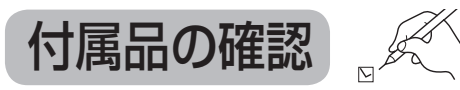

### 設置、接続の前にまず付属品を確かめてください。

● イラストはイメージイラストであり、実物とは形状が異なる場合があります。 ●付属品を紛失された場合は、ご加入のケーブルテレビ局にご相談ください。 < > は個数です。

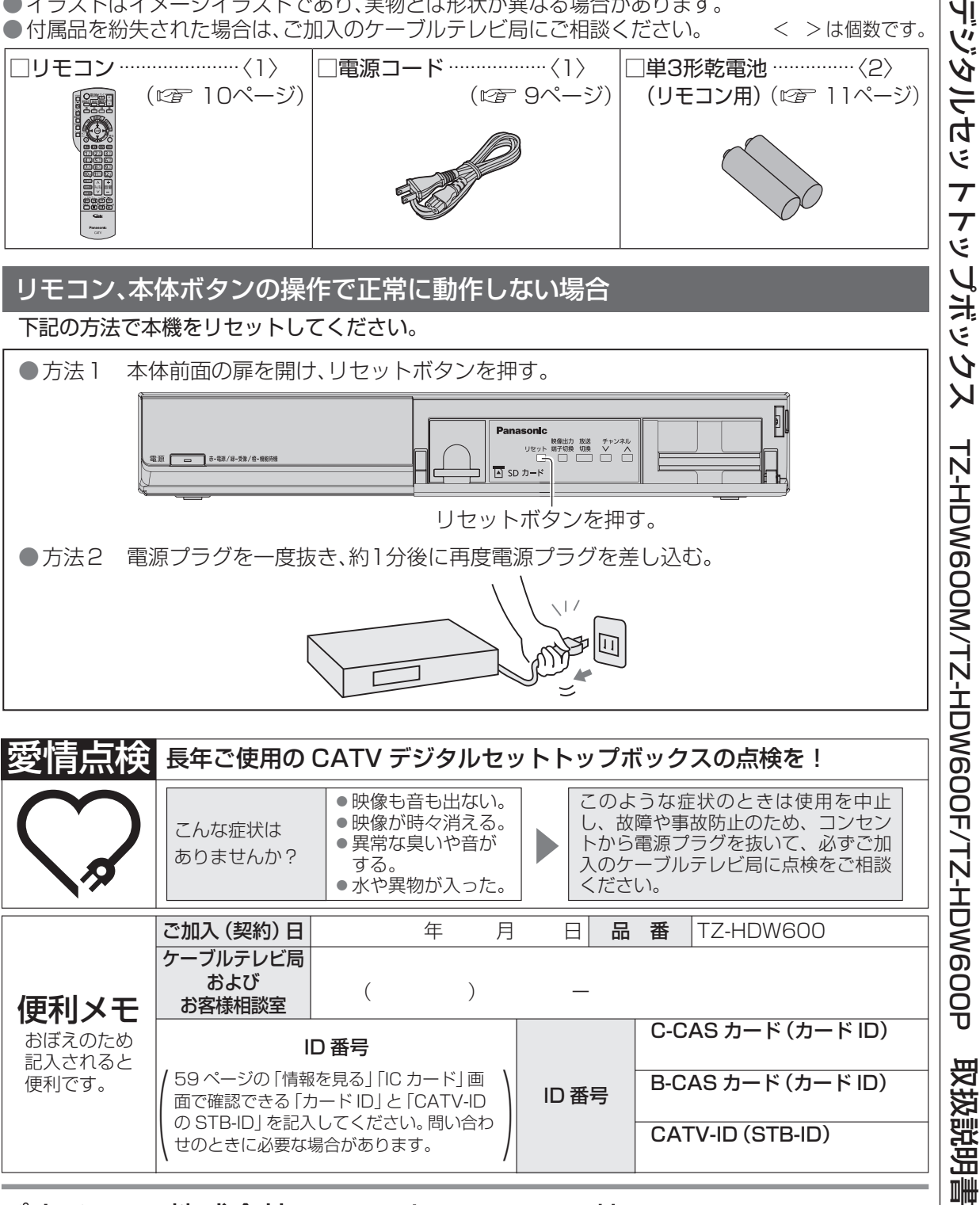

CATV

١Į

## **Panasonic**

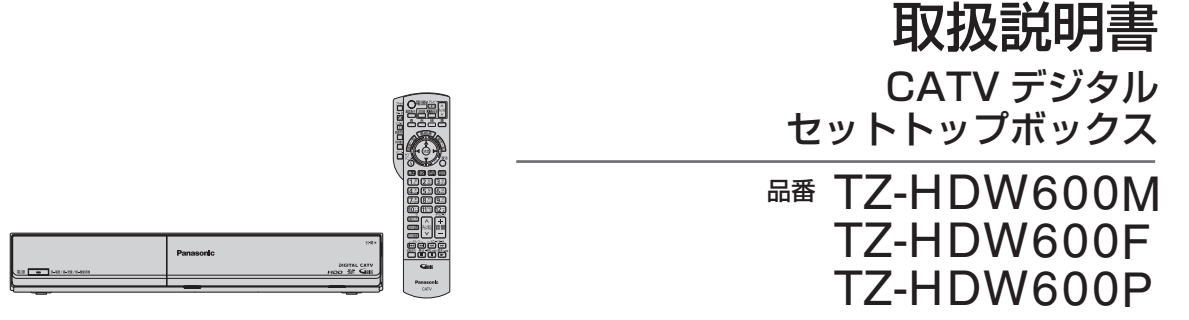

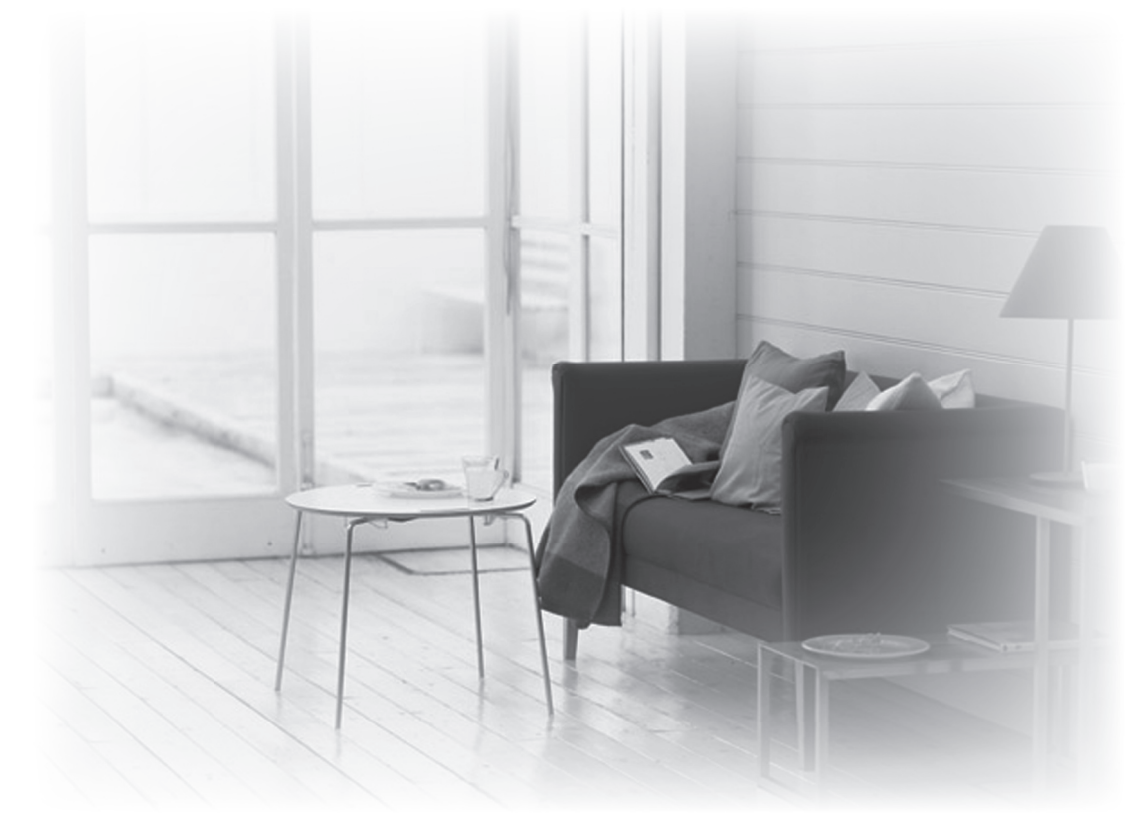

- ●このたびは、ケーブルテレビ局にご加入くださいまして、まことにありがとうございました。 ● 取扱説明書をよくお読みのうえ、正しく安全にお使いください。
- ●ご使用の前に「安全上のご注意」(にデ 106~109ページ)を必ずお読みください。
- この取扱説明書は大切に保管してください。
- ●取扱説明書は、TZ-HDW600M、TZ-HDW600F、TZ-HDW600P 共用ですが、機種に より接続と設定内容が異なります。

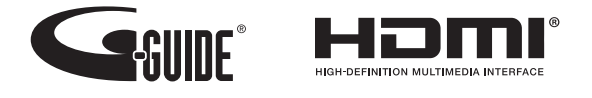

**AVCHD M** 

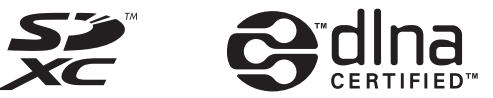

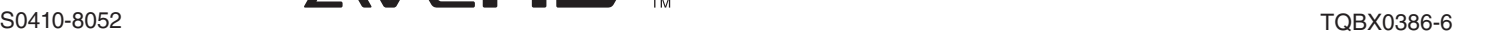

### ページ **確認**

- **4 本機の特長と楽しみかた**
- **6 使用上のご注意**
- **8 各部のはたらき**
- 8 本体前面
- 9 本体背面
- 10 リモコン
- **11 基本操作のしかた**

### ページ **番組を見る**

### **12 テレビ放送を見る**

- 13 いろいろなチャンネルの選びかた
- 14 番組の内容を見る
- 14 多重音声放送(二重音声、マルチ音声)のとき
- 14 番組のタイトルなどを表示する
- 15 有料番組を見る(ペイ・パー・ビュー)
- 16 サブメニューを表示する
- **18 番組表を使う**
- 18 今すぐ番組を見る
- **20 お好みの番組を探す**
- $20<sup>1</sup>$ 今放送中の番組から探す
- 20 ジャンル別に探す
- 21 キーワードで探す
- 21 人名で探す
- 22 注目番組で探す

### **23 データ放送を見る**

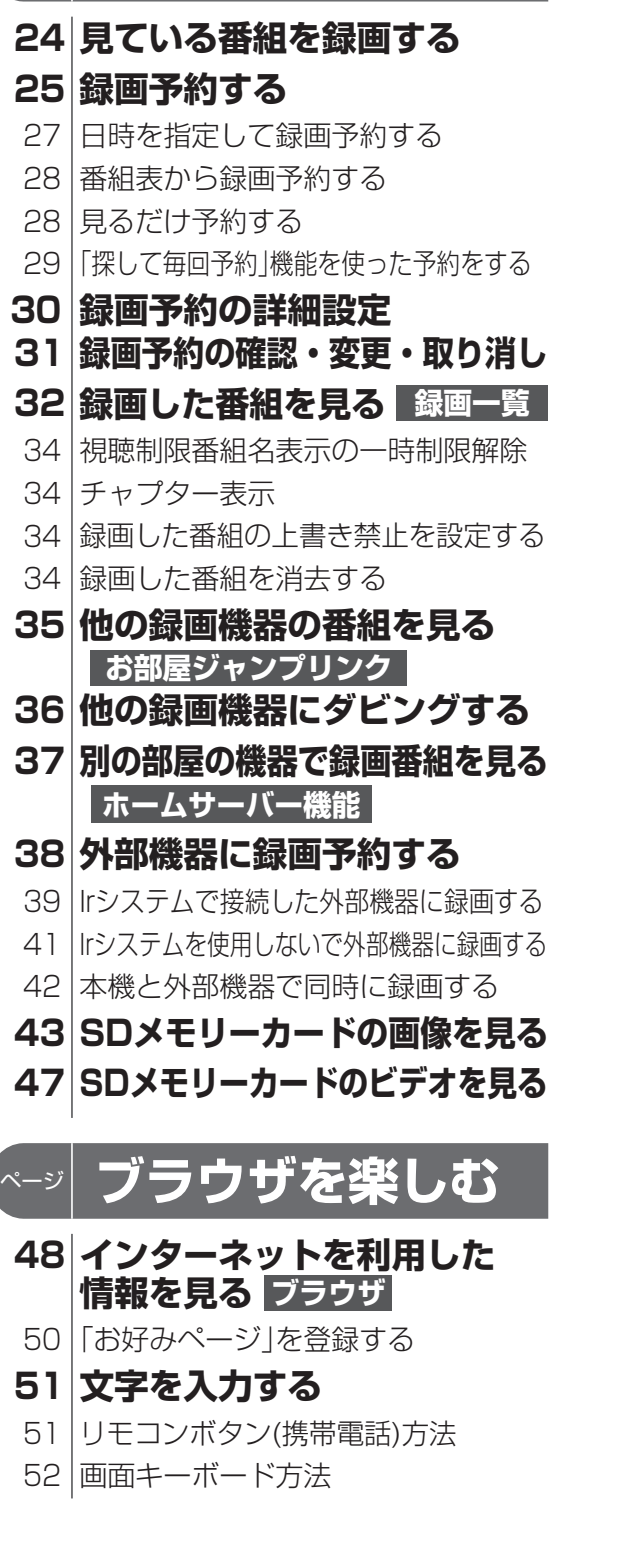

**ページ 録画・再生** 

**36 37**

**48**

**もくじ**<br>- インストンのご注意」を必ずお読みください<br>- インストンのページ)

53 3D番組を見る 53 音声ガイド

58 58 58

**66 設置設定**

69 番組表設定

地域設定

無操作自動オフ

73 C-CAS/B-CASカードテスト

### ページ **便利に使う 53 その他の機能を使う 54 使いかたに合わせて設定を変える 58 いろいろな情報を見る** 字幕や文字スーパーを設定する 順送りできるチャンネルを設定する 文字入力の方式や変換方法を変える 録画時の設定を変える 二重音声の設定を変える 番組タイトルなどの表示を消す 本体表示窓の明るさを変える 音声ガイドの設定を変える ノイズやちらつきを低減する チャンネルの入力方式を設定する 有料番組や視聴年齢制限を設定する 放送メールを見る 購入した有料番組を確認する 有料番組の購入記録、データ放送の 送信記録などを確認する B-CAS/C-CASカードの番号などを見る 本機に関する情報を見る CSデジタル放送の情報を見る ダビングの履歴を見る **74 ネットワーク関連設定** 74 有線/無線LANの設定 74 アクセスポイント接続設定 75 IPアドレス/DNS設定 76 77 ホームサーバー機能(DLNA)を設定する 78 ケーブルモデム設定 79 ケーブルモデムの情報を確認する 79 ケーブルモデムの電源を連動する 80 プロキシサーバー設定 **81 新しい情報のダウンロード 82 設定をリセットする** お部屋ジャンプリンク(DLNA)を設定する **方法を選ぶ 外部機器の接続 83 録画機器と接続する 84 Irシステム対応機器の接続と設定 86 オーディオ機器の接続と設定** 87 **88 90 ビエラのリモコンで本機を操作する 94 本機とテレビの電源を連動させる** 94 ECOスタンバイ 音声の出力先を切り換える(ビエラリンク制御) **ビエラリンク(HDMI)を使う** ページ **接続・設定 60 ケーブルテレビ宅内線の接続 61 B-CAS/C-CASカードの挿入 62 テレビの接続 64 ネットワークへの接続** 66 チャンネル設定 接続テレビの設定 クイックスタート ページ **必要なとき 95 操作一覧(メニュー) 96 リモコンについて** 96 テレビのメーカー設定 97 97 **98 アイコン一覧 100 故障かな!? 103 メッセージ表示一覧 109 お手入れについて 110 仕様** リモコンモードの設定 リモコンボタンでの入力文字一覧表

**111 ブラウザ仕様**

**112 さくいん**

【注意】 下面言 / 手になりよ / 金正・早さ / 楽しむ / 俳末== / キ糸・言さく ・ メリュー 確認 番組を見る

録画  $\bullet$ 再生

を

設定

2

# **本機の特長と楽しみかた**

### デジタル放送を楽しむ

本機は、地上・BSデジタル放送、日本ケーブルラボ標準デジタル放送を受信するCATV用デジタル セットトップボックスです。ご加入のケーブルテレビ局のサービス内容により放送内容が異なりま す。詳しくは、ご加入のケーブルテレビ局にお問い合わせください。

### **地上デジタル**

地上波のUHF放送(13〜62ch)の周波数帯を使って行うデジタル放送で、高画質な映像や多チャン ネルの番組以外に地域密着型のデータ放送なども行われています。

### **BSデジタル**

放送衛星(Broadcasting Satellite)を使って行う放送でハイビジョン放送やデータ放送が特長です。 BS日テレ、BS朝日、BS-TBS、BSジャパン、BSフジなどは無料放送を行っています。WOWOWなどの有料 放送は、ご加入のケーブルテレビ局にて加入申し込みと契約が必要です。ご加入のケーブルテレビ局にお問 い合わせください。

### **CATVデジタル**

ニュースや映画、スポーツ、音楽などの専門チャンネルがあります。ほとんどの放送は有料です。ご加入のケー ブルテレビ局にて加入申し込みと契約が必要です。ご加入のケーブルテレビ局にお問い合わせください。

### **番組表を使う**(図 18ページ)

画面上に番組を新聞のテレビ欄のように一覧表示します。(8日分:ご契約のケーブルテレビ局により異なります) ●番組表から選局や録画予約ができます。

● 地上デジタルの番組情報は地上デジタル放送、衛星デジタルの番組情報は衛星デジタル放送と 一緒に送られています。

※本機の番組表は、Gガイドを使用しています。

### **番組を探す**(☞ 20ページ)

● 今の時間帯で放送されている他の番組(裏番組)が一覧できます。

● 「ジャンル別に」「キーワードで」「人名で」の条件を指定して内容を探し、視聴や予約ができます。

### **番組を緑面する**( 空 24ページ)

- ●本機は、ハードディスクを搭載しています。ハイビジョン放送を高画質のまま、簡単に※約23時間 録画することができます。
- ●ハードディスクに録画しながら、すでに録画した番組を再生することができます。 ※放送により、録画時間は異なります。

### **ブラウザを使う**(☞ 48ページ)

インターネットを利用したテレビ向けの双方向情報提供サービスを受けることができます。

- ●サービスの内容は、ご加入のケーブルテレビ局にご確認ください。
- ●ご加入のケーブルテレビ局のサービス内容により利用できない場合があります。
- ※ブラウザでお楽しみになる場合、プログレッシブテレビやハイビジョンテレビに接続されること をおすすめします。一般のテレビに接続されると文字などが見えにくい場合があります。

### **JLabs SPEC-020(一般社団法人 日本ケーブルラボ が策定した 仕様)に準拠した機器※に対応(** はる 35~37、77ページ) ※ 本書では「JLabs対応機器」と表記しています

JLabs対応機器をネットワーク接続したときに追加される機能があります。

- ●ダビング時に、録画できる残り時間を確認できます。
- ●ダビング時に、予約録画などによりダビングが中止になった場合でも、ダビング可能な空き時間が あればダビングを再実行します。

●ペイ・パー・ビュー(番組単位で購入できる有料番組)(200 15ページ)

 画面上で購入操作をすることで、番組の視聴や録画ができます。 ご加入のケーブルテレビ局にご確認ください。

● データ放送(23マ 23ページ)

 画面上の説明に従い操作すると、関連するデータを表示できる番組があります。 例えば、BS103を視聴中にリモコンのデータボタンを押すと、NHKデータ放送で送られている 天気予報などがご覧になれます。 (2010年3月現在)

### ● デジタル放送の外部機器での録画(20 36ページ)

 ネットワークで接続されている録画機器(DLNA対応)へ、録画番組を高画質でダビングできます。 通常のVHSビデオデッキでも録画できますが、画質は従来の地上アナログ放送と同等になります。

### ●3D映像

 本機で3D映像番組(サイド・バイ・サイド方式)をご覧いただくためには、当社製3D対応テレビと 3Dグラスが必要です。

※本機とテレビはHDMIケーブルでの接続が必要です。(cg 62ページ)

 また、3D対応テレビ側で設定が必要な場合があります。詳しくはテレビの取扱説明書をご覧 ください。

### ■各機種品番の相違点

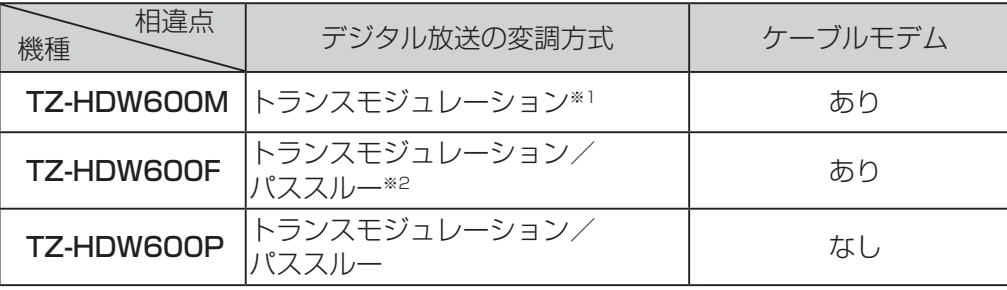

※1 トランスモジュレーションとは、CATV局で受信した放送波の変調方式や周波数を変換して送出する方法のことをいいま す。地上デジタル放送の場合、OFDMを64QAMに変換して送出します。

※2パススルーとは、CATV局で受信した放送波の変調方式を変えずに送出する方法のことをいいます。

### **インターネットの閲覧制限機能について**

本機には、インターネットを見る際に、お子様などに見せたくないホームページやブログなどを 見ることを制限するための機能が組み込まれています。お子様などが本機を使ってインター ネットをご覧になる家庭では、この制限機能の利用をおすすめします。この制限機能をご使用 の場合は、下記の設定を行ってください。

### 【パスワードロック機能】

パスワード(暗証番号)を設定することで、インターネットへのアクセスを制限することができ ます。

- ・パスワード(暗証番号)設定方法(にす 56ページ「制限項目設定」)
- ・インターネットへのアクセス制限方法(ブラウザ制限を[ブラウザ]ボタンを押したときに暗 証番号の入力が必要となる設定にする)( ぼ 49ページ「ブラウザ制限 |)

# **使用上のご注意**

### 本機は放送内容、ご使用環境、接続されている機器との組み合わせや、外部からの雑音などの影響 によりリモコンによる操作ができなくなるなど、まれに正常に動作しないことがあります。

この場合は、本体前面(扉内)のリヤットボタンを押していただくか、雷源プラグを一度抜き、しばらくした後、再 度電源プラグを差し込み、動作を確認してください。

### 本機の受信周波数帯域に相当する周波数を用いた機器とは離してご使用ください。

本機の受信周波数帯域(90 MHz~770 MHz)に相当する周波数を用いた携帯電話などの機器を、本機やケー ブルテレビ宅内線の途中に接続している機器に近づけると、その影響で映像・音声などに不具合が生じる場合が あります。それらの機器とは離してご使用ください。

### 本機の通風孔をふさがないようにしてください。

本機は放熱のため、天面の一部で温度が高くなることがあります。品質、性能には異常ありませんが、内部温度 の上昇をおさえるため冷却用ファンや通風孔をふさがないようにして、風通しのよい所に設置してください。

### 本機の上に他の機器を置いたり、他の機器の上に本機を置かないでください。

他の機器の放熱によって本機の内部温度が上がり、故障の原因となることがあります。

### 視聴記録の送信について

ICカードに記録されている視聴記録データは、定期的に自動送信されます。

本機は性能向上のためダウンロードを行う場合があります。ダウンロードを実行するには、本機の 電源を「切」にしてください。

電源プラグをはずしたり、電源を「入」にしているとダウンロードが実行されません。 ダウンロードを実行するため、視聴時以外は電源を「切」にしてください。

### 長時間動かない画像を映さないでください。

本機に接続されたテレビやプロジェクターに、動かない画像を長時間映していると、画面に映像が焼き付き、影 のように画面に残る恐れがあります。動かない画像を長時間映さないでください。

●本機に組み込まれているソフトウェアの解析、変更、改造などを行わないでください。

●本製品は、著作権保護技術を採用しており、ロヴィ社及びその他の著作権利者が保有する米国特許及び その他の知的財産権によって保護されています。この著作権保護技術の使用は、ロヴィ社の許可が必要 で、また、ロヴィ社の特別な許可がない限り家庭用及びその他の一部の鑑賞用の使用に制限されていま す。分解したり、改造することも禁じられています。

 本機は ARIB(電波産業会)規格および日本ケーブルラボ規格に基いた商品仕様になっております。 将来規格変更があった場合は、商品仕様を変更する場合があります。

- あなたがビデオデッキなどで録画・録音したものは、個人として楽しむなどのほかは、著作権法上権利者 に無断で使用できません。
- メールや購入記録、データ放送のポイントなどのデジタル放送に関する情報は、本機が記憶します。 万一、本機の不具合によって、これらの情報が消失した場合、復元は不可能です。その内容の補償につい てはご容赦ください。
- ●国外でこの製品を使用して有料放送サービスを享受することは、有料サービス契約上禁止されています。
- ●B-CAS カードおよび C-CAS カードは地上・BS・CSデジタル放送、日本ケーブルラボ標準デジタル放 送を視聴していただくために、お客様へ貸与された大切なカードです。お客様の責任で破損、故障、紛失 などが発生した場合は、再発行費用が請求されます。

### ハードディスク (HDD) に関するご注意

### ハードディスクは振動・衝撃やほこりに弱い精密機器です。設置環境や取り扱いにより、録画や再 生ができなくなる場合があります。以下のことに注意してください。

### ● 振動や衝撃を与えない

- 水平に設置して、傾けたり不安定なところに置かない
- 電源プラグをコンセントに接続しているときは、本機を動かさない
- 電源プラグをコンセントから抜くときは、必ず電源表示ランプが赤色の状態のときに抜く
- 本機を移動させるときは、電源プラグをコンセントから抜いて 2 分程度待ってから移動する

### HDD に異常を感じた場合はすぐにダビング(バックアップ)を…

HDD内に不具合箇所があると、録画時や再生時に継続した異音がしたり、映像にブロック状のノイズが 発生することがあります。そのままお使いになると劣化が進み、最悪の場合、HDD全体が使えなくなってし まう恐れがあります。このような現象が確認された場合は、すみやかにダビングして、修理をご依頼くださ い。HDDが故障した場合は、記録内容(データ)の修復はできません。

### 二度と録画できないような大切な録画の場合は、事前に試し録画を行い、正しく録画できているこ とを確かめておいてください。

本機を使用中、不具合により、録画されなかった場合の内容の補償については、ご容赦ください。

### ● 停電などが起こったときは、録画·再生中の内容や、HDD に録画した番組内容(データ)が損なわれる場合があります。

### 表示窓の「HDD」の文字が消灯しているときは

HDD が自動的に休止状態になっています。(通電中、HDD は高速で回転しています。HDD の寿命を延ばす ため、約 10 分以上操作しないと HDD の回転を止め、休止します。) ● 起動に時間がかかるため、休止状態からの録画や再生はすぐに始まりません。

### 本機から HDD の動作音が聞こえる場合がありますが、故障ではありません。

HDD の品質を維持させるため、本機では、自動的に内部点検を行っています。以下の状態のときに、本機か ら音が聞こえる場合がありますが、故障ではありません。 ● HDDが休止状態になるとき ● 電源切/入時

### 本機を使用環境条件以外の高温や低温になる所では使用しないでください。

使用温度(5 ℃~ 40 ℃)以外で使用されると内蔵ハードディスクの保護機能が働き、動作しない場合が あります。たばこの煙、くん煙殺虫剤(煙をたくタイプの殺虫剤)などが機器内部に入ると故障の原因に なります。

### 結露について

本機を寒い場所から暖かい場所へ移動させたときや、暖房を入れて、急に部屋の温度が上がったりした場合、 温度差により本機の表面や内部に結露が起こることがあります。そのままご使用になると故障の原因にな ります。

●部屋の温度になじむまで、電源を切ったままにしておいてください。 (約 2 ~ 3 時間)

● 温度変化が起こりやすい場所や湿度が高い場所 (湯気が立ち込めるなど)には設置しないでください。

### 録画内容の補償に関する免責事項について

何らかの不具合により、正常に録画・編集ができなかった場合の内容の補償、録画・編集した内容(データ)の損 失、および直接・間接の損害に対して、当社およびご加入のケーブルテレビ局は一切の責任を負いません。ま た、本機を修理した場合(HDD以外の修理を行った場合も)においても同様です。あらかじめご了承ください。

確 **【** 諁

# **各部のはたらき**

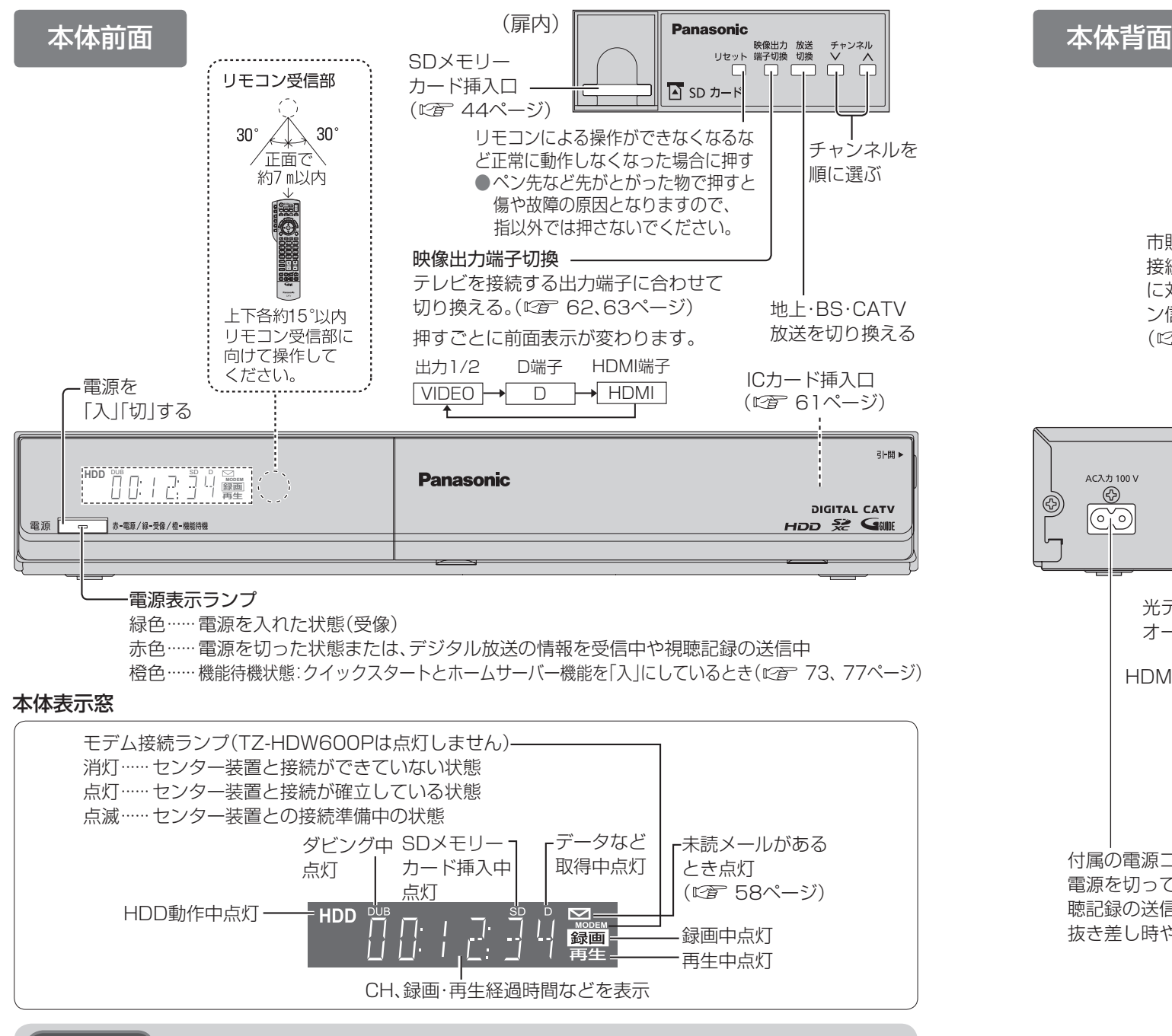

### お願い

- ●外部機器に録画中は、操作ができなくなります。(ボタンを押すと表示窓の「録画 |が点滅表示し ます。)動作異常ではありませんので、リセットボタンを押さないでください。
- ●HDDで録画中に中止したい場合は、停止ボタンを押してください。外部機器で録画中の場合は、 本体の電源ボタンを押してください。
- 電源「切 |時(電源表示ランプが赤色の状態)でも、デジタル放送からの情報受信や有料番組の視 聴記録の送信を自動的に行います。
- 最新の番組情報の取得とダウンロードを実行するため、視聴時以外は電源を「切」にしてください。

市販品のIrシステムケーブルを 接続すると、ビデオデッキなど 無線LANアダプターを に対し、録画するためのリモコ 接続(に写 64ページ) ン信号を出力します。 (『金 84ページ) 電気通信事業法に基づく テレビを接続 通信端末用アース端子 冷却ファン  $(F\overline{F}$   $60 \& -\frac{3}{2}$  $\circledR$ **BERTHE AND THE STATE** 分配<br>出力  $\begin{picture}(180,10) \put(0,0){\line(1,0){10}} \put(10,0){\line(1,0){10}} \put(10,0){\line(1,0){10}} \put(10,0){\line(1,0){10}} \put(10,0){\line(1,0){10}} \put(10,0){\line(1,0){10}} \put(10,0){\line(1,0){10}} \put(10,0){\line(1,0){10}} \put(10,0){\line(1,0){10}} \put(10,0){\line(1,0){10}} \put(10,0){\line(1,0){10}} \put(10,0){\line($ AC入力 100 V Ham D端子<br>映像出力  $^{\circledR}$  $LM$ 映像·音声出?  $\circledS$ ÷  $(02/03/04)$ Œ  $|\overline{\circ}|$ 同  $\odot$ ි <u>(ර)</u>  $(\Box$ ) ╖ 光デジタル音声入力端子のある ケーブルテレビ オーディオ機器を接続(にす 86ページ) 宅内線を接続 (L) 60ページ) HDMI入力端子のあるテレビを接続(に)の62ページ) ブラウザ用の D映像入力端子のあるテレビを接続( Lem 63ページ) ネットワーク機器 (ケーブルモデムなど ブロードバンド機器) 映像・音声入力端子のある を接続 テレビまたは録画機器を接続 (『す64ページ) (『金 62,83ページ) 付属の電源コードを接続 電源を切っていても、デジタル放送からの情報受信や視 聴記録の送信を自動的に行っていますので、ICカードの

抜き差し時や異常時以外は抜かないでください。

### お知らせ

● 出力1/2は、本体前面の映像出力端子切換で「HDMII「D(D端子)」に設定しているとき、チャン ネルなどの画面表示は出力しません。

- 「VIDEO」に設定しているときのみ画面表示が出力されます。
- コピーガードがかかっている番組は、録画機器を経由してテレビで視聴したり、一部のビデオ 内蔵型テレビで視聴すると正常に受像できない場合があります。コピーガードがかかっている 番組を視聴する場合は、録画機器を経由しないで直接、本機とテレビを接続してください。

9

 $\bullet$ 

確

●各部のはたらき

各部のはたらき

## **各部のはたらき**

# **基本操作のしかた**

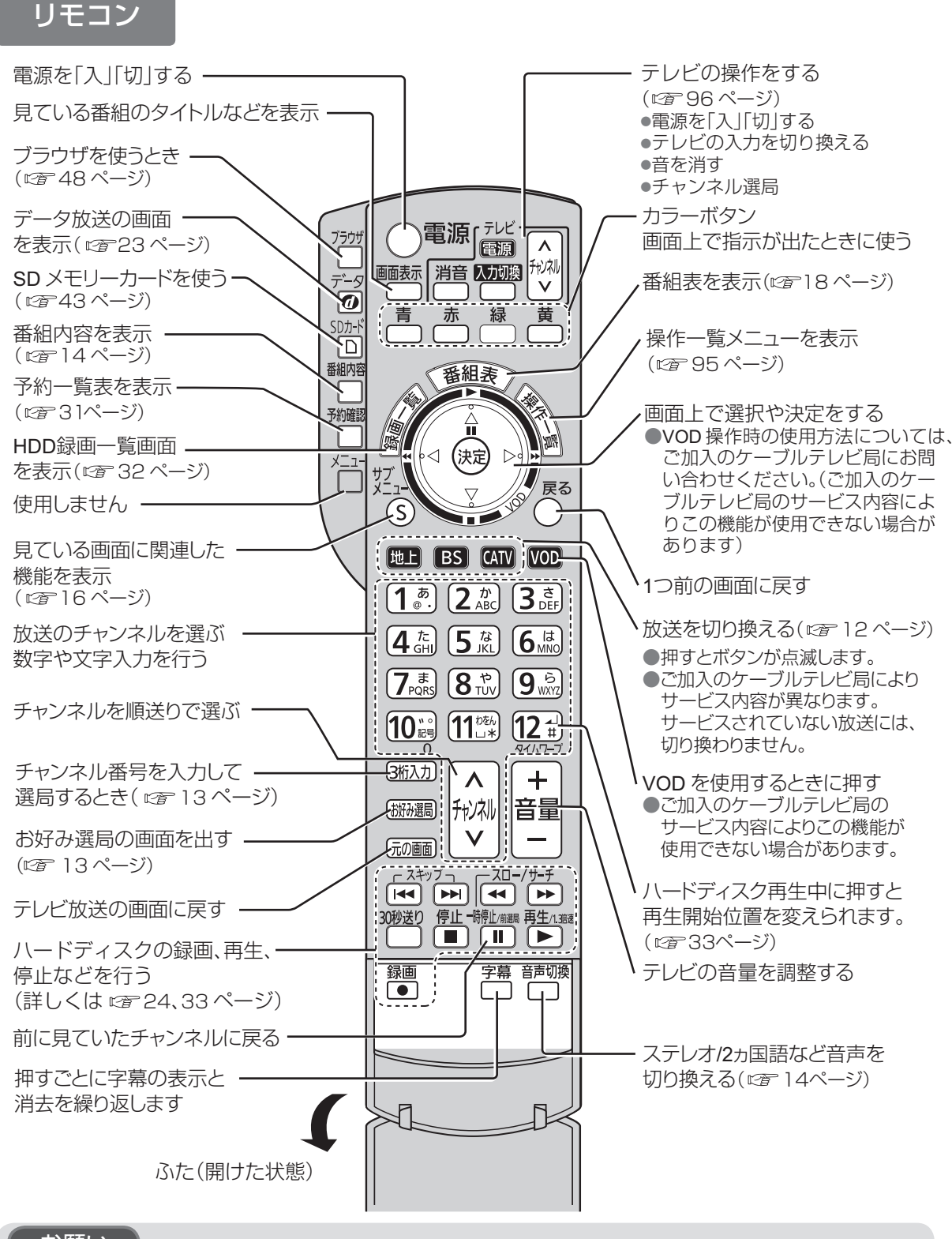

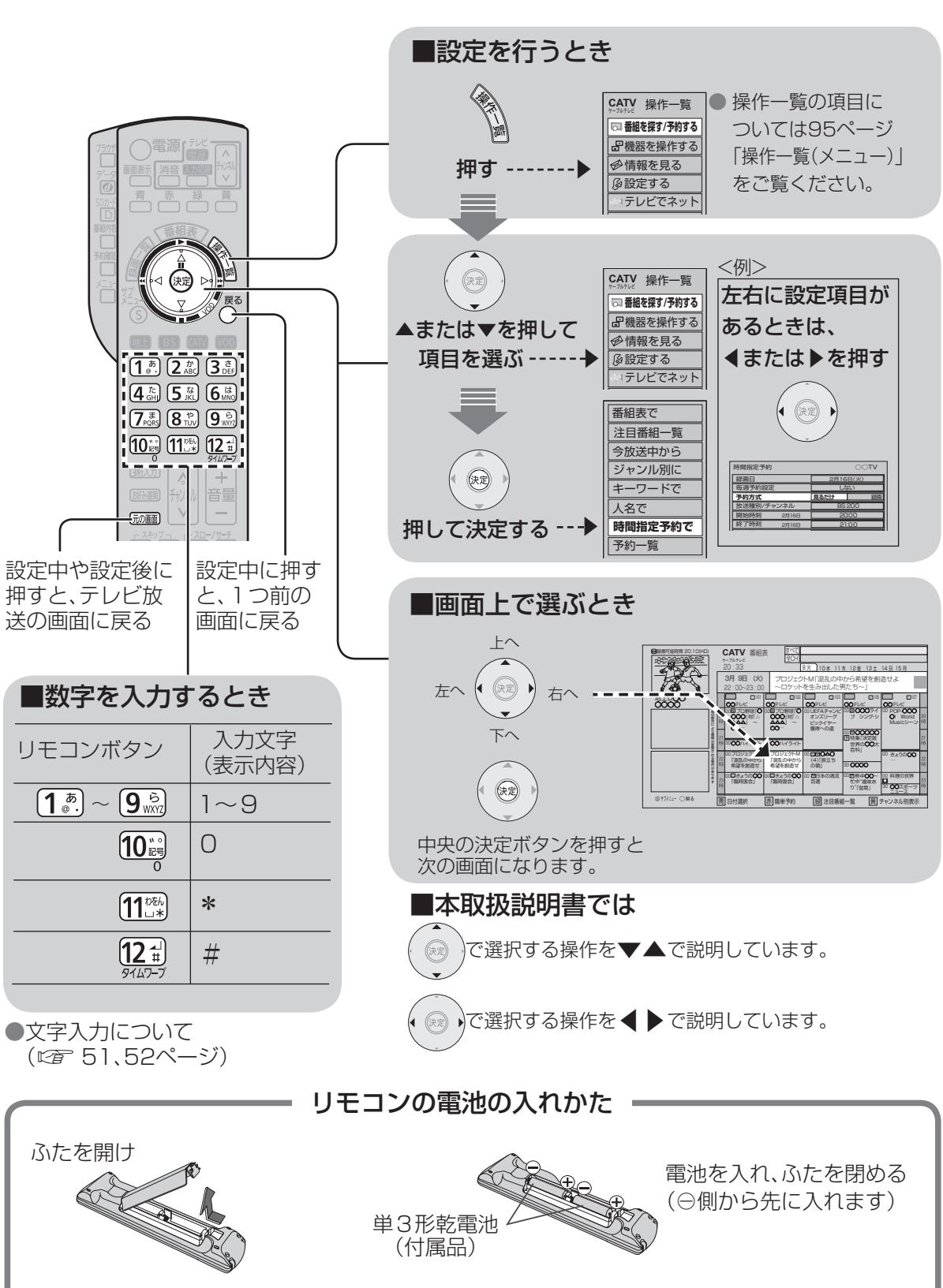

### お願い

●本体のリモコン受信部とリモコンの間に障害物を置かないでください。

●本体のリモコン受信部に直射日光やインバータ蛍光灯の強い光を当てないでください。

**【** 

確

諁

●基本操作のしかた もちには、その時には、その時には、その時には、その時には、その時には、その時には、その時には、その時には、その時には、その時には、その時には、その時には、その時には、その時には、その時には、その時には

は作

にたの<br>らし

きか

 $\tau$ 

各基<br>部本

の操

## **テレビ放送を見る**

 $\bullet$  設定中、 $\bigcirc$  で1つ前の画面に戻ります。 ●設定後は、「兩画でテレビ放送の画面に戻します。

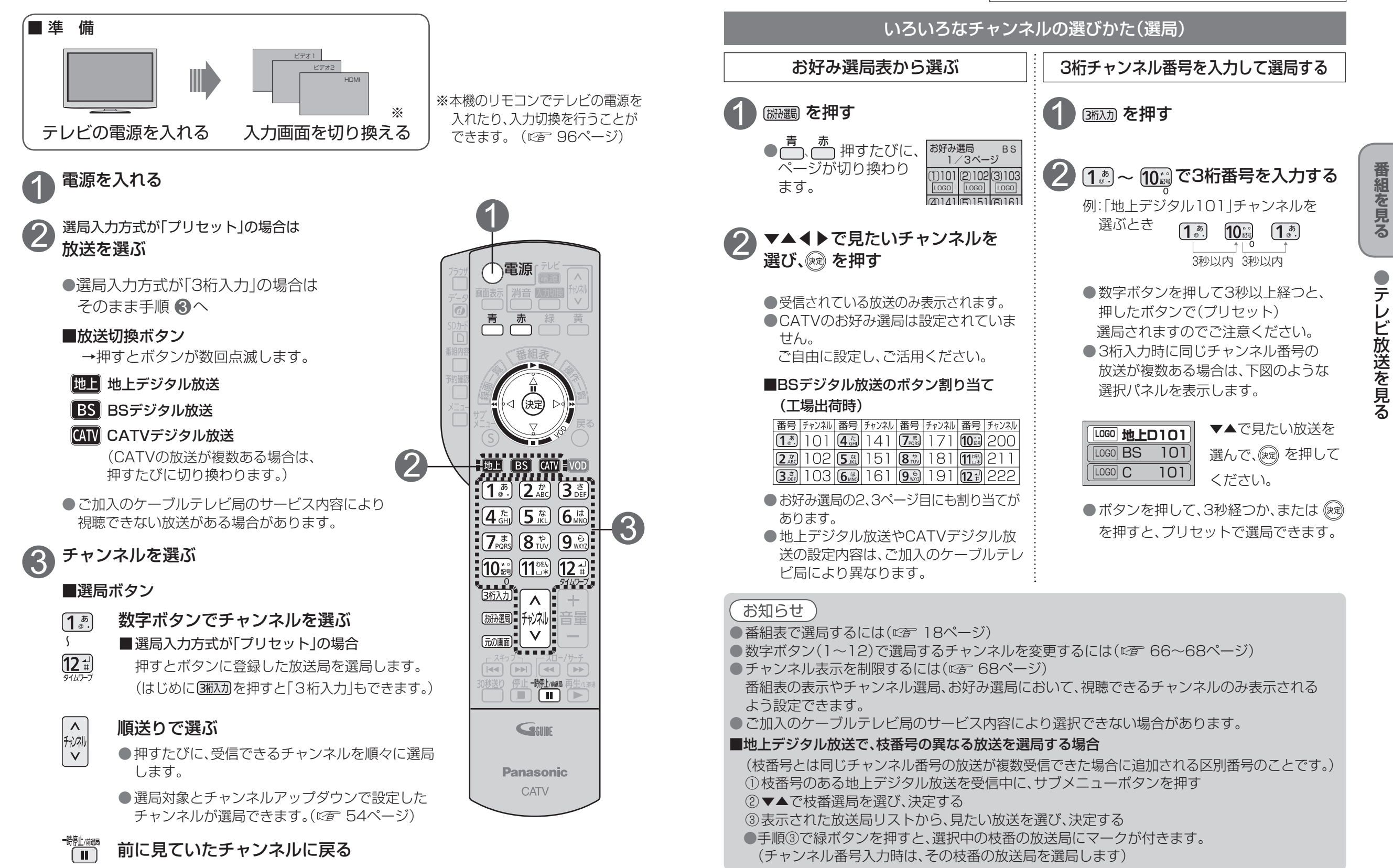

## **テレビ放送を見る**

● 設定中、 o で1つ前の画面に戻ります。 ● 設定後は、 「顽画でテレビ放送の画面に戻します。

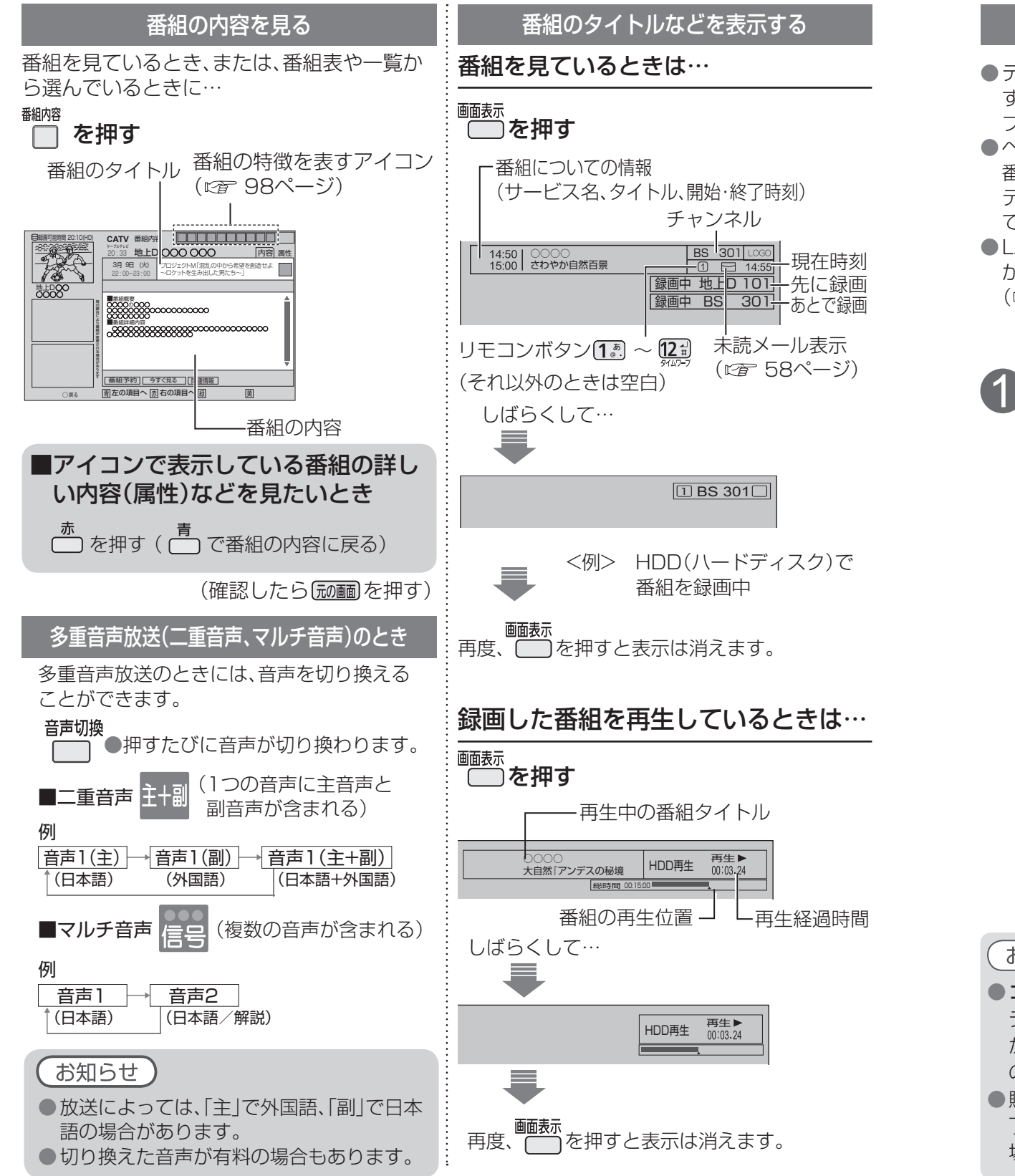

### ●デジタル放送には、無料と有料のものがありま: ◀▶で項目を選び、 を押す 2 す。有料チャンネルを見るには、ご加入のケー ブルテレビ局との契約が必要です。  $\frac{1}{10}$  as 000 00テレビ ●ペイ・パー・ビュー(番組単位で購入できる)の 0000000000 番組を視聴、録画するには、ご加入のケーブル 12月18日(月) 21:15~21:55 ○○○○○○○○○○○○○○○○○○○○○ ○○○○○○○○○○○○○○○○○○○○○ テレビ局とペイ・パー・ビューの契約と画面上 この番組は有料です。 での購入操作が必要です。 購入金額 購入しない 300円 **視聴購入** 1000円 録画購入 ●LANケーブルでケーブルモデムなどとの接続 が必要な場合があります。 ●番組により、選べる項目が変わります。 (『す64ページ) 購入する 番組を購入したことになり視聴できます。 ただし、コピーガードのある番組は録画 ペイ・パー・ビューの番組を選局したとき できません。 (番組によっては、プレビュー※が表示される) 購入しない (焼き) を押す 番組を購入しません。 視聴購入 (料金を払うと視聴できるときのみ表示) **プレビュー中 「決定」ボタンで番組購入案内を表示します** 番組を購入したことになり視聴できます。 ただし、コピーガードのある番組は録画 できません。 ※ プレビューとは、有料番組の購入前に、 録画購入 わずかな時間だけ視聴できるサービス (料金を払うと録画できるときのみ表示) です。 番組を購入したことになり視聴および、 録画ができます。 確認画面が表示された場合は、 表示内容を確認し操作してください。 お知らせ ● コピーガードについて デジタル放送には、ビデオデッキなどで録画できないようにしている(コピーガードのある)番組 があります。その番組は正常に録画できません。コピーガードを解除できない番組は「録画購入」 の項目が表示されません。

有料番組を見る(ペイ・パー・ビュー)

●購入した番組の視聴中にも、他のチャンネルに切り換えることができます。ただし、購入操作が終 了していると、実際には番組を視聴しなくても料金が請求されます。また、番組予約が実行された 場合、視聴や録画をしなくても料金が請求されます。

### ● 設定中、 o で1つ前の画面に戻ります。  $\bullet$ 設定後は、「  $\overline{1}$   $\overline{2}$   $\overline{3}$   $\overline{2}$   $\overline{3}$   $\overline{2}$   $\overline{3}$   $\overline{3}$   $\overline{3}$   $\overline{2}$   $\overline{3}$   $\overline{3}$   $\overline{3}$   $\overline{4}$   $\overline{2}$   $\overline{3}$   $\overline{4}$   $\overline{2}$   $\overline{4}$   $\overline{2}$   $\overline{4}$   $\overline{2}$   $\overline{4}$

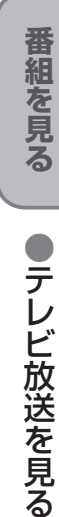

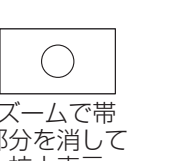

サブメニューを表示する サブメニューを表示する 1 画面モード切換(画面の黒帯を消す) <sub>て、</sub>を押す データ放送表示オフ ●データ放送を終了させることができます。 額縁表示の場合に、上下左右の黒帯を消して大きく表示します。 データ<br>● <mark>⑦</mark> で再度表示させることができます。 → 現在の画面に関連したサブメニューが サイドカット固定 表示されます。 設定を変えるまで、左記の「サイドカット」され ▲▼で項目を選び、※ を押す を押すまでデータ放送は、起動されません。 た画面となります。 |画面モード切換 ノーマル <例:番組視聴中のとき> ズーム サブメニュー ◀▶押すごとに「ノーマル」、「サイド **画面モード切換** 17ページ ノーマル(4:3)放送の上下の黒帯を消して拡 信号切換 57ページ カット」、「サイドカット固定」、「ズー **視聴制限一時解除** 大表示します。(ノーマル放送以外では機能し ● マルチビュー対応の放送\*や1つの番組に ム」の順に画面モードが切り換わりま **データ放送表示オフ** ません)黒帯が無い映像の場合、上下の映像が 複数の映像や音楽のある放送の場合に「信 す。 右記 カットされますので、ご注意ください。 **信号切換**  号切換」を選び、決定すると、切り換えがで **受信状況** きる信号の選択画面になります。 ノーマル 通常の出力 **枝番選局**  13ページ  $\bigcirc$  $\cdots$ サイドカット ※マルチビューとは1チャンネルで主番組、 ● 押す前の画面によってサブメニューの ワイドテレビ画面 ズームで帯 上下に黒帯のある 副番組の複数映像が送られる放送のことで ワイド(16:9)放送の左右の黒帯を消して拡 ー・・・・。<br>部分を消して 項目は変ります。 <u>- - - - - - - - - - - -</u><br>レターボックス では額縁表示され す。例えば、野球放送の場合、主番組は通常 大表示(ワイド放送以外では機能しません) (4:3)の放送 た状態 拡大表示 の野球放送、副番組ではそれぞれのチーム 黒帯が無い映像の場合、左右の映像がカット をメインにした野球放送が行われます。 されますので、ご注意ください。 お知らせ` ● マルチビュー対応の放送は2010年3月現在 左右に黒帯のある ノーマルテレビ サイドカット 行われていません。 1080i(16:9) 画面では額縁 で帯部分を消 ● 信号切換で表示される設定項目は、番組に の放送 表示された状態 して拡大表示 よって変わります。 ● 信号切換で切り換えた映像が有料の場合も あります。 受信状況 お知らせ ●受信している信号の強さなどを表示し ● 選局操作や電源を「切」「入」したり、「元の画面」ボタンを押したり、接続テレビ設定を変更すると、 ます。 画面モード切換は「ノーマル」に戻ります。 ● 「サイドカット固定 は、「テレビアスペクト |を「4:3 |に設定しているときに選択できます。 お知らせ ) (『アワページ) ● 受信状況の表示は簡易表示であり、確認の目 選局操作や電源を「切」「入」したり、「元の画面」ボタンを押しても「ノーマル」には戻りません。 安です。 ● 「ズーム |が選べるのは、接続テレビ設定の「テレビアスペクト」を「16:9」「16:9フル |に設定して いるときだけです。(にず 70ページ) ● データ放送画面のときは画面モード切換は機能しません。 ● 録画予約時の設定は( にず 30ページ) ● このページで記載している画面イラストは動作の一例です。 (接続するテレビやテレビ側の画面設定によっては動作が異なる場合があります)

## **テレビ放送を見る**

2

# **番組表を使う**

画面上にテレビ番組表を表示します。 (最大8日分:ご契約のケーブルテレビ局により異なります。)

### 番組を見ているときに… (翻譯) を押す

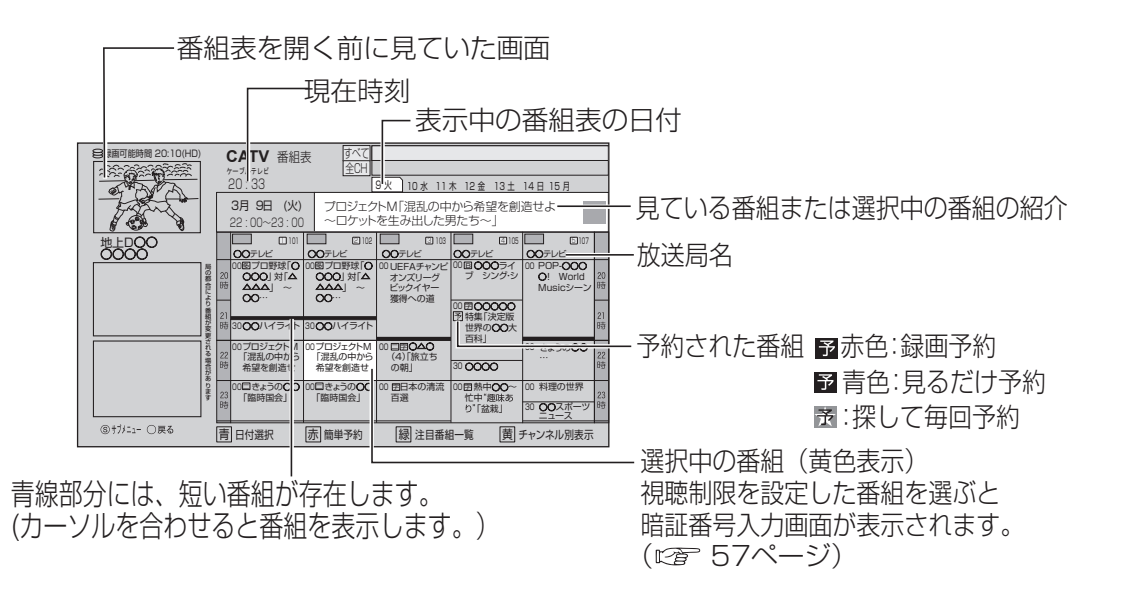

●電源を入れた直後は番組表が表示されるまでに、約1分程度かかる場合があります。

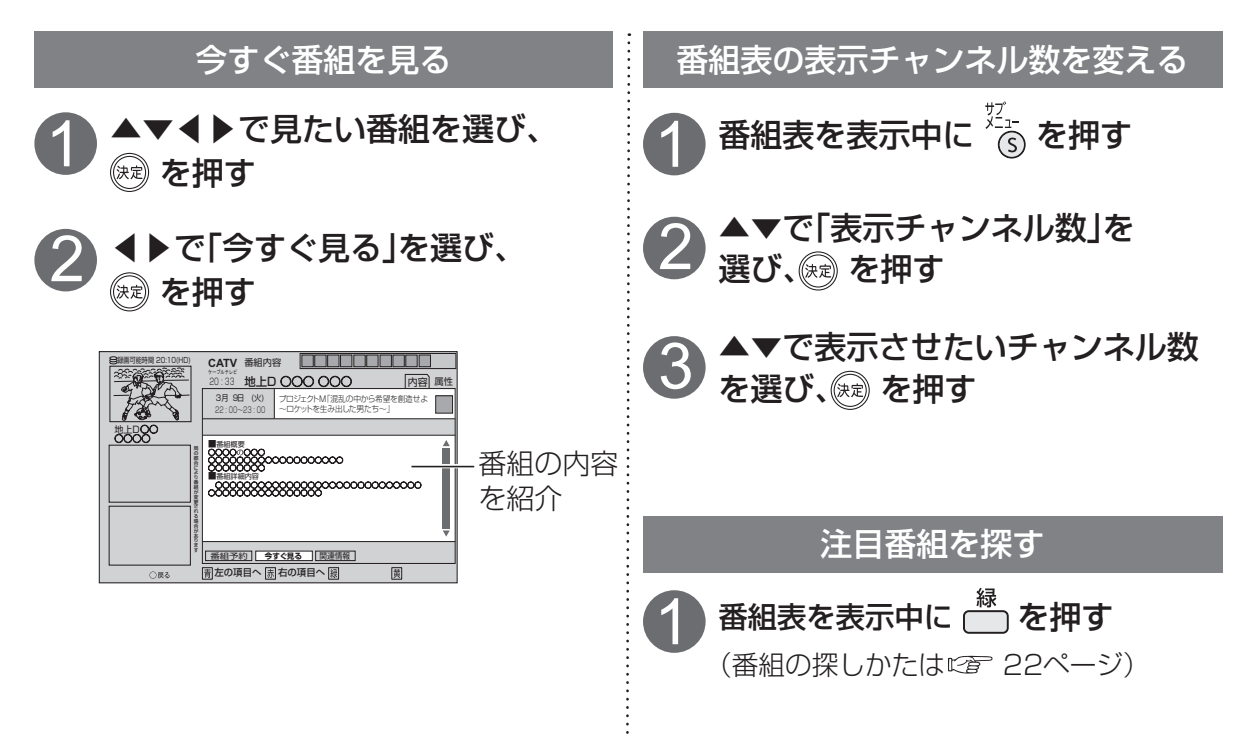

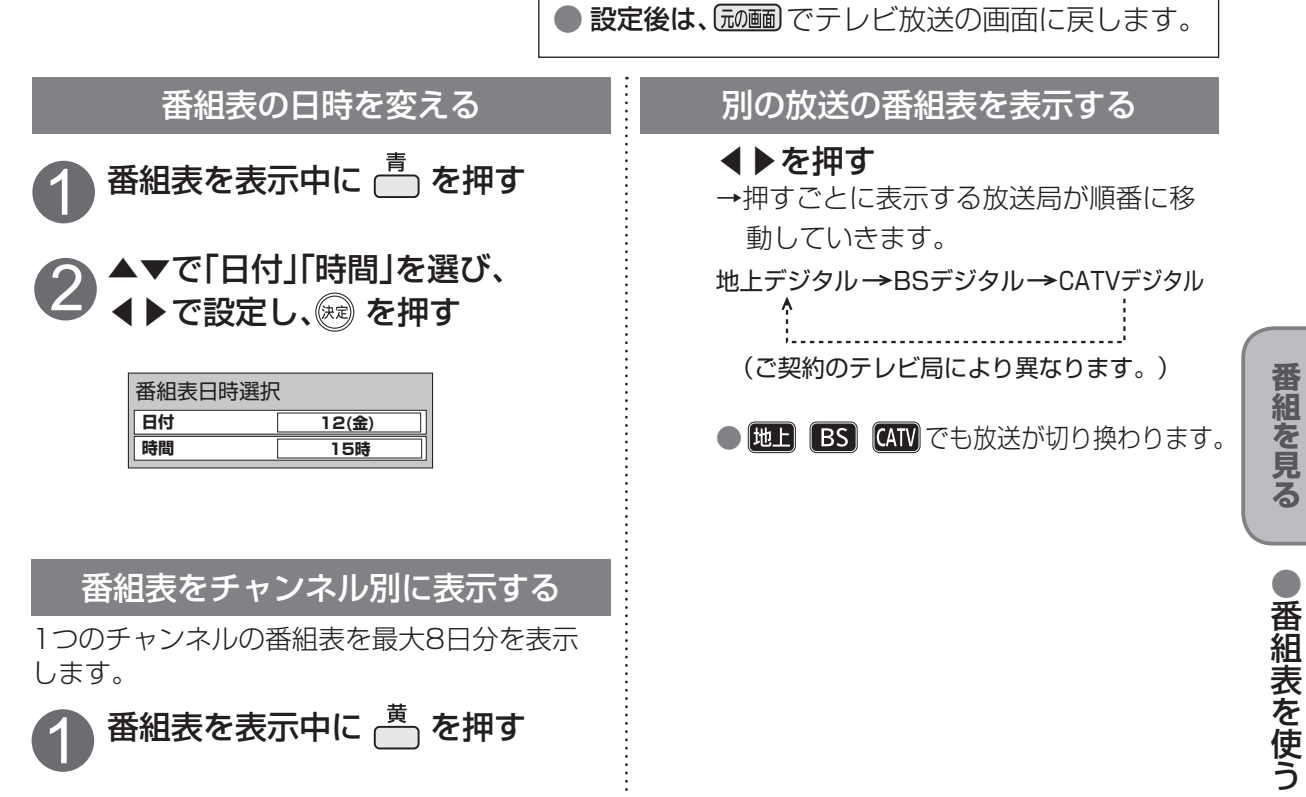

 $\bullet$  設定中、 $\bigcirc$  で1つ前の画面に戻ります。

### 番組表をお使いになるために…

本機は電源を切っていても、定期的に放送局からの番組情報などを更新しています。電源を切るとき は、電源プラグをコンセントから抜かないで、本体またはリモコンの電源ボタンでお切りください。

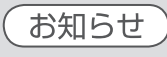

●地上デジタル放送の番組表について

受信可能な放送局で番組表が表示されない場合は、その局を選んで、決定ボタンを押すと表示さ れます。(数分かかることがあります。)

●3桁入力ボタンを押して数字ボタンで3桁のチャンネル番号を入力すれば、指定したチャンネル が表示されます。

## **お好みの番組を探す**

本機は、放送局から送られてきた情報によって番組を探します。

そのため、実際の放送に該当する項目(キーワードや人名など)が含まれている番組でも、番組検索の 検索結果には表示されないことがあります。

> サブジャンル すべて スポーツニュース 野球 **サッカー** ゴルフ テニス バスケットボール ラグビー/アメフト その他競技

> > 5 <sup>へ</sup>

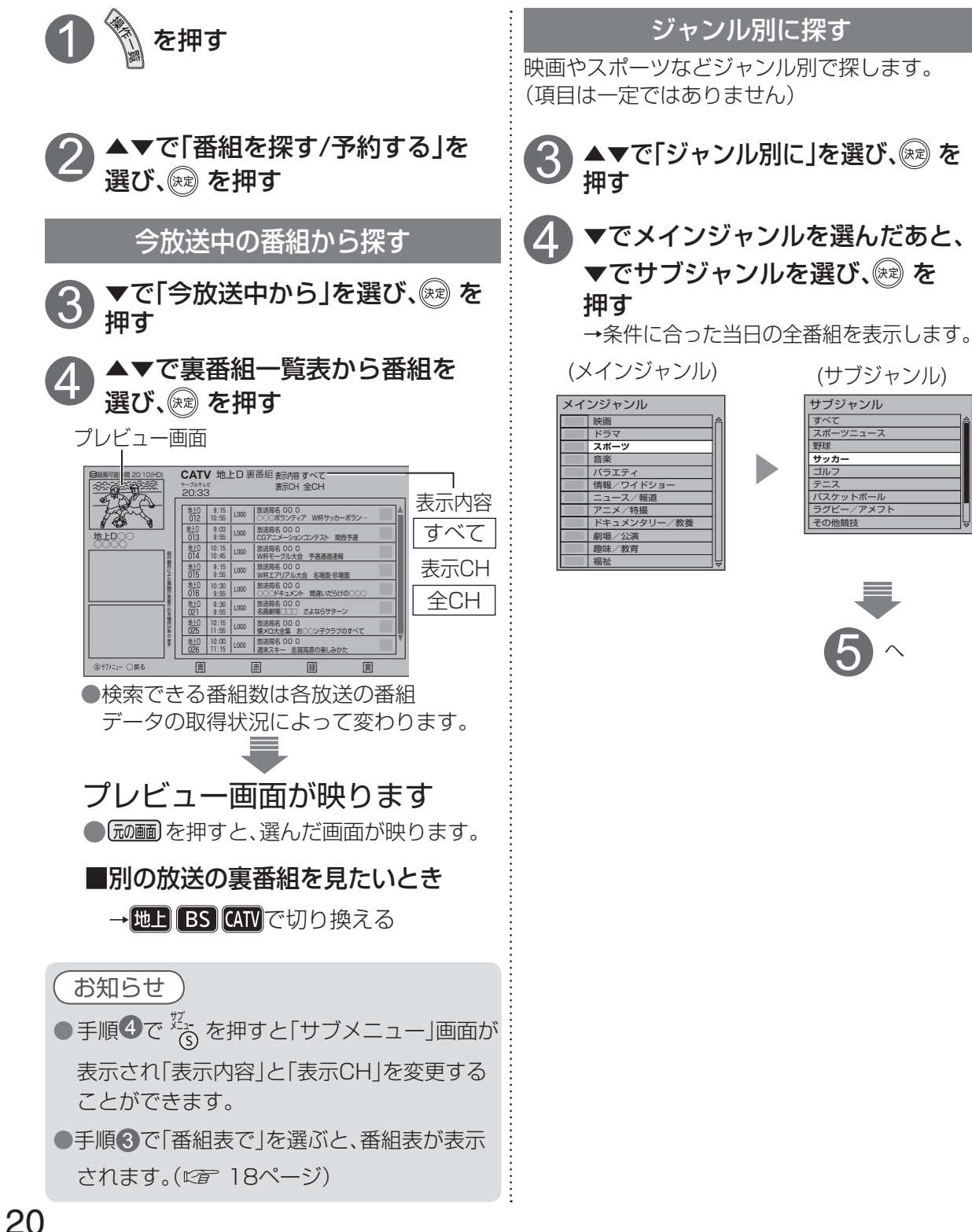

 $\bullet$ 設定後は、「  $\overline{\text{m}}$  でテレビ放送の画面に戻します。 キーワードで探す(地上/BSデジタル放送のみ) 人名で探す(地上/BSデジタル放送のみ) ▲で「人名で」を選び、  $3$   $\overline{\bullet}$   $\overline{\bullet}$   $\overline{\bullet}$  ##a  $\overline{\bullet}$  3 (※ を押す (※ )を押す カテゴリーを選んだあと、 ▲▼でカテゴリー、読みの最初、 <mark>4</mark>)カテゴリーを選んだあと、<br>キーワードを選び、® を押す 名前の順に選び、(※)を押す (カテゴリー) (キーワード) : (カテゴリー) (読みの最初) (名前) 番組を見る **番組を見る** カテゴリー キーワード カテゴリー 読みの最初 名前 ー<br>この番組は ○○○○○ 俳優 あ~お ○○○○ nat's エキサ 女優 **○○○○○ か~こ ○○○○** テレビで教養 タレント ○○○○○ さ~そ ○○○○ 家族で楽し コメディアン ○○○○○ た~と ○○○○ ドラマいろいろ 歌手 **スポーツ選手**  $\blacktriangleright$ ○○○○○ な~の ○○○○ ○○○○○ は~ほ ○○○○ ○○○○○ その他 ま~も ○○○○ ○○○○○ や~よ ○○○○ ○○○○○ ら~ろ ○○○○ ●お好みの番組を探す ○○○○○ わをん ○○○○ ○○○○○ その他 ○○○○ ●お好みの番組を探す ○○○○○ ○○○○ F  $5 \sim 5 \sim$ 検索結果が表示されたら ▲▼で番組を選び、 ® を押す ●サブメニューボタンを押すと、 ●別の日の番組を探すときは 表示させる範囲を変更できます。 青<br>| 日付選択 ●録画予約するときは CATV ジャンル検索<sub>(表示内容すべて)<br>ケーブルテレビ #thereene (表示CH 全CH)</sub> 地上D○○○<br>○○テレヒ 9 10 水 11 木 12 金 13 土 14 日 15 月 <del>赤</del><br>┌──┐:簡単予約  $\Box$ 3月 9日 (火) │ ○○○ボランティア<br>- 22:00∼ 23:00 │ W杯サッカーボラン… サブジャンル 「サッカー」の検索結果 ●◀▶で別の日の番組を探すことが 地上D 012 | 22:00-23:00 |○○○ボランティア W杯サッカーボラン… Ш できます。 ●検索結果は、各放送の番組データの取得 番組データ取得状況 ■地上D ■BS 日付選択 簡単予約 状況によって変わります。 例:ジャンル検索の結果 選んだ番組の内容を表示 **番組予約 | 今すぐ見る | 関連情報 |** 番組を録画したい 番組を見たいとき とき( 28ページ)

 $\bigcirc$  設定中、 $\bigcirc$  で1つ前の画面に戻ります。

## **お好みの番組を探す**

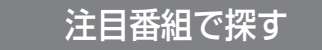

放送局からの情報を元に、Gガイドが提供する番組情報を表示します。

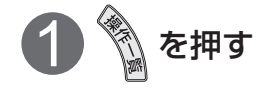

▲▼で「番組を探す/予約する」 を選び、 を押す 2

### 3 ▲▼で「注目番組一覧」を選び、※ を押すと 注目番組が表示されます。

「注目番組一覧表」は以下のどちらかを表示します

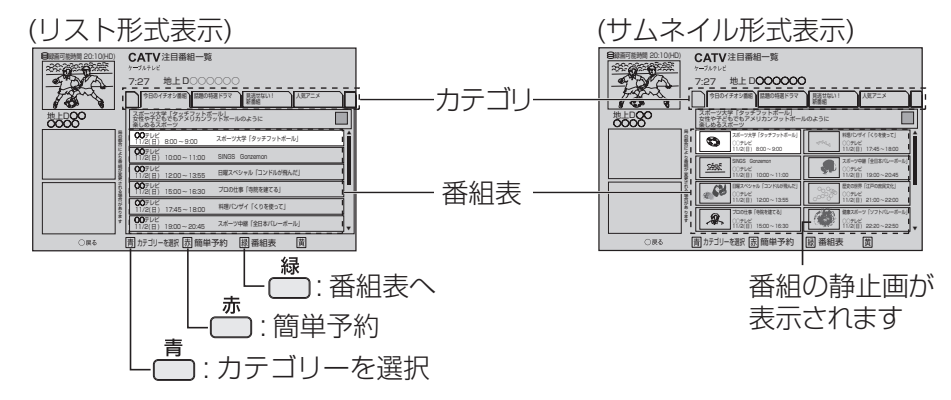

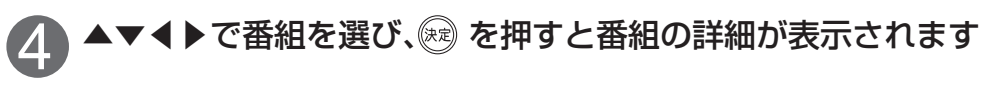

### カテゴリの内容

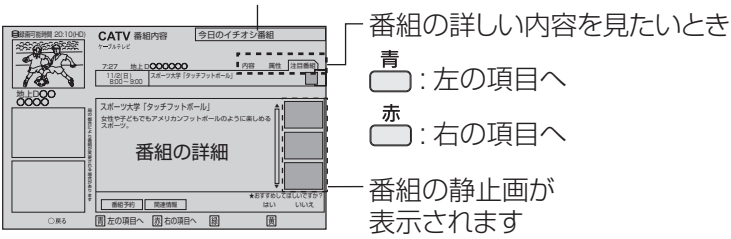

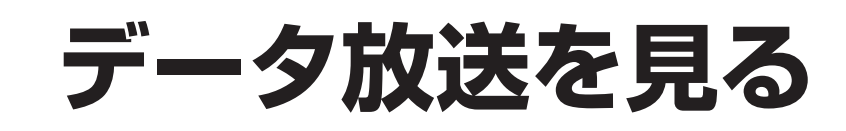

### ■データ放送の番組では…

お住まいの地域の天気予報やテレビ放送やラジオ放送に連動した情報※ を閲覧したり、視聴者参加番組、ショッピング、チケット購入などの双方 向(インタラクティブ)サービスを利用することができます。

※テレビやラジオの番組によっては、連動した情報がない場合があります。

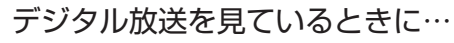

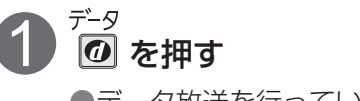

●情報が多いときは、表示に時間がかか ります。 ●データ放送を行っていない番組もあり ます。

### ▲▼◀▶で見たい項目を選び、 (演 を押す 2

●番組によりカラーボタンなどを使った 専用の選択画面や数字入力画面が表示 されます。その指示に従ってください。

■テレビ放送に戻るとき データ<br>| <mark>の</mark> を押す

お知らせ

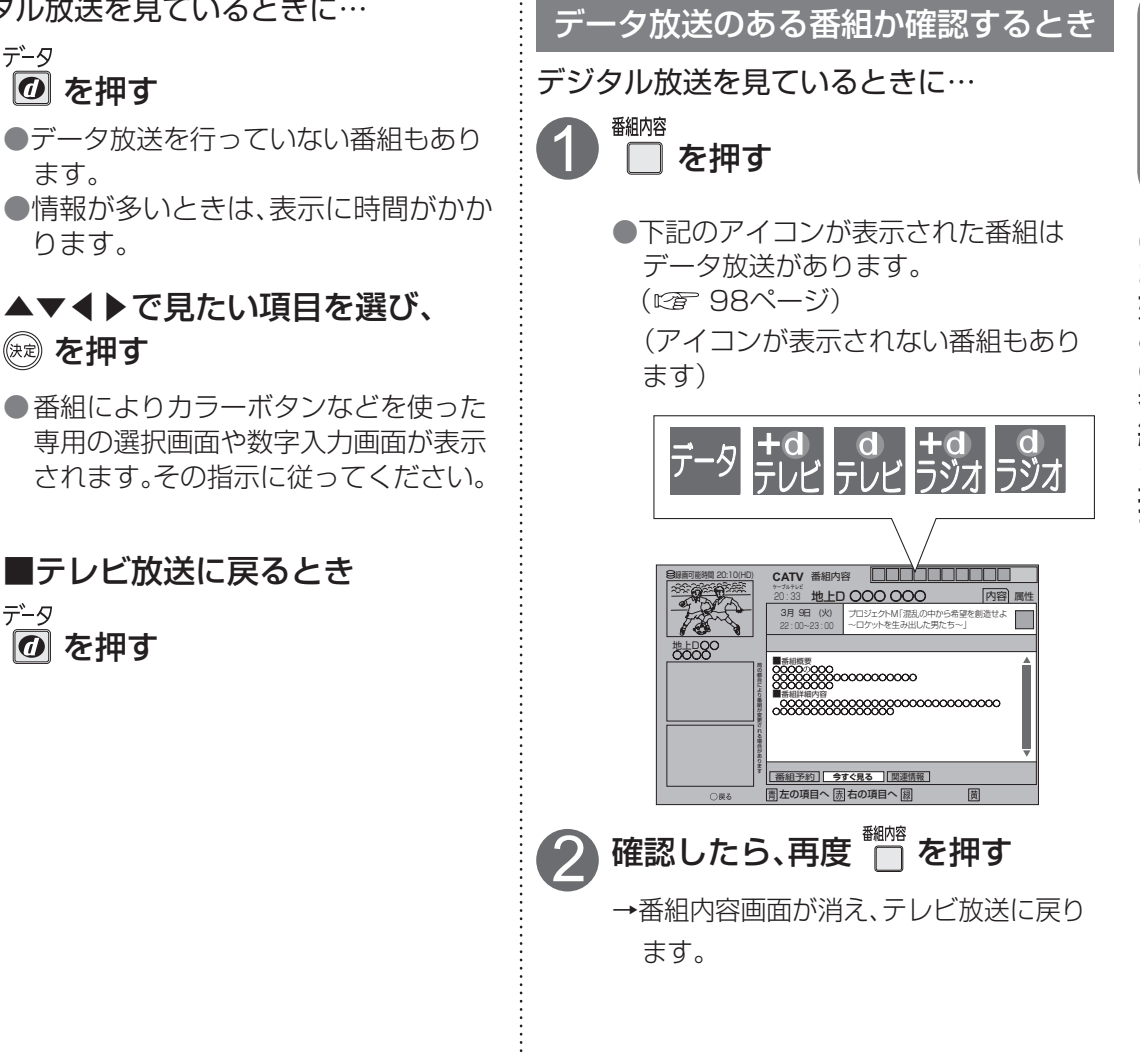

○○データ放送

気象情報  $\overline{\mathbb{b}^{\mathbb{d}}}$ 

12時

e G

 $5 - 6$ 

1222322

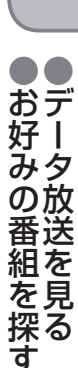

**番組を見る**

番組を見る

お知らせ

● 番組表を表示中に ボタンを押すと、注目番組一覧表が表示されます。 ● データ放送のみを行う専用チャンネルがあります。(通常の選局操作でご覧になれます。)

## **見ている番組を録画する**

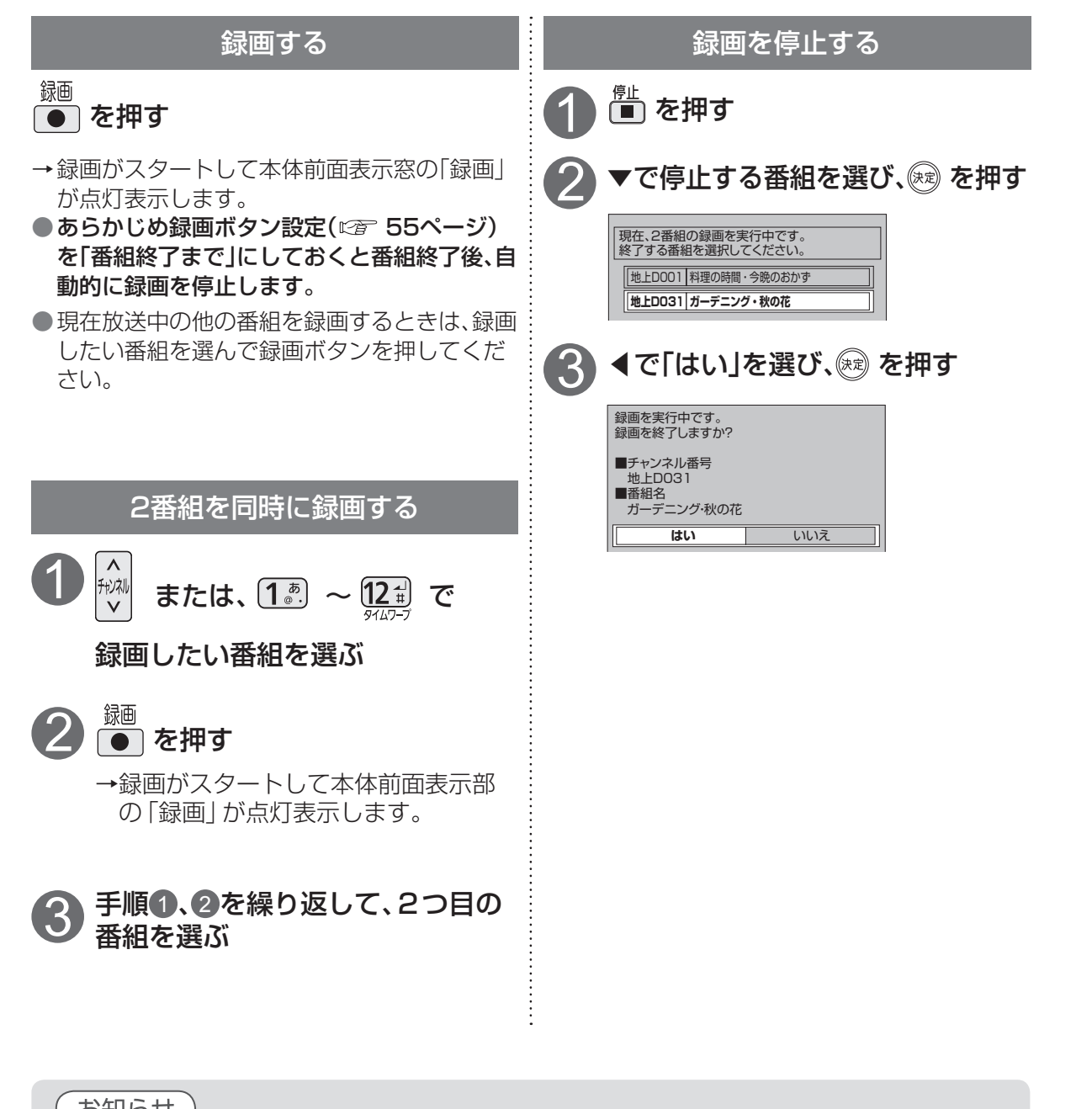

## **録画予約する**

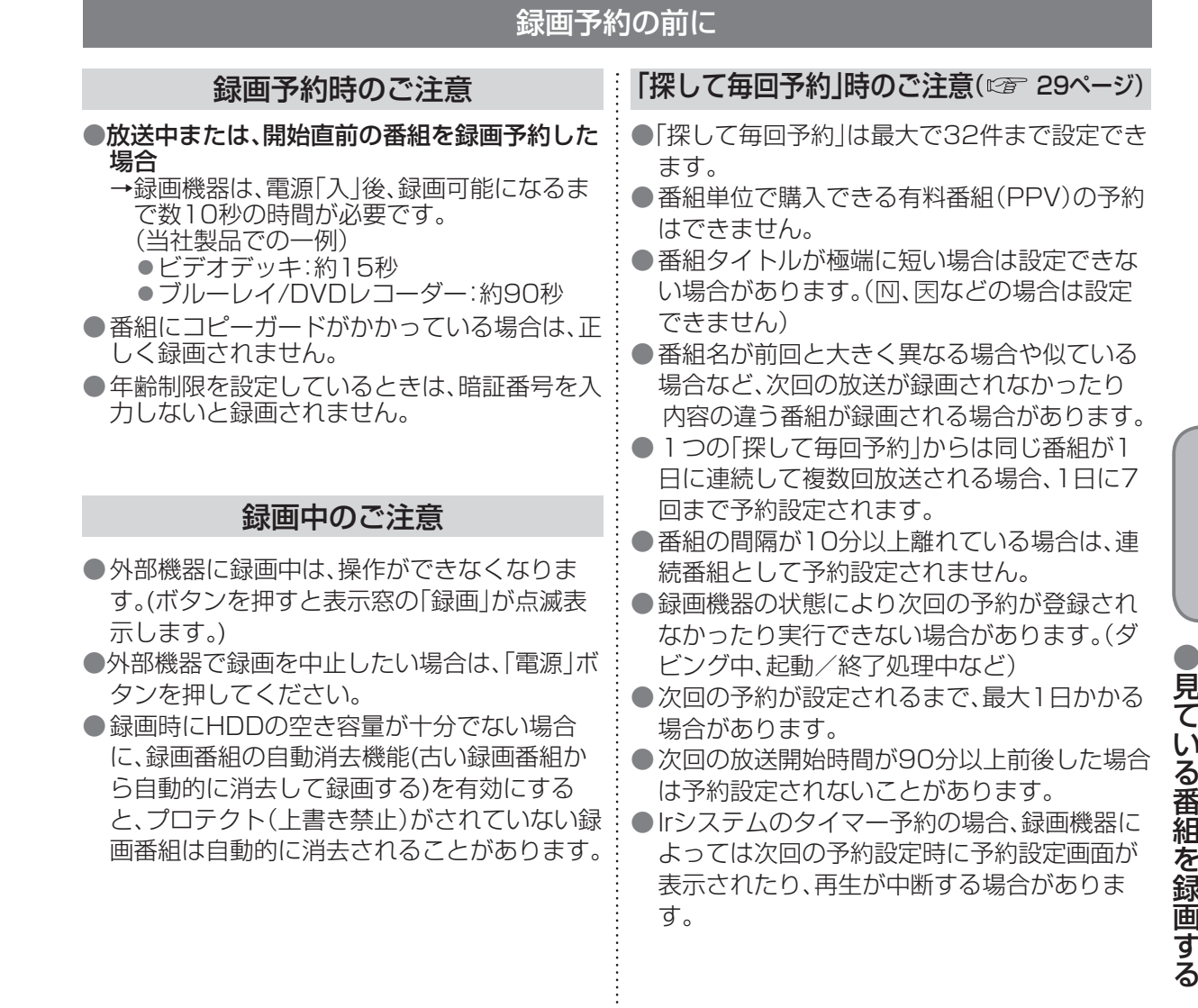

### お知らせ

●ハードディスクを使った番組の録画時間について 地上・BS・CATVデジタル放送番組などの放送信号をそのまま録画しますのでハイビ ジョン放送は、高画質な映像で録画できます。 ハイビジョン放送 : 最大約23時間、標準放送 : 最大約68時間 ※放送により、録画時間は異なります。

●本機は録画しながら、すでに録画した番組を再生することができます。

**録画・再生**

録画·

再生

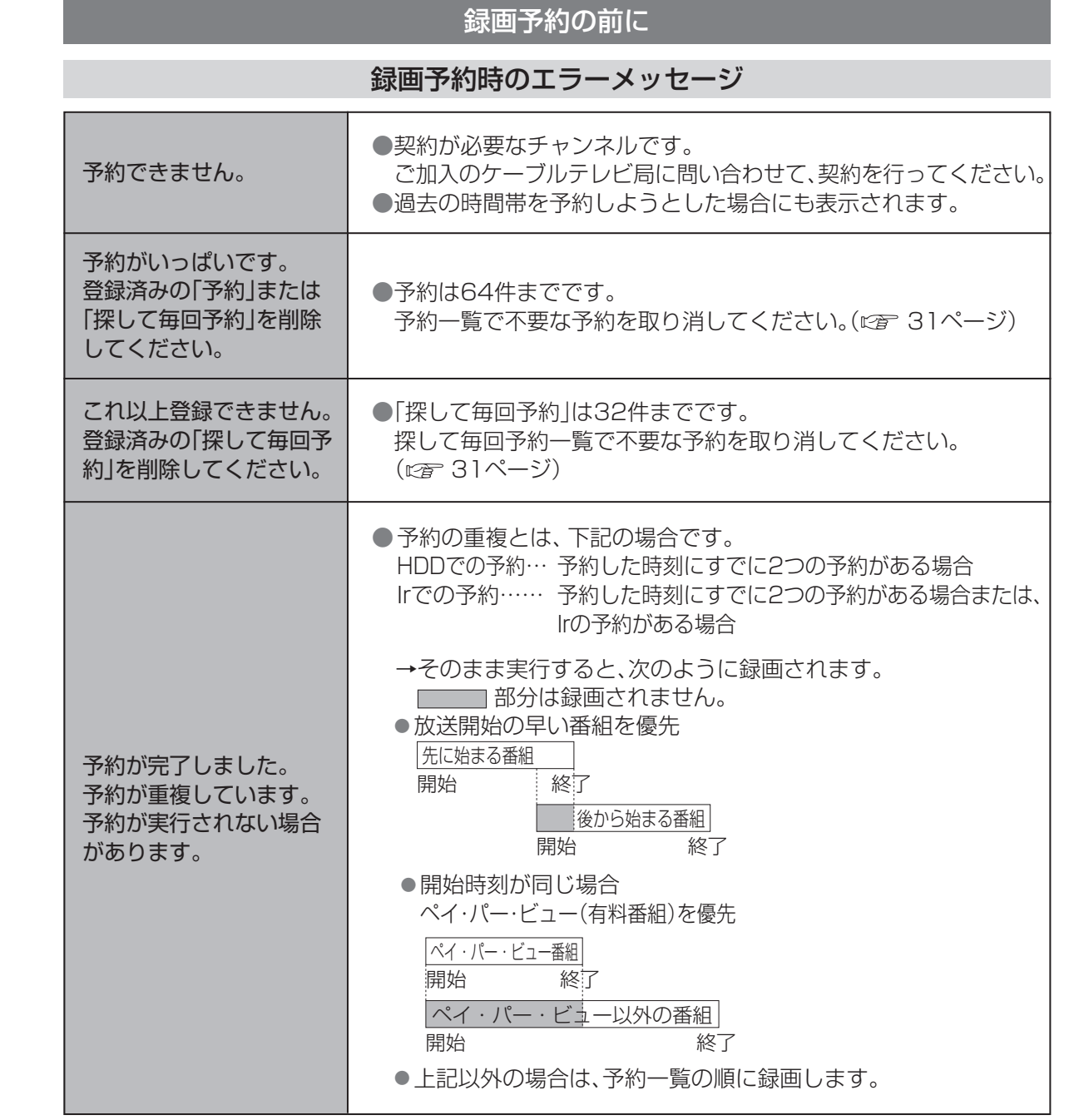

### 日時を指定して録画予約する 1 を押す ④放送種別/チャンネルを選ぶ ⑤開始・終了時刻を選ぶ ⑥録画機器を選ぶ (詳しくはにす 39~42ページ) ▼で「番組を探す/予約する」を 2 ⑦録画モードを選ぶ 選び、(※)を押す (詳しくは にず 40、42ページ) ⑧信号設定(二重音声)を設定する ▼で「時間指定予約で」を選び、 3 ⑨その他の設定をする (※ を押す その他の設定 番組表で サイドカット する | しない 録画番組のフロテクト|する | しない 注目番組一覧 今放送中から ●サイドカット、録画番組のプロテクト ジャンル別に 設定については30ページ右側の手順 キーワードで 3 をご覧ください。 人名で **時間指定予約で** ▼で「予約する」を選び、 ® を押す 5 予約一覧 ●確認画面(またはエラー画面)が出た場合に ▼▲で項目を選び、◀▶で設定する は、表示内容を確認し操作してください。 4 ● タイマー予約時の「再送信 |は録画機器が 録画機器がHDDの場合は⑦、⑧の設定は タイマー予約状態にならなかった場合に、 不要です。行ってください。 ●暗証番号入力画面が表示された場合は暗証 時間指定予約 ○○TV ① 番号を入力してください。( にず 57ページ) 録画日 2月16日(火) 毎週予約設定 しない ② 予約方式 ③ |見るだけ | 録画 あ送種別/チャンネル ④ お知らせ 開始時刻 2月16日 20:00 ⑤ **2000** 終了時刻 2月16日 録画機器 ⑥ ● 録画の終了時間設定など予約の詳細設定 録画モード ⑦ DR 信号設定 音声:主+副 ⑧ ( 30ページ) その他の設定 ⑨ 予約せず戻る ●録画予約の確認、変更、取り消し 予約する (☞ 31ページ) ①曜日/日を選ぶ ●番組表を使って毎週予約した番組で、予約 した番組と同じ名前の番組が見つけられず ②毎週予約を選ぶ((※ を押す) に予約を実行した場合、正常に予約録画さ ●毎日・毎週などの連続予約 れないときがあります。 ●毎週予約では、次回以降の予約が重複して しない ← 毎週(月) … | 毎週(日) ← いる場合があります。予約一覧で確認して 毎日├┩毎週(月)〜毎週(土) ├┩毎週(月〜金)│ ください。 または曜日指定 (月)(火)(水)(木)(金)(土)(日) ●毎日・毎週などの連続予約 自動更新を「入」にすると、前回録画した 同じ番組を消去して録画します。

録画  $\bullet$ 再生

**録画・再生**

●録画予約する

③「見るだけ」か「録画」を選ぶ

## **録画予約する**

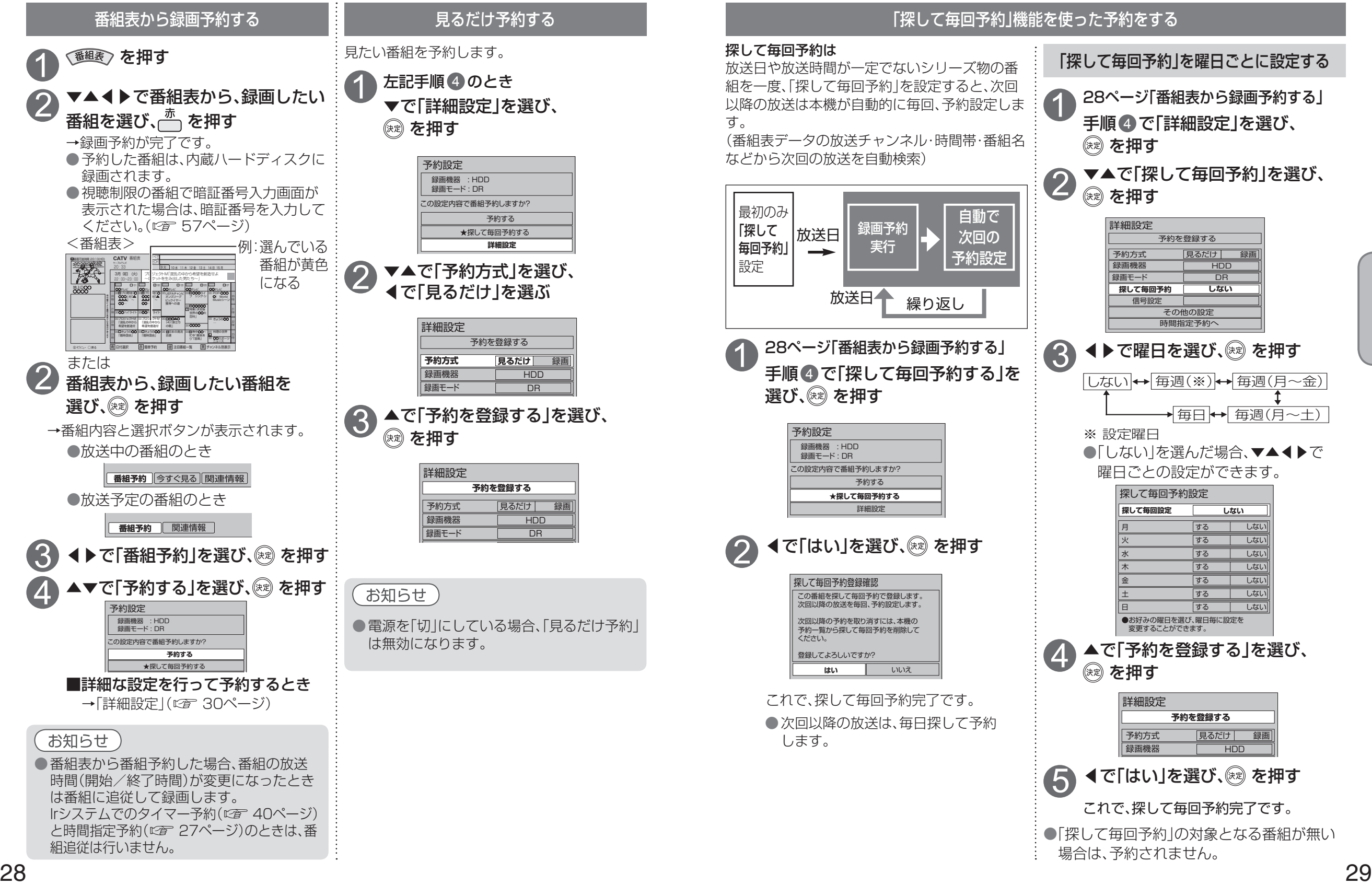

**録画・再生**

録画  $\bullet$ 再生

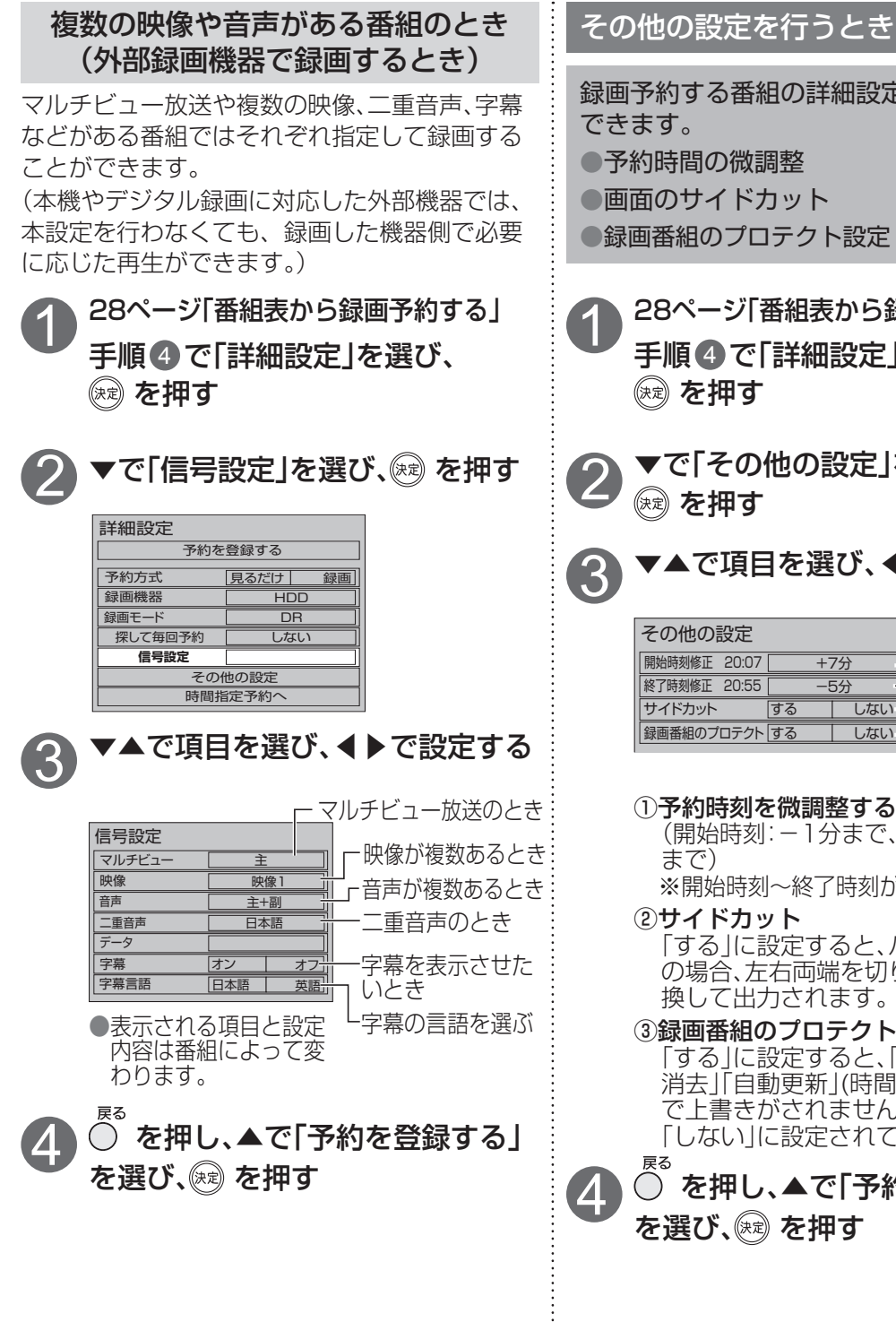

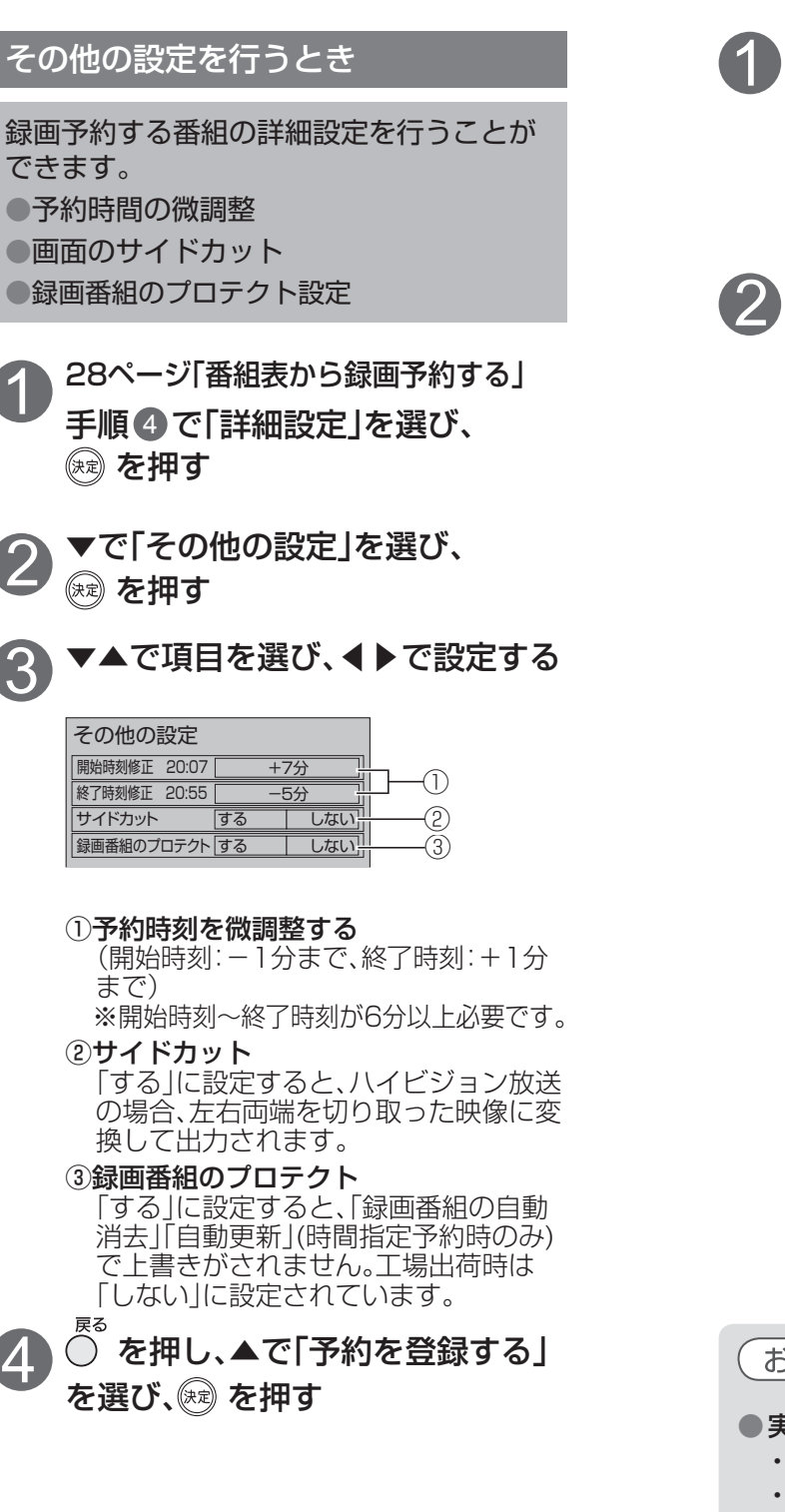

2

地上D○○ ○○○○

产

# 録画予約の詳細設定 録画予約の確認・変更・取り消し

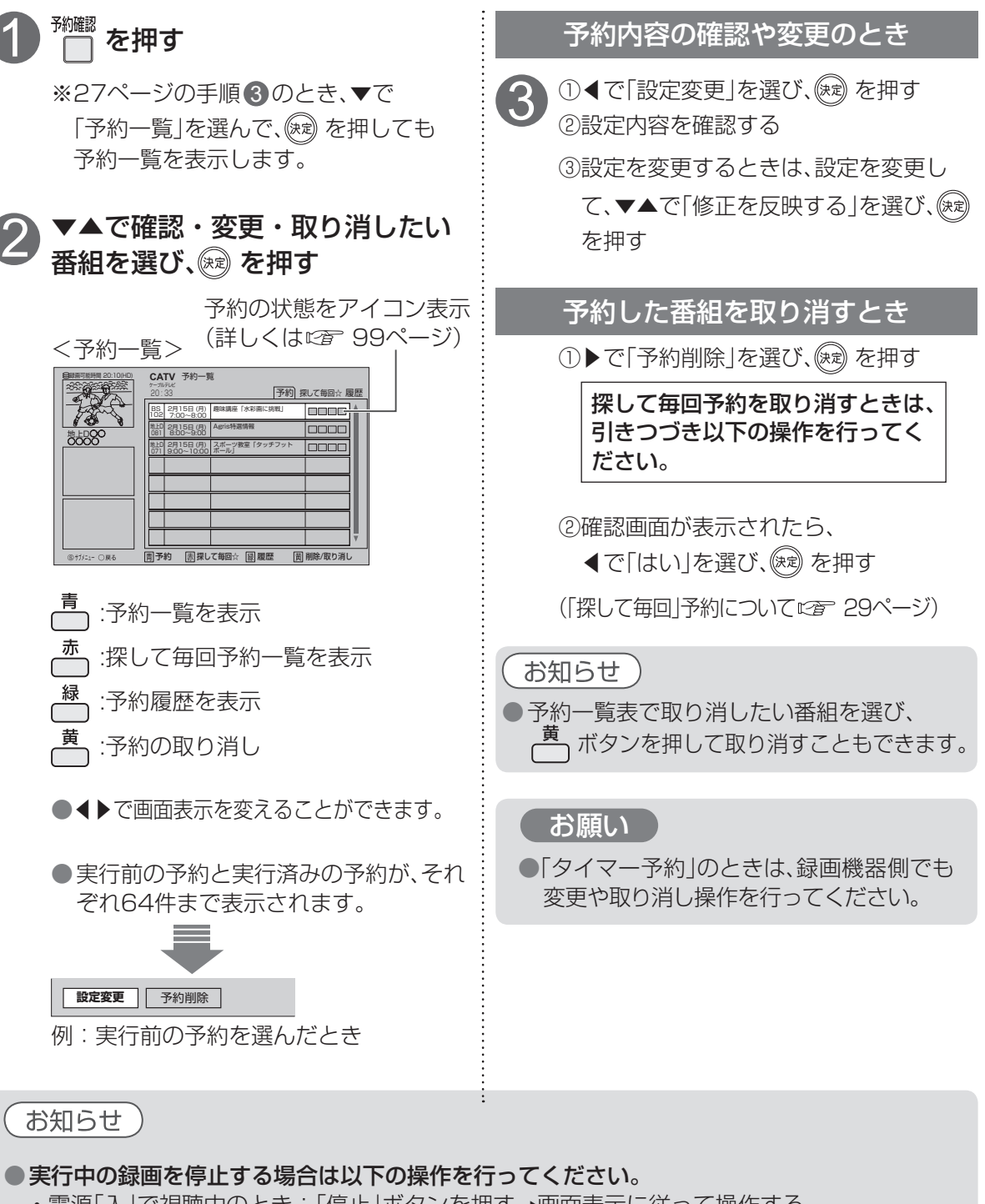

- ・電源「入」で視聴中のとき:「停止」ボタンを押す→画面表示に従って操作する
- ・電源「切」状態のとき :「電源」ボタンを押し視聴状態にする→「停止」ボタンを押す→画面表示 に従って操作する
- 録画終了後の番組は、「履歴削除」を選んで決定すると、一覧から削除ができます。
- ●番組表で予約済みの番組を選んで決定ボタンを押すと「設定変更」「予約削除」を選べます。
- ●予約番組の放送時間が変更された場合に、変更内容が予約一覧で反映されないときがあります。

**録画・再生**

 $\bullet\bullet$ 

**最画予約の設定を提示** 

録画  $\bullet$ 再生

●録画予約の確認 ・ 変更 ・ 取り消し

詳細設定確認・変更・取り消し

●録画予約の詳細設定

## 録画した番組を見る

本機のHDDに録画(保存)した番組は、録画一覧から選んで再生ができます。 録画一覧では録画した番組の再生、消去、ダビングなどを行うことができます。

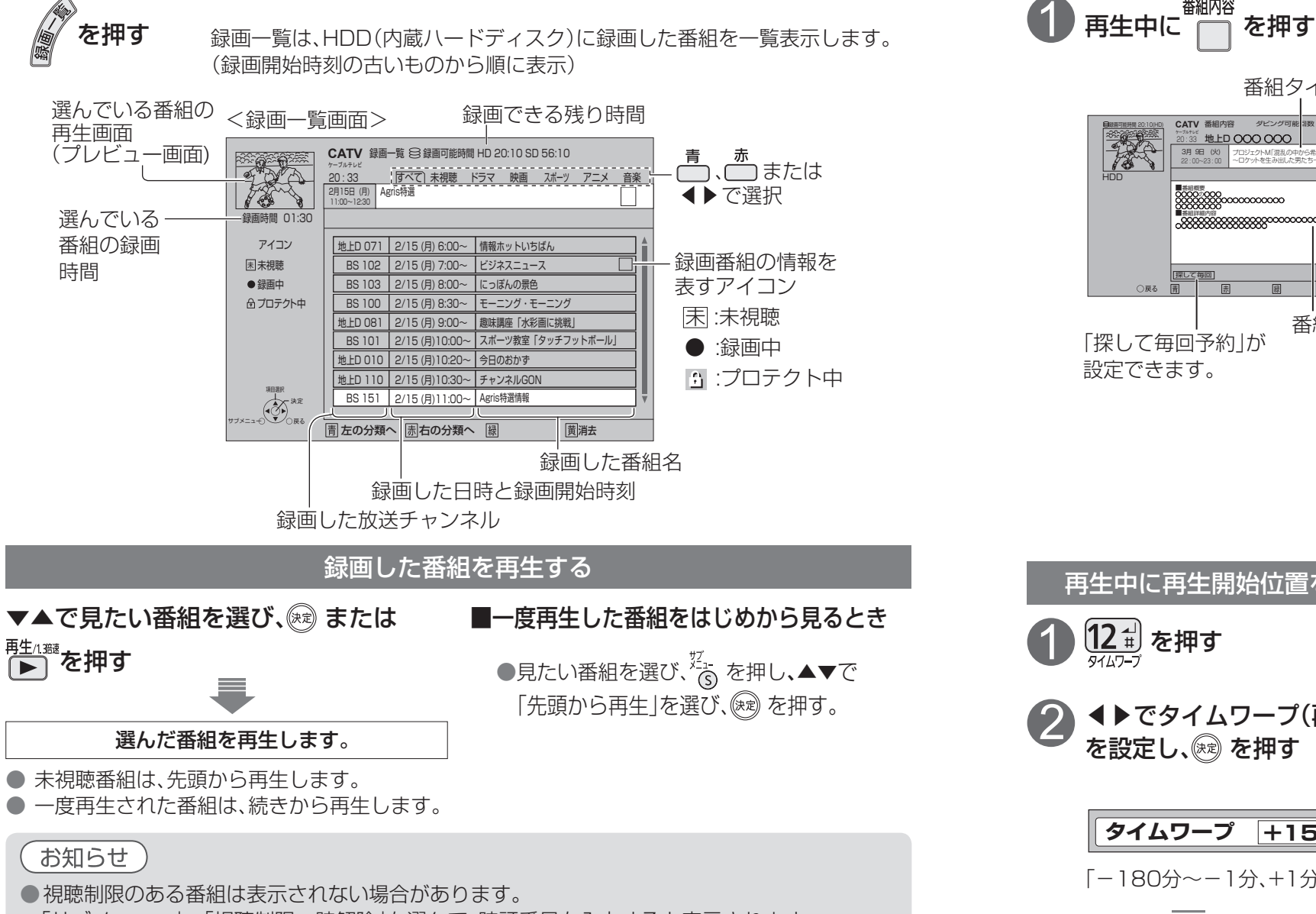

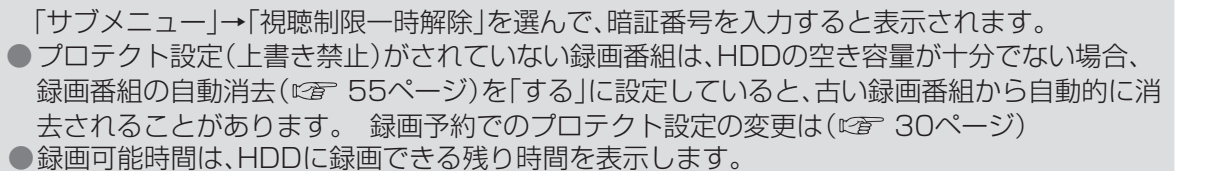

録画番組の自動消去(にす55ページ)を「する」に設定した場合、録画しても残量表示は変りませ ん。録画済み番組にプロテクト設定[上書き禁止](2) 34ページ)を行なったり、自動消去設定 を「しない」に設定して録画した場合には、録画できる時間が減るため残量表示も減ります。

● < ● →「機器を操作する」→「HDD」で「録画一覧」画面を表示させることもできます。

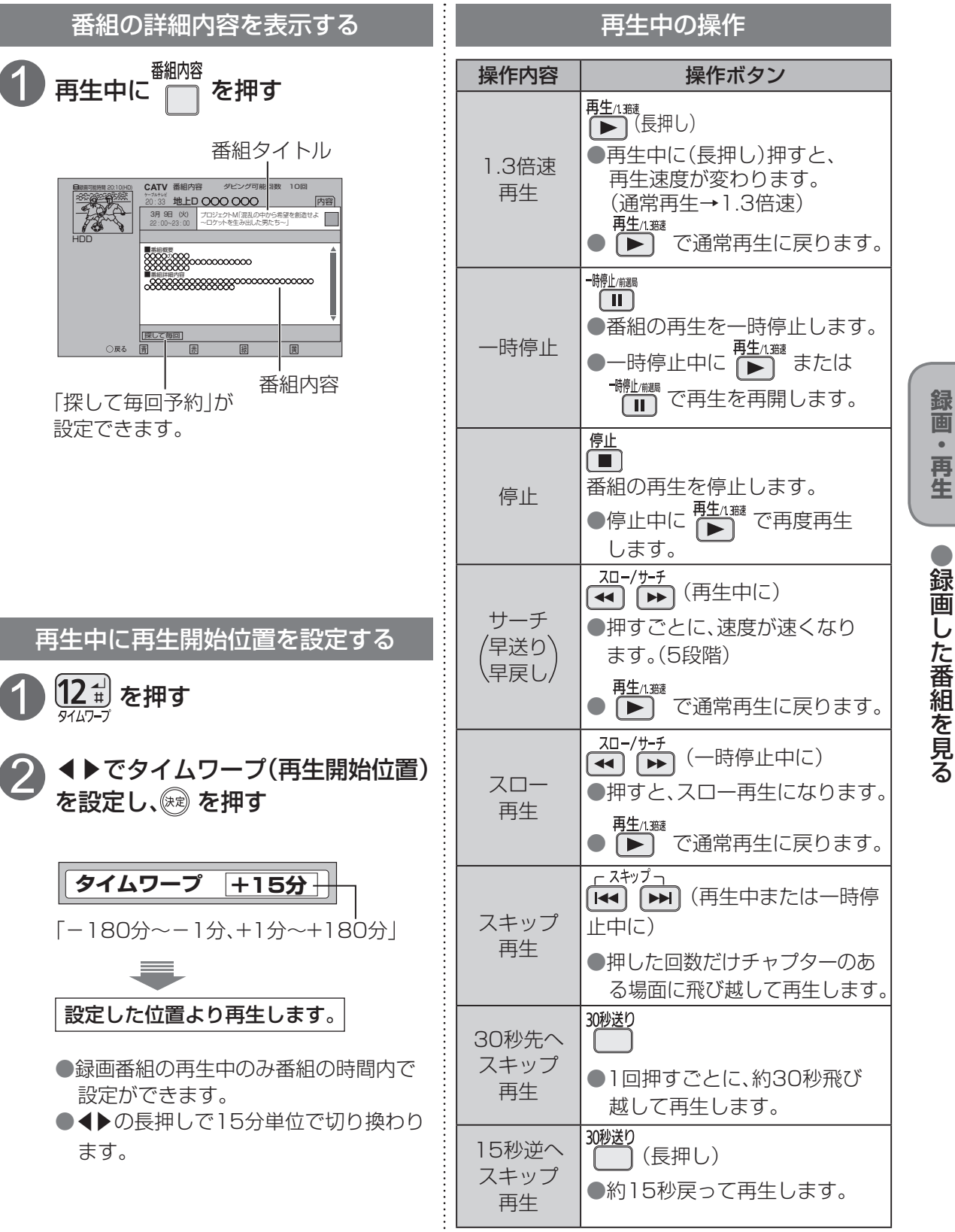

## 録画した番組を見る

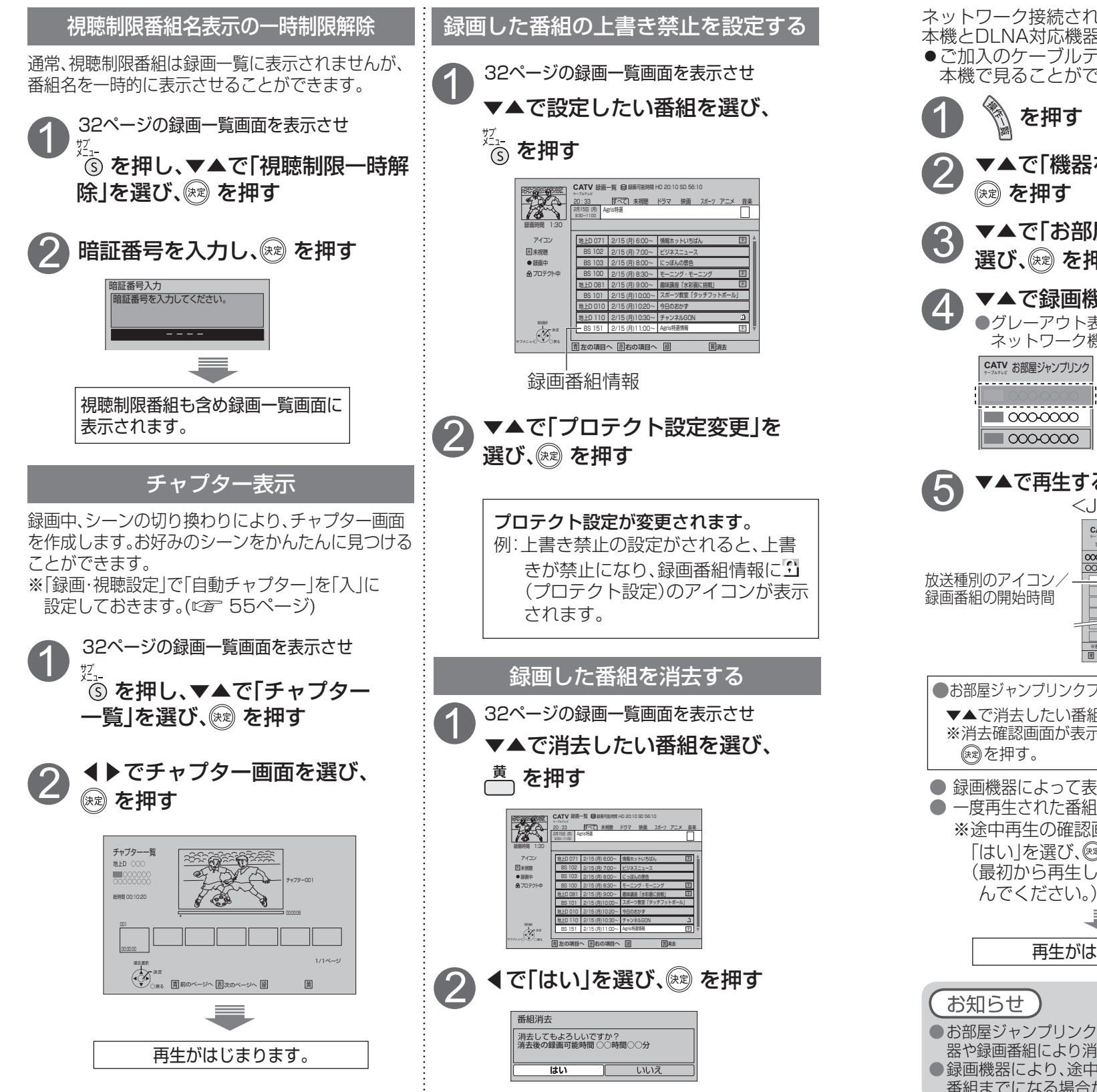

## 他の録画機器の番組を見る お話ジャンプリンク

ネットワーク接続されたDLNA対応機器(HDD)の録画番組を本機で見ることができます。 本機とDLNA対応機器の両方で設定が必要です。(本機の設定は です 76ページ) ●ご加入のケーブルテレビ局のサービス内容やご利用になっている環境(他社製機器など)により、 本機で見ることができない場合があります。 ●番組再生時、操作パネルが表示されます。 を押す <番組再生時表示例> 30秒送り 30秒送り ▼▲で「機器を操作する」を選び、 ◎ を押す ■ ◀◀サーチ  $#$ bb

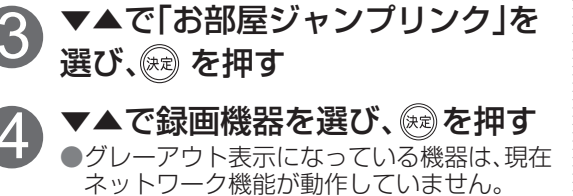

※グレーアウト表示の機器 、<br>を選択し、 ® を押すこと で機器を起動できます。

▼▲で再生する番組を選び、 ※ を押す <JLabs対応機器の画面例> ・録画機器により起動で きない場合があります。 ○○○○○○ OOOOOO [OOOO]>Folders>dl CATV お部屋ジャンプリンクファイル一覧<br><sup>ヶーフルテレビ</sup> 16:52  $\overline{10000000}$ 

> BS 8/15 (日)11:00~ ■ 『ニメ広場<br>
> C 8/15 (日)12:45~ ■ シネスニュース <u>|C |</u> 8/15 (日)15:30~ | *B*ris特通情報<br>地口 8/15 (日)18:30~ | 趣味講座「水彩画に挑戦」 Agris特選情報

消去 ※視聴制限番組を表示するにはサブメニューから解除してくだす....... ●お部屋ジャンプリンクファイル一覧の録画番組を消去する ▼▲で消去したい番組を選び、■ を押す。 ※消去確認画面が表示されたら、◀で「はい」を選び

● 録画機器によって表示画面が異なります。 (病)を押す。

● 一度再生された番組は、続きから再生が可能です。 ※途中再生の確認画面が表示されたら、◀で 「はい」を選び、炮を押す。 (最初から再生したい場合は、「いいえ」を選

再生がはじまります。

### お知らせ

お部屋ジャンプリンクでの録画番組の消去は、録画機 器や録画番組により消去されない場合があります。 ● 録画機器により、途中再生できる番組は最新の20 番組までになる場合があります。

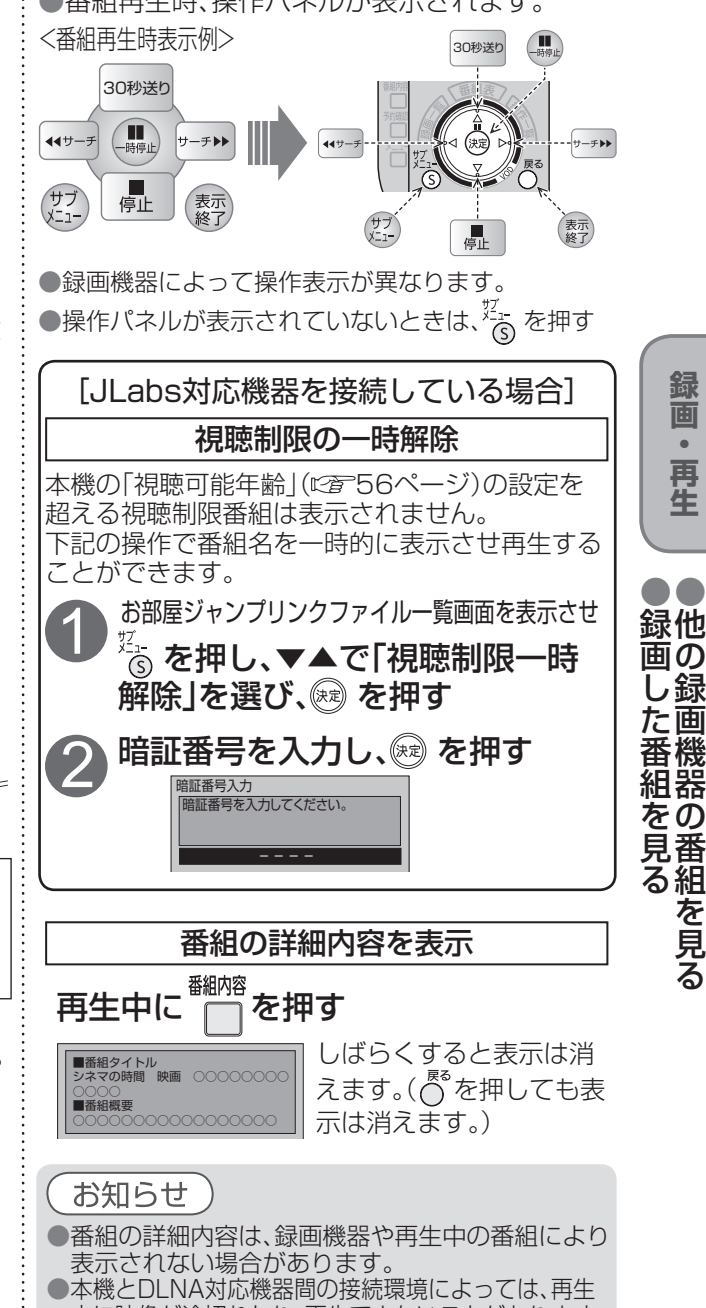

中に映像が途切れたり、再生できないことがあります。 ●画面上で灰色表示されている項目は、本機で再生で

http://panasonic.biz/broad/catv-support/index.html

●お部屋ジャンプリンクの詳細な設定は下記の サポートサイトでご確認ください。

きない映像です。

(2011年12月現在)

**録画・再生**

録画

再生

# **他の録画機器にダビングする**

ご加入のケーブルテレビ局のサービス内容やご利用になっている環境(他社製機器など)により、 ダビングできない場合があります。

> 本機と他の録画機器をネットワーク(LAN)接続 た番

に対応

グ中に に重複す 『開始す おがあり

細体当 社製録画機器へダビングした場合、CS放送と

にます。

きます。

記録先

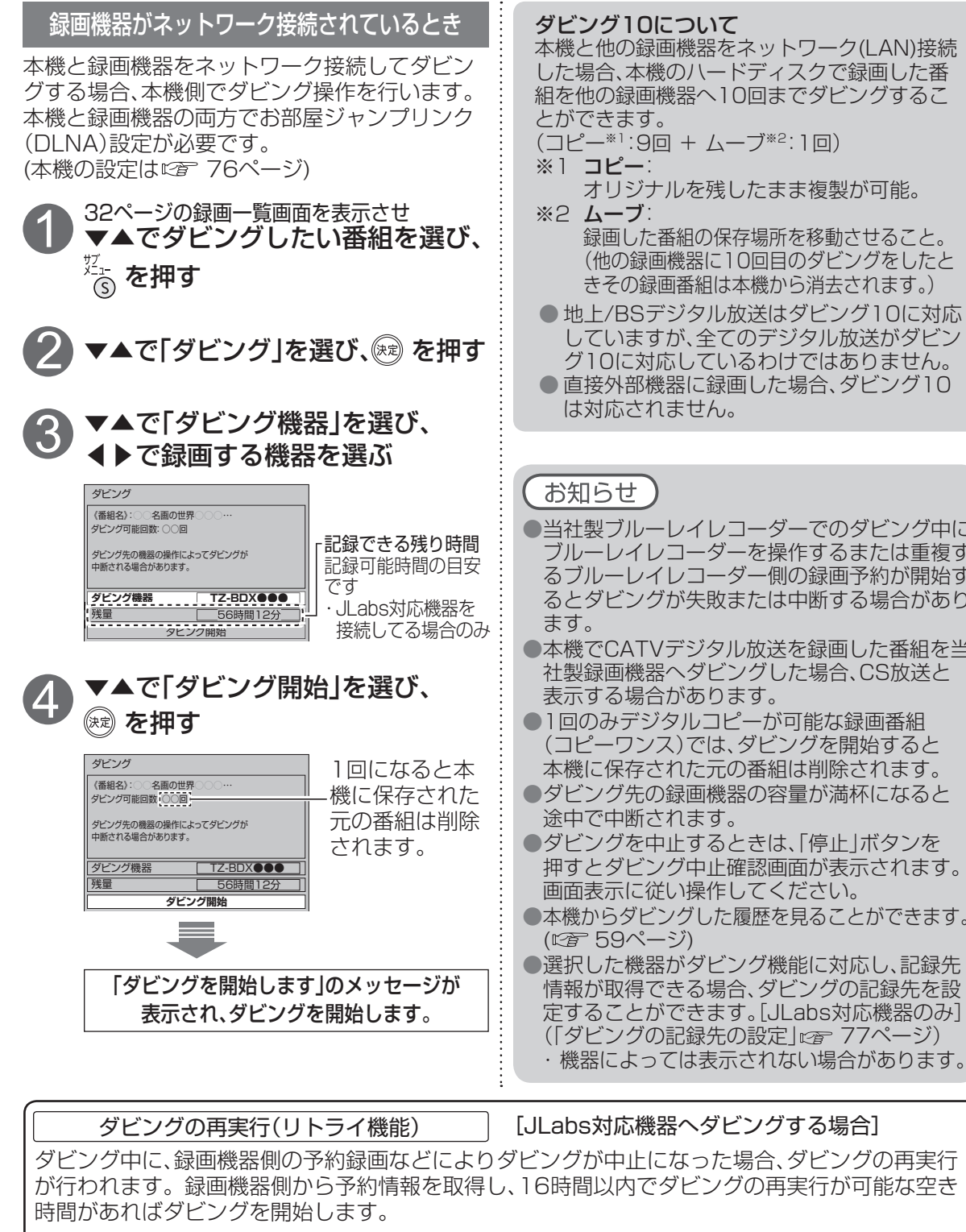

### ・ダビングの再実行は、1回のみ行われます。

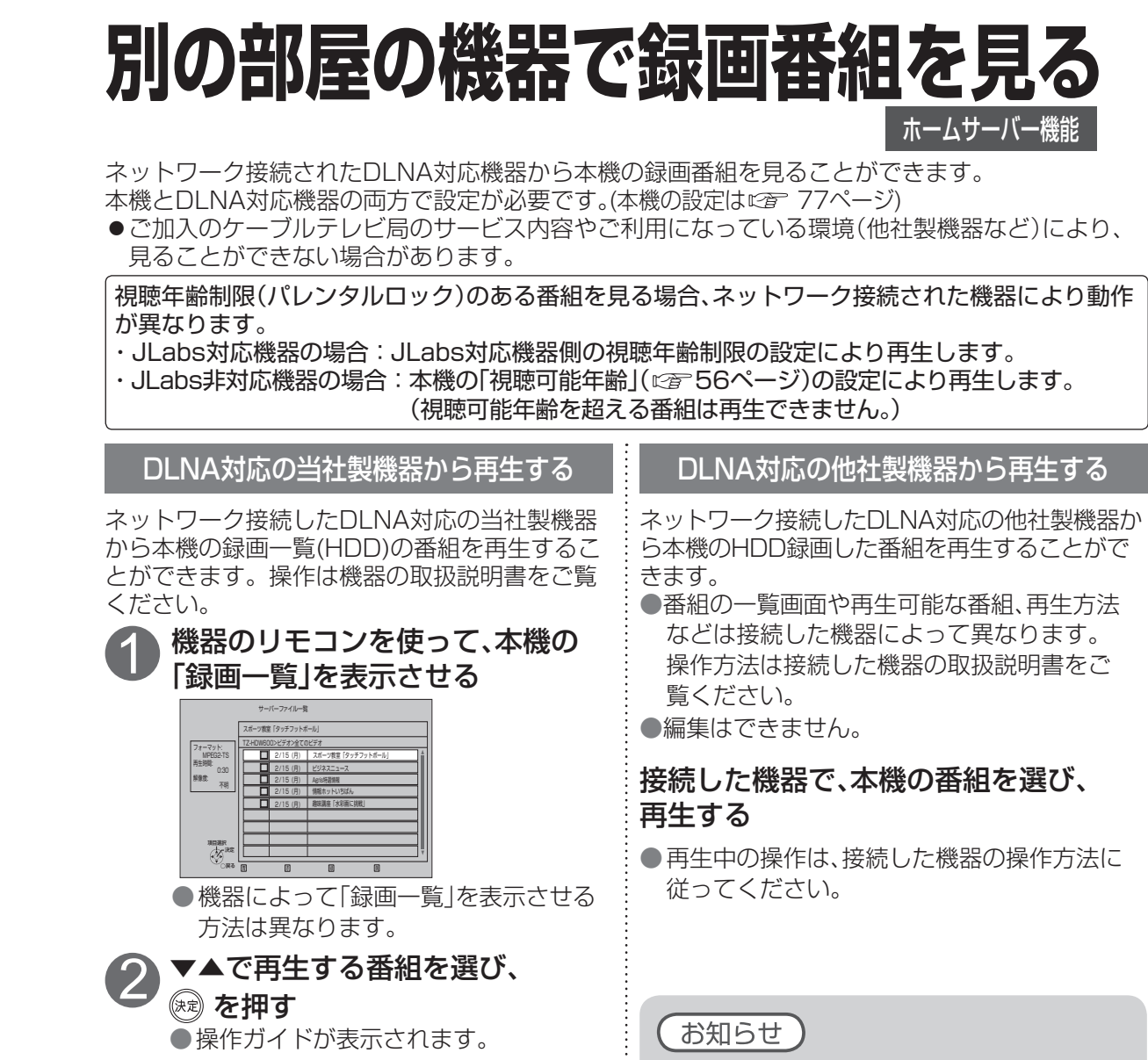

● 操作ガイドが表示されていないときは、 30秒送り 再生/一時停止 早戻し - トートリーイ (波) ▶ - - 早送り サブメニュー 停止 表示を消す ●本機が以下の場合、再生できません。 ・2番組同時録画中 ・ダビング実行中 ・ブラウザなどのネットワークを利用する 機能を使用中 など ● 2台以上の機器で同時に再生することはで きません。 ● JLabs対応機器の場合は、ご使用のJLabs対 応機器の視聴年齢制限を設定してください。 ※機器により設定項目の名称が異なる場合 があります。 ○ 表示を消す 大 再生/一時停止 早戻し (イ○) 上早送り

(例)番組再生時

**Contract** 

停止

サブメニュー(S)

30秒送り

<sub>ザ7</sub><br>(S)を押す

**録画・再生**

 $\bullet\bullet$ 他別 のの

録画 l. 再生

● No. 2012年 → No. 2012年 → No. 2012年 → No. 2012年 → No. 2012年 → No. 2012年 → No. 2012年 → No. 2012年 → No. 2012年 → No. 2012年 → No. 2012年 → No. 2012年 → No. 2012年 → No. 2012年 → No. 2012年 → No. 2012年 → No. 2012年 → No. 2012年 → ●他の録画機器にダビングする

録画機器にダビングする部屋の機器で録画番組を見る

# **外部機器に録画予約する**

### 録画予約をする前に

●本機と外部機器を接続するにはIrシステムなどの接続方法があります。

ハイビジョン放送の録画は本機のハードディスクへの録画をおすすめします。それ以外の方法で は、従来の地上アナログ放送と同等の画質になります。

●有料番組(にす 15ページ)の番組予約が実行された場合、視聴や録画をしなくても料金が請求され ますので、十分にご注意ください。

●外部機器に録画中は、操作ができなくなります。(ボタンを押すと表示窓の「録画」が点滅表示します。)

### **Irシステムで外部機器を接続したとき**

本機と外部機器をIrシステムで接続した場合、「連動予約」と「タイマー予約」の2通りの予約のしかた があります。(詳細は 39、40、83ページ)

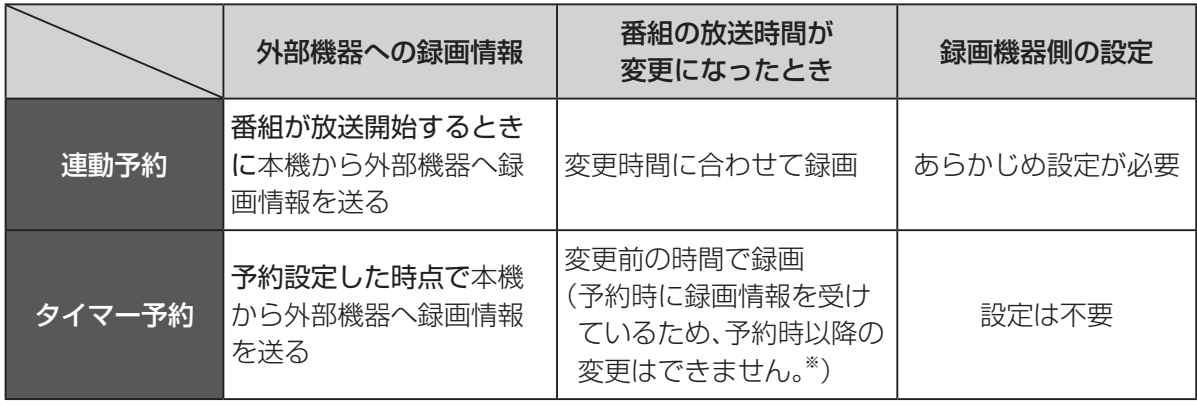

※タイマー予約の場合、番組の放送時間(開始/終了時間)が変更になったときは番組追従は行いません。

### **録画モードについて**

● 録画機器の取扱説明書をご覧のうえ、録画機器で対応している録画モードを設定してください。

● 「機器側設定」を選んだときは、録画機器で設定してください。

### ● HDD録画での録画モード表示について

予約設定画面で録画モード選択時に表示されるDRとは、ダイレクトレコーディングの意味でデジ タル放送をデジタル信号のままHDDに録画します。

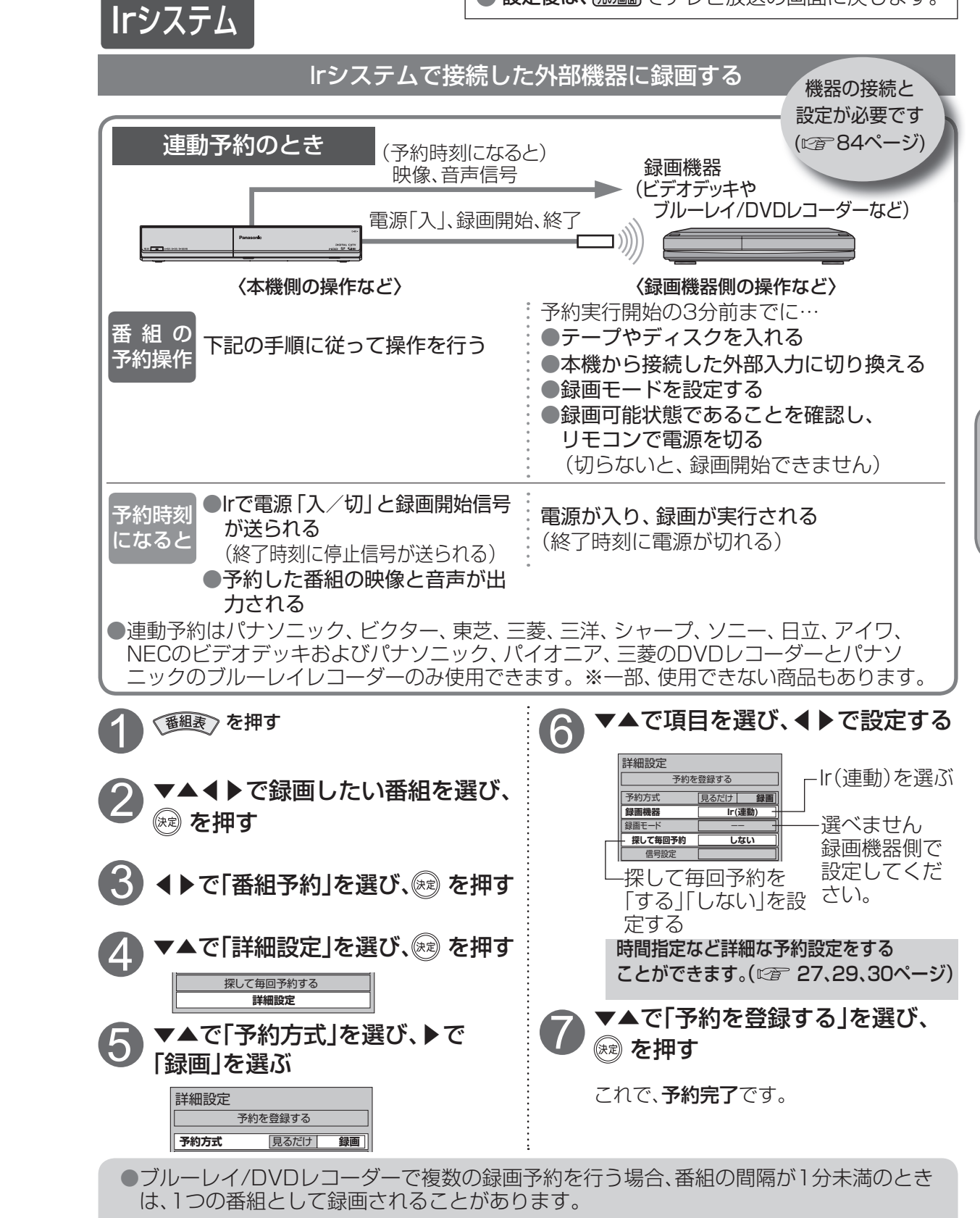

 $\bullet$  設定中、 $\bigcap_{k=0}^{\infty}$ で1つ前の画面に戻ります。

● 設定後は、 「顽画でテレビ放送の画面に戻します。

●録画機器側でも準備操作が必要です。 時間指定予約へ

お知らせ

● 電源「切」の状態から外部録画機器の録画予約がはじまると「録画」表示がゆっくりと点滅し ます。この点滅は、録画終了後、電源「切」になることを示しています。

● 外部録画機器の取扱説明書もよくお読みください。

● 確認画面(またはエラー画面)が出た場合には、表示内容を確認し操作してください。

●外部機器に録画予約する

●外部機器に録画予約する

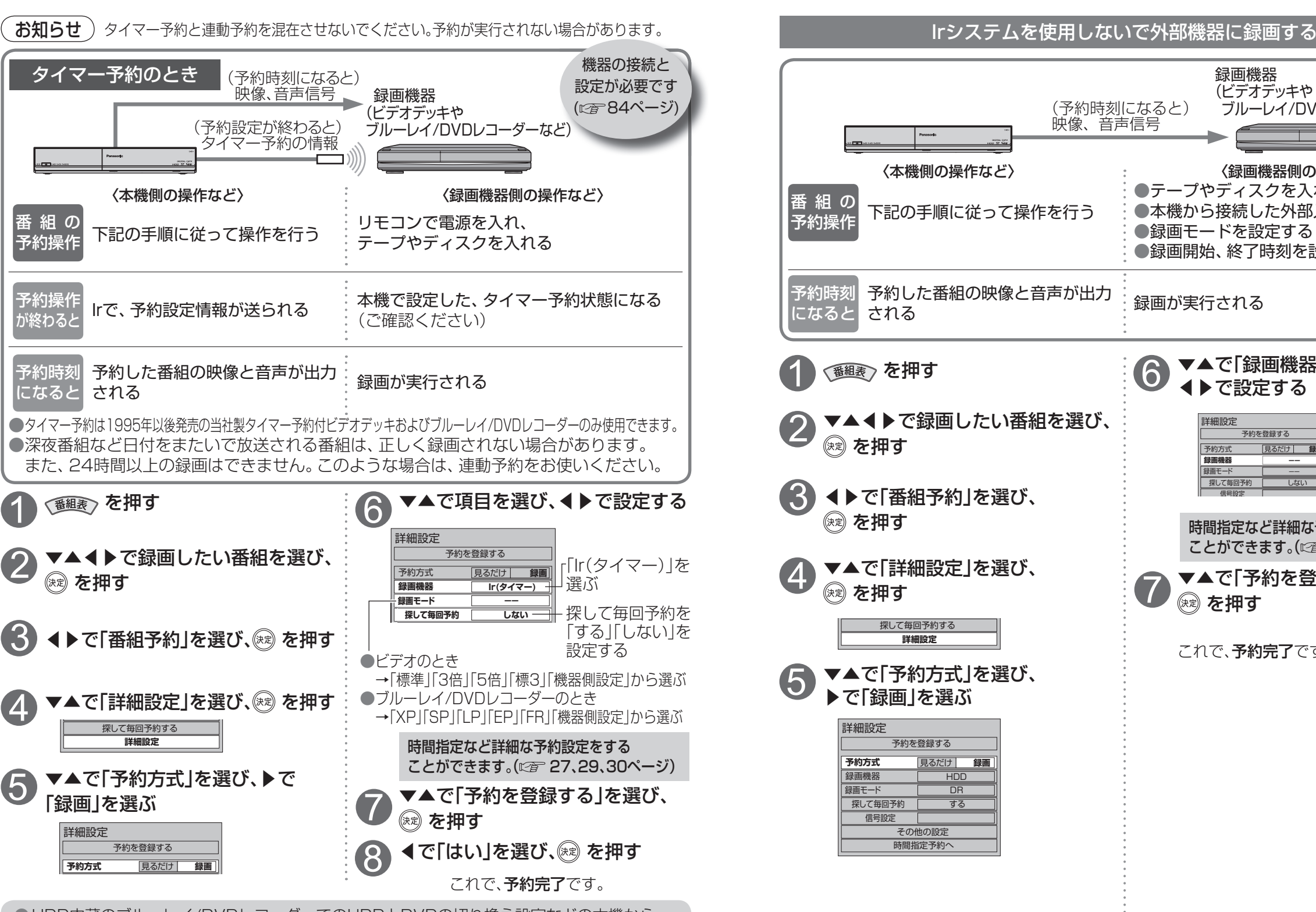

設定できない項目は、録画機器側で設定します。 信号設定 ●HDD内蔵のブルーレイ/DVDレコーダーでのHDDとDVDの切り換え設定などの本機から

●「再送信」は録画機器がタイマー予約状態にならなかった場合に、行ってください。

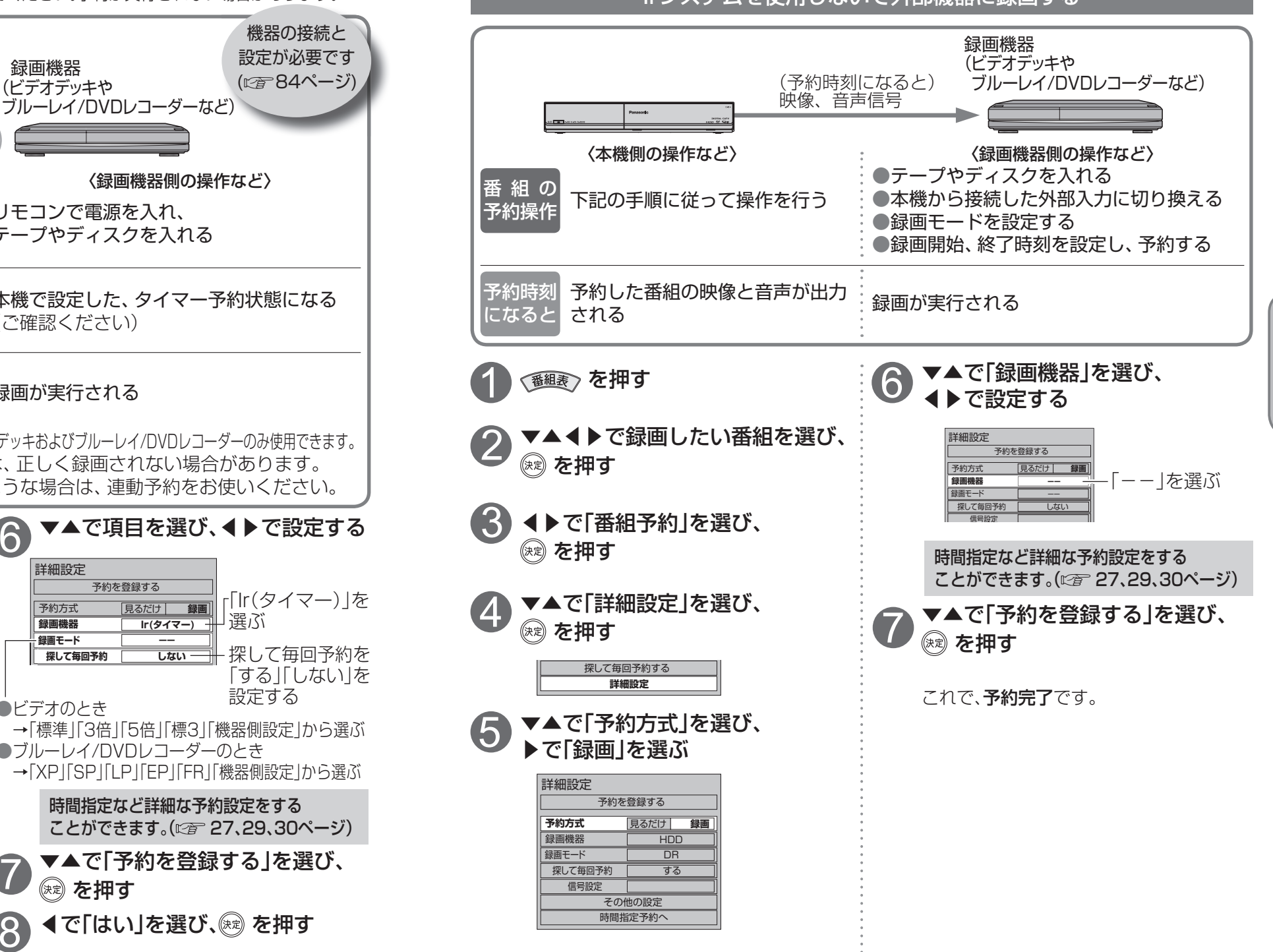

●外部機器に録画予約する

## **外部機器に録画予約する**

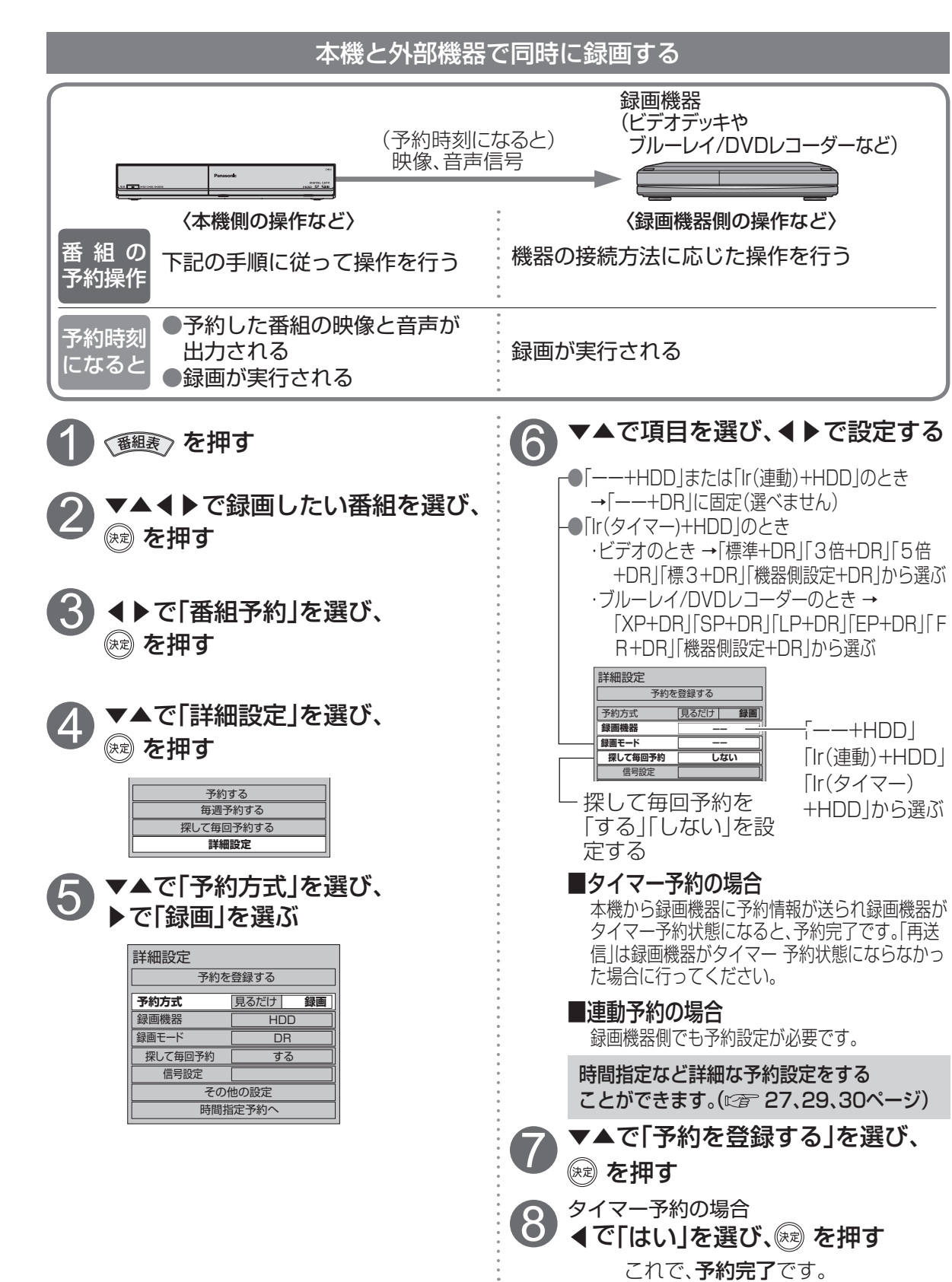

# **SDメモリーカードの画像を見る**

デジタルカメラで撮影した写直(画像)や、デジタルビデオカメラで撮影したビデオ(動画)を、テレビ 画面で見ることができます。

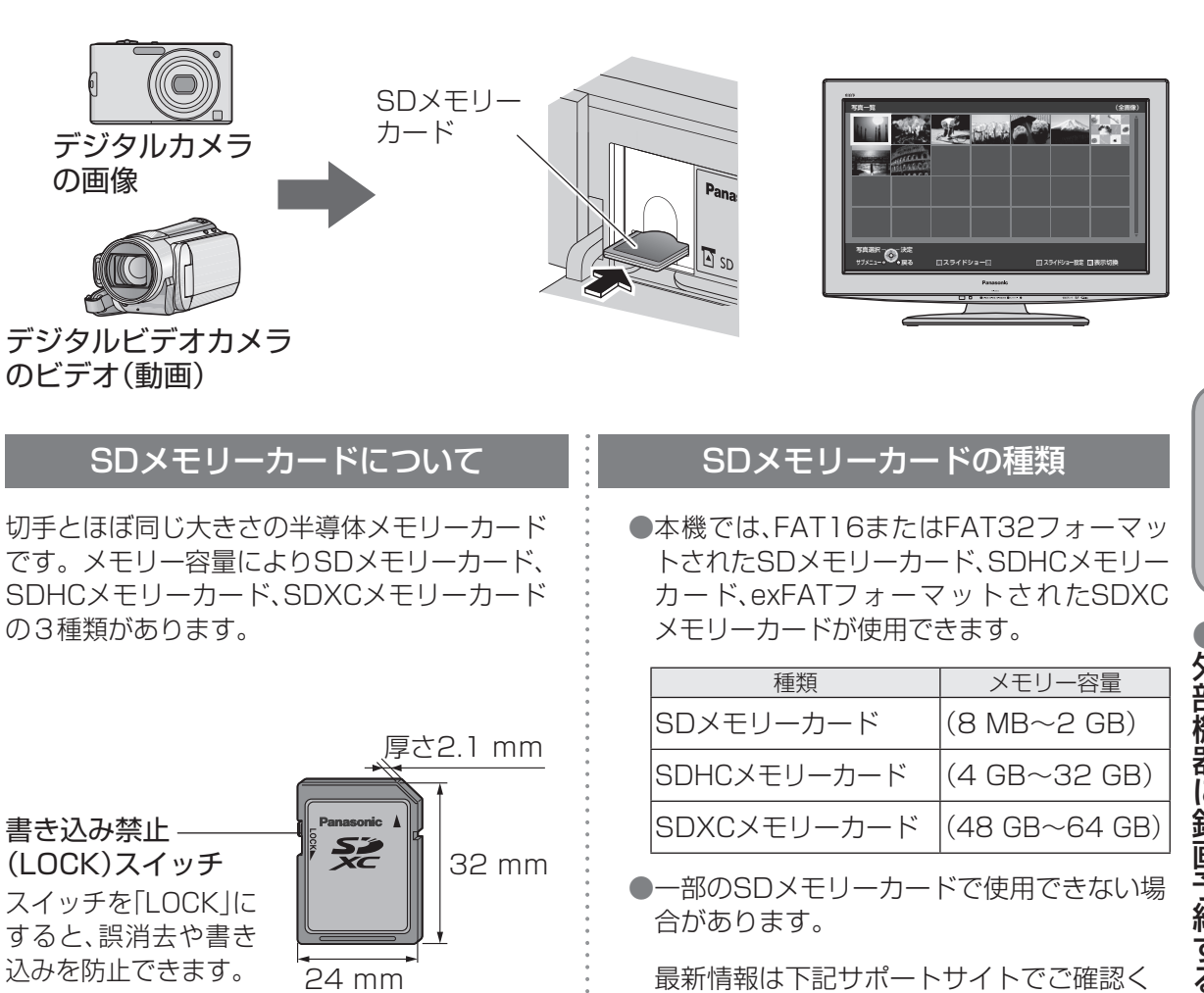

●規格外のSDメモリーカードやSDメモリー カード以外のものを挿入しないでください。

24 mm

故障の原因になります。

スイッチを「LOCK」に すると、誤消去や書き 込みを防止できます。

●一部のSDメモリーカードで使用できない場 合があります。

 最新情報は下記サポートサイトでご確認く ださい。http://panasonic.biz/broad/ catv-support/index.html (2010年3月現在)

### ■SDメモリーカードを廃棄・譲渡するとき

- ●パソコンの機能による「フォーマット」や「削 除」では、ファイル管理情報が変更されるだ けで、メモリ−カード内のデータは完全には 消去されません。
- ●メモリーカード本体を物理的に破壊するか、 市販のパソコン用データ消去ソフトなどを 使ってメモリーカード内のデータを完全に 消去することをおすすめします。
- ●メモリーカード内のデータはお客様の責任 において管理してください。

**録画・再生**

再生

録画

## **SDメモリーカードの画像を見る**

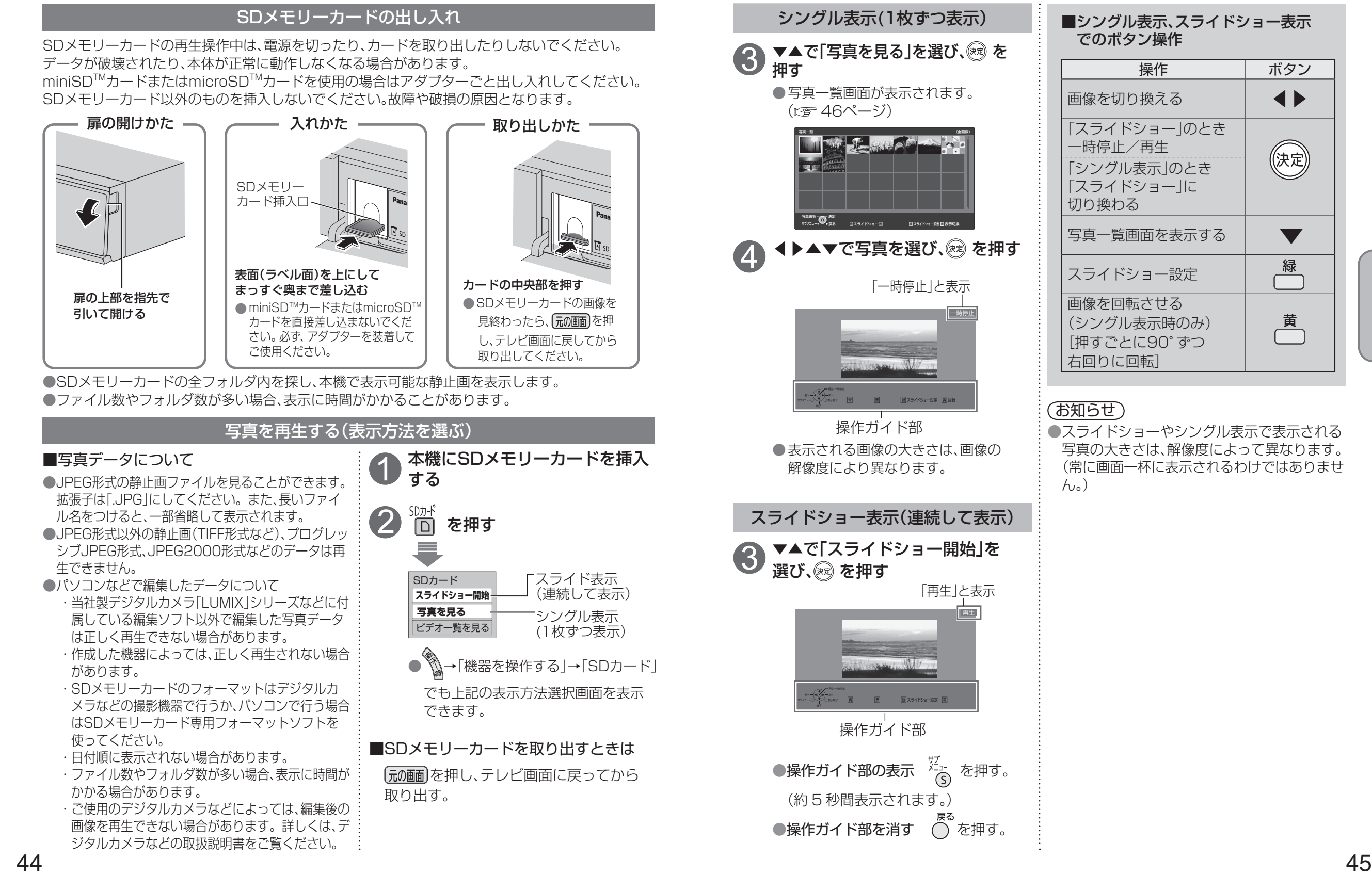

**録画・再生**

録画

再生

## **SDメモリーカードの画像を見る**

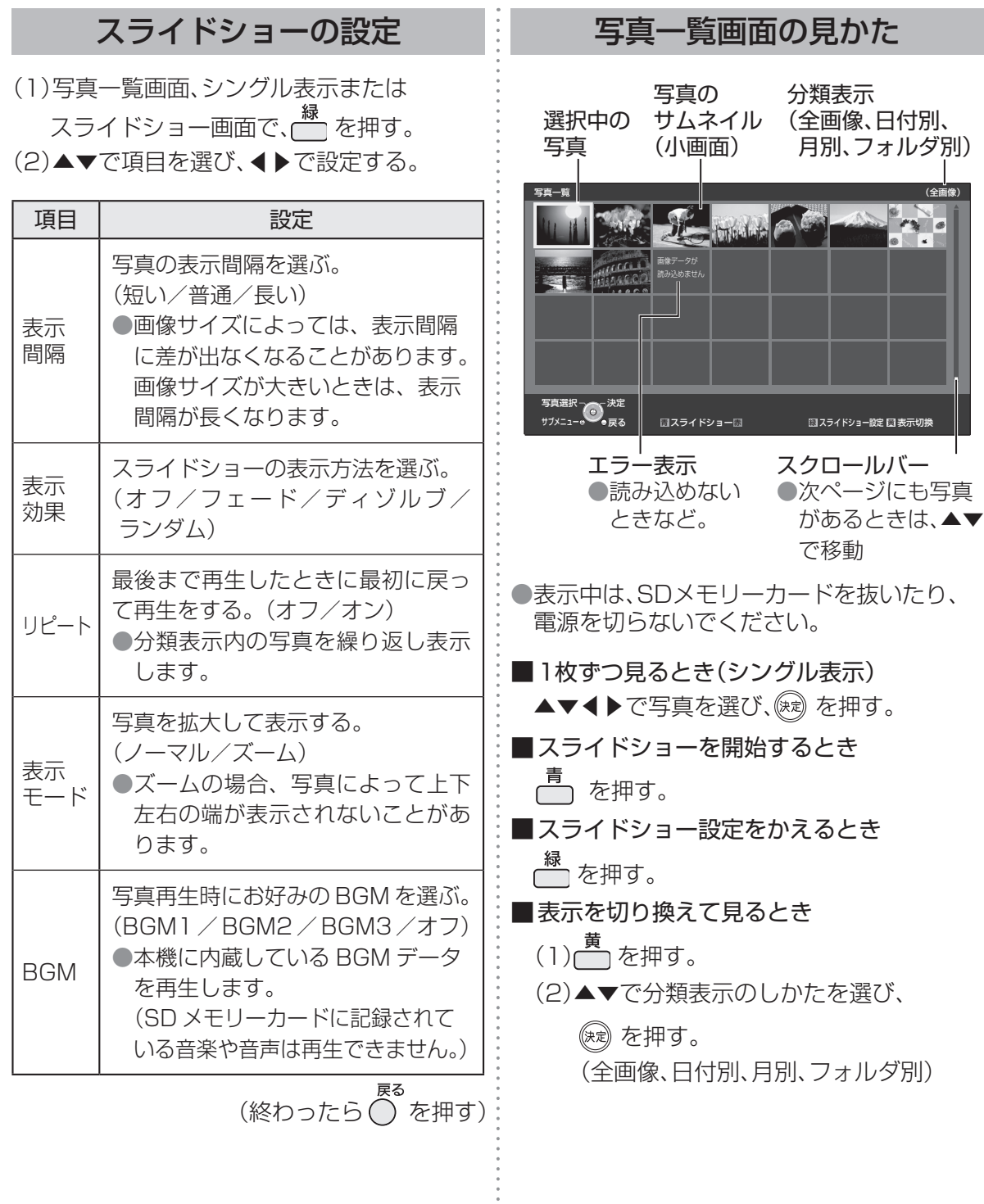

# **SDメモリーカードのビデオを見る**

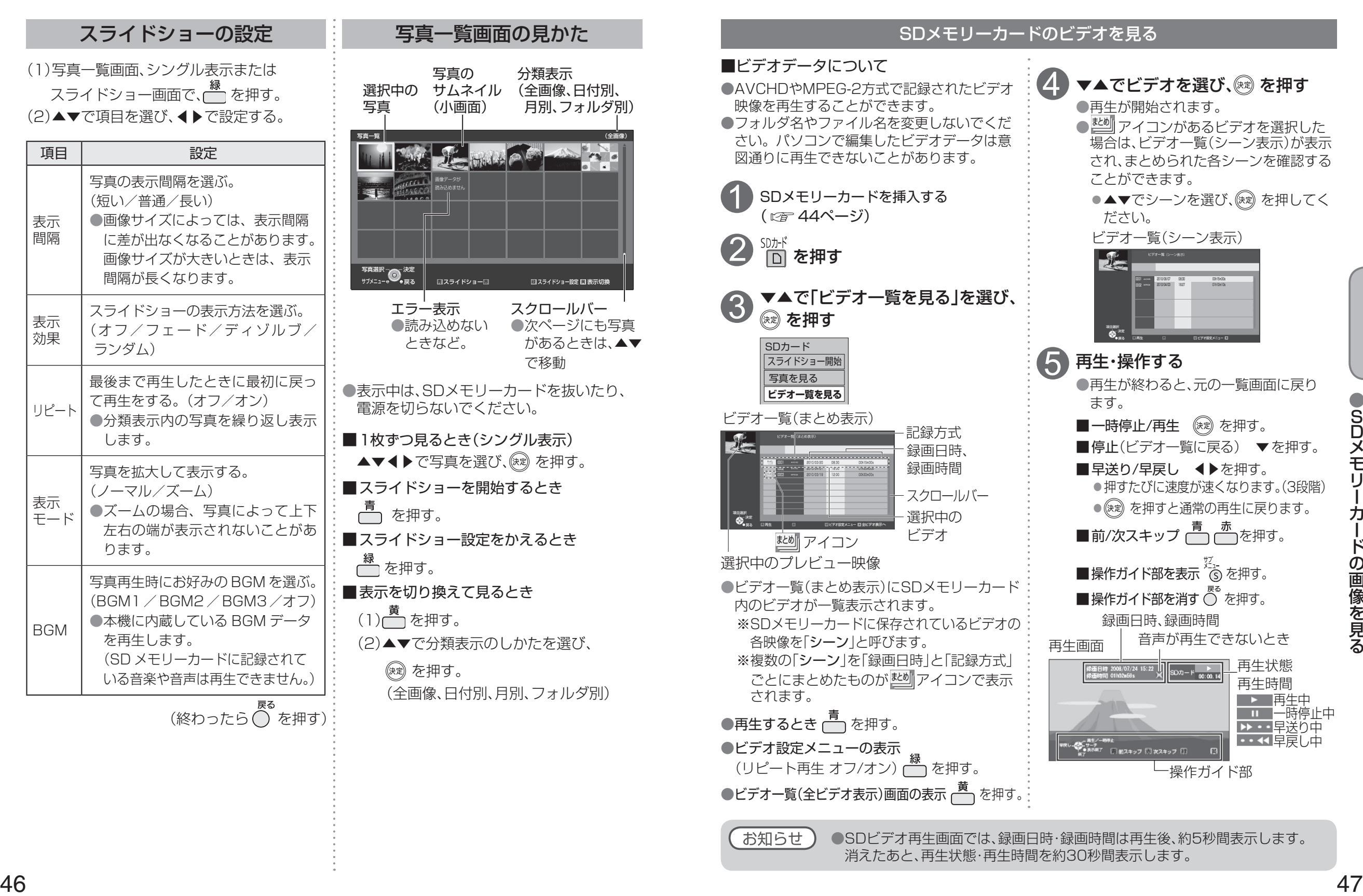

-の画像を見る--のビデオを見る

録画 ï.

# $\blacksquare$ ーンターネットを利用した情報を見る (1) インターネットを利用した情報を見る (1) インターネットを利用した情報を見る (1) インターネットを利用した情報を見る (1) インターネットを利用した情報を見る (1) インターネット インター ネットを利用した情報を見る

|<br>楽しむ<br>むせ **ブラウザ** を

**トラックス かんきょう かんきょう かんきょう かんきょう かんきょう かんきょう かんきょう かんきょう かんきょう かんきょう かんきょう かんきょう かんきょう かんきょう かんきょう かんきょう かんきょう かんきょう かんきょう かんきょう かんきょう かんきょう** 

## **インターネットを利用した情報を見る** ブラウザ

ブラウザとは、インターネット上のページを表示するためのソフトウェアです。本機にはポータルサ イトへアクセスするためのブラウザがあらかじめ入っています。

インターネットを利用した生活情報やテレビ向けの双方向情報提供サービスを見ることができます。

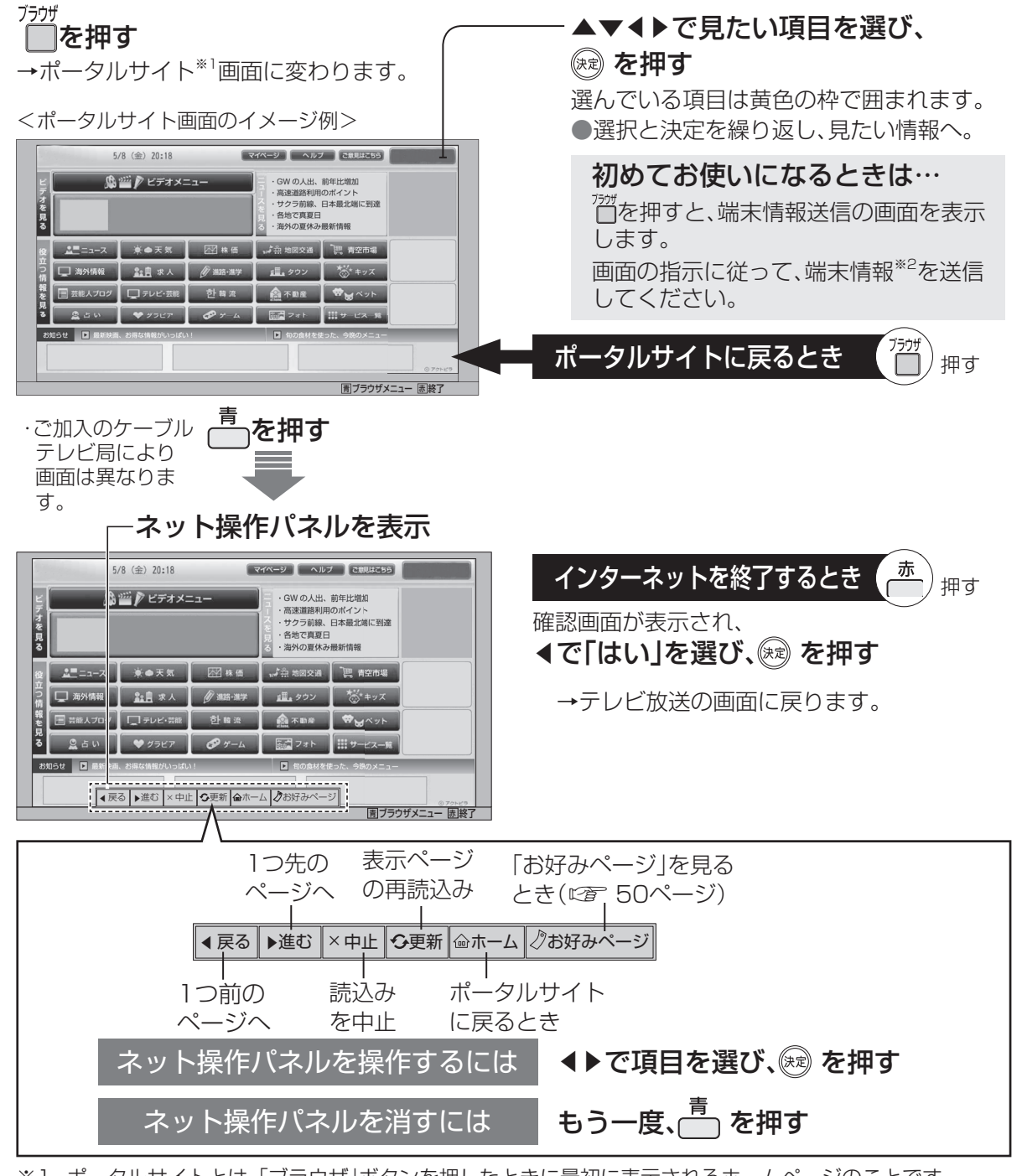

- ※1 ポータルサイトとは、「ブラウザ」ボタンを押したときに最初に表示されるホームページのことです。 (ポータルとは玄関・入り口の意味です)
- ※2 端末情報とは、郵便番号や端末の識別ID(本機にあらかじめ組み込まれた番号)などのブラウザの通信制 御に必要な情報のことです。端末情報を送信しないと、ブラウザ機能の一部が使えません。一度送信を行う と、次回から送信画面は表示されませんが、郵便番号が正しくない場合や長期間ポータルサイトを使用し なかった場合は、再び送信画面が表示されることがあります。

● ご加入のケーブルテレビ局のサービス内容により利用できない場合があります。 ご加入のケーブルテレビ局にご確認ください。 ●接続と設定はお済みですか? ( 2 64、74~80ページ)

### ブラウザの視聴制限(暗証番号の入力)を設定する

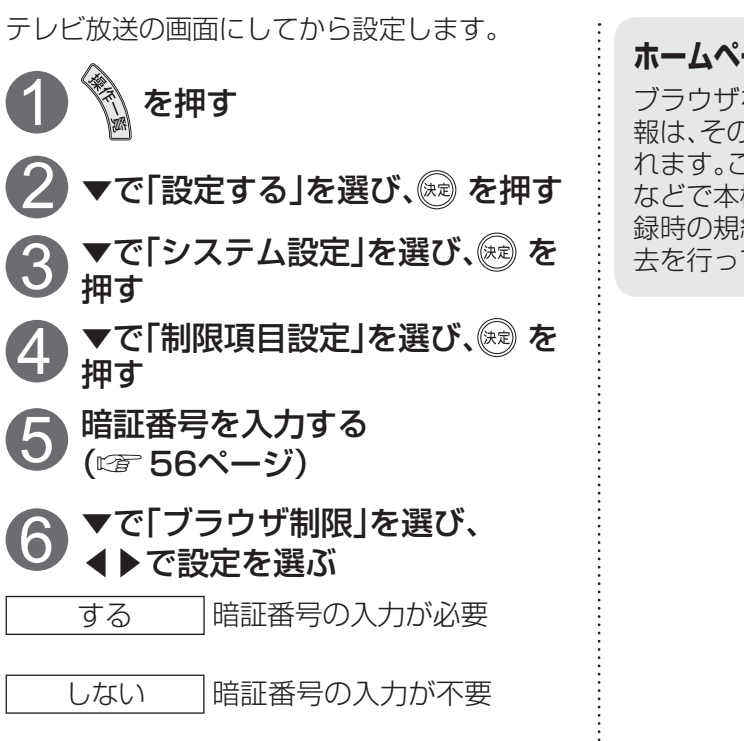

**ホームページへの情報登録についてのご注意** ブラウザを使ってホームページに登録した情 報は、そのホームページのサーバーに登録さ れます。ご加入のケーブルテレビ局への返却 などで本機のご使用を中止される場合は、登 録時の規約などに従って、必ず登録情報の消 去を行ってください。

お知らせ

- ●天災やシステム障害その他の事由により、ポータルサイトのコンテンツを表示できない場合が ありますので、あらかじめご了承ください。
- ●ポータルサイトの利用条件については、別途、ポータルサイトにてご確認ください。
- ご加入のケーブルテレビ局指定のコンテンツ以外の一般のインターネットホームページは、本 機では正確に表示されない場合があります。また、予期しない情報や有害な情報が含まれてい る場合もあります。
- ●クレジットカードの番号や氏名などの個人情報を入力するときは、そのページの提供者が信用 できるかどうか十分注意してください。
- ●本機能はご加入のケーブルテレビ局のサービス内容により使用できない場合があります。

## **インターネットを利用した情報を見る** ブラウザ

今見ているホームページを「お好みページ」に登録して、すぐに呼び出すことができます。

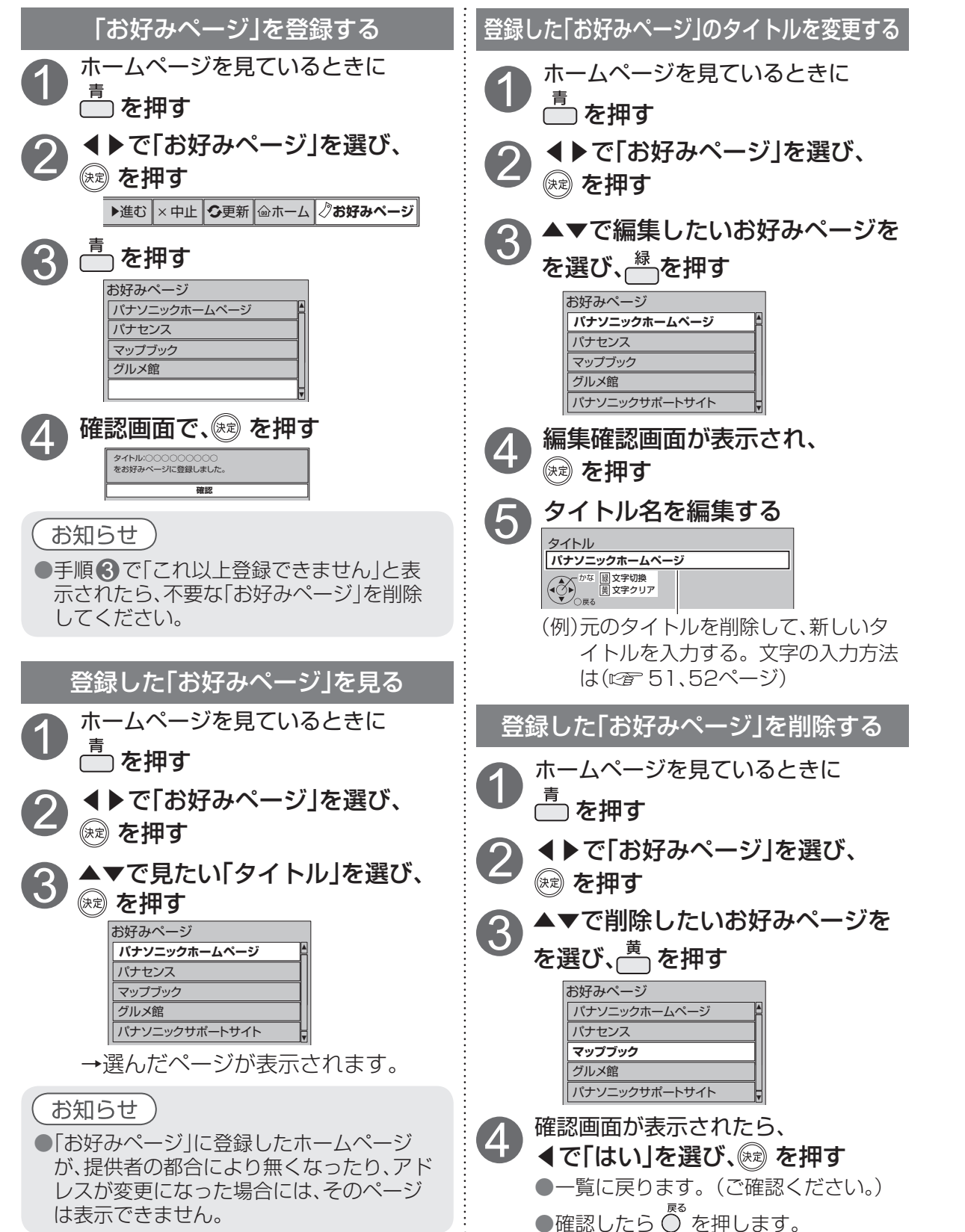

# **文字を入力する**

●文字入力方法には 2 種類あります。

入力する

(4回)

●押すたびに 切り換わる。

(病) を押す。

例:「映画」と入力するとき

文字を変換する

漢字を選ぶ。

3

2

1

4

▲▼を押して▲▼で

えいが

カーソル

映画

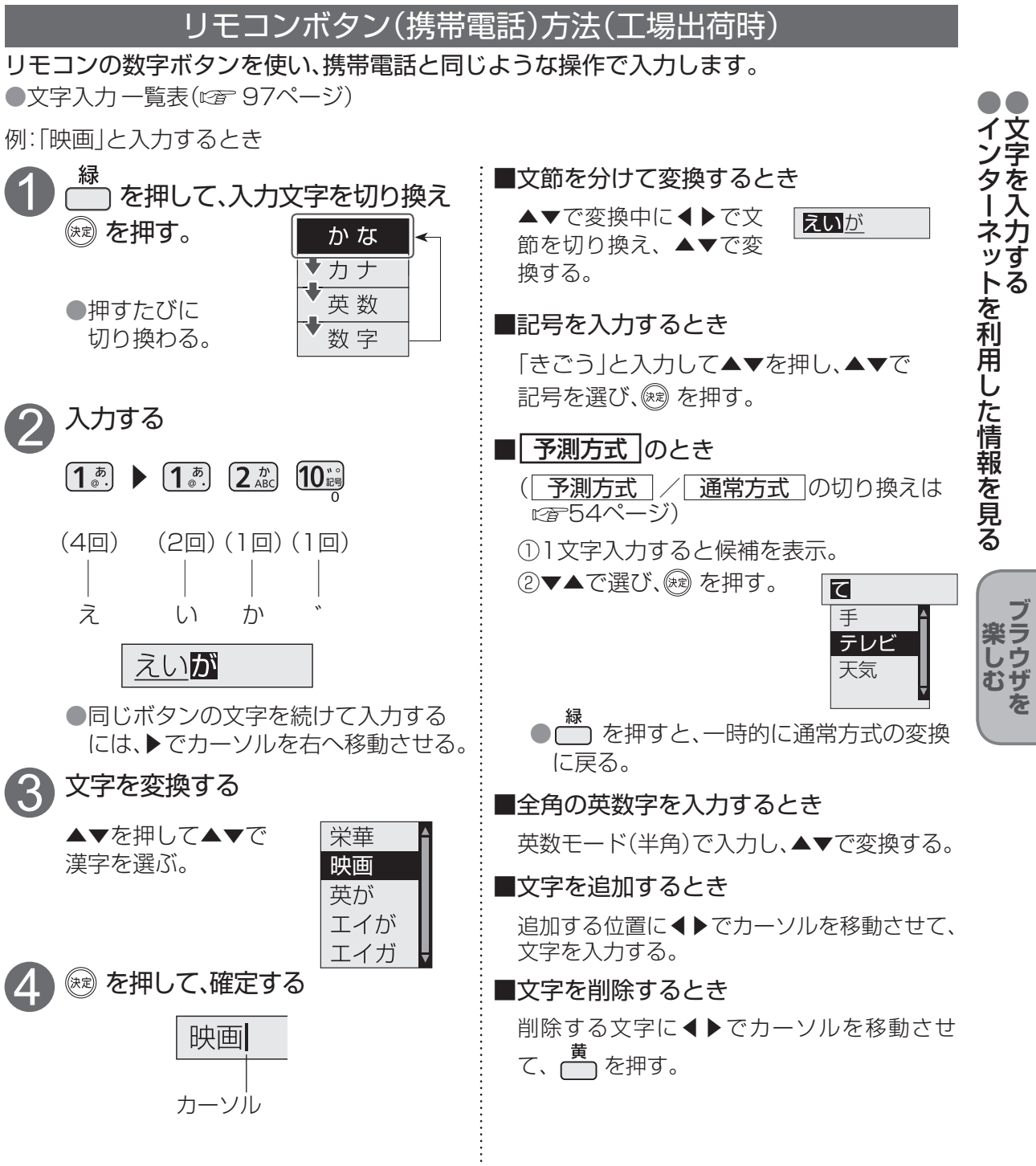

**ブラウザ** 

を

ブ

●文字を入力する

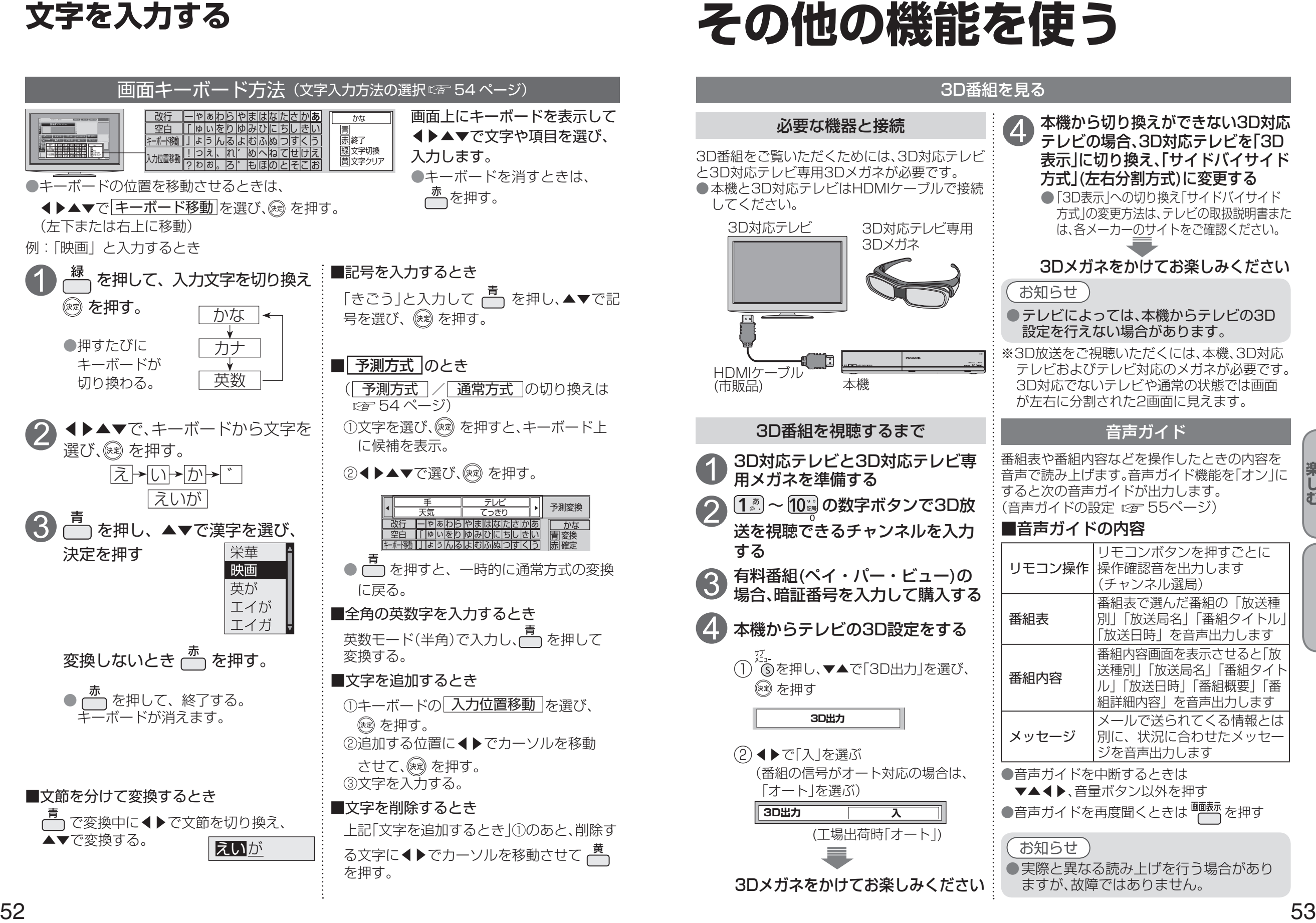

 $\ge$   $\sim$ 

②◀▶で「入」を選ぶ

「オート」を選ぶ)

(演 を押す

する

**3D出力 入**

**3D出力**

 $\equiv$ 

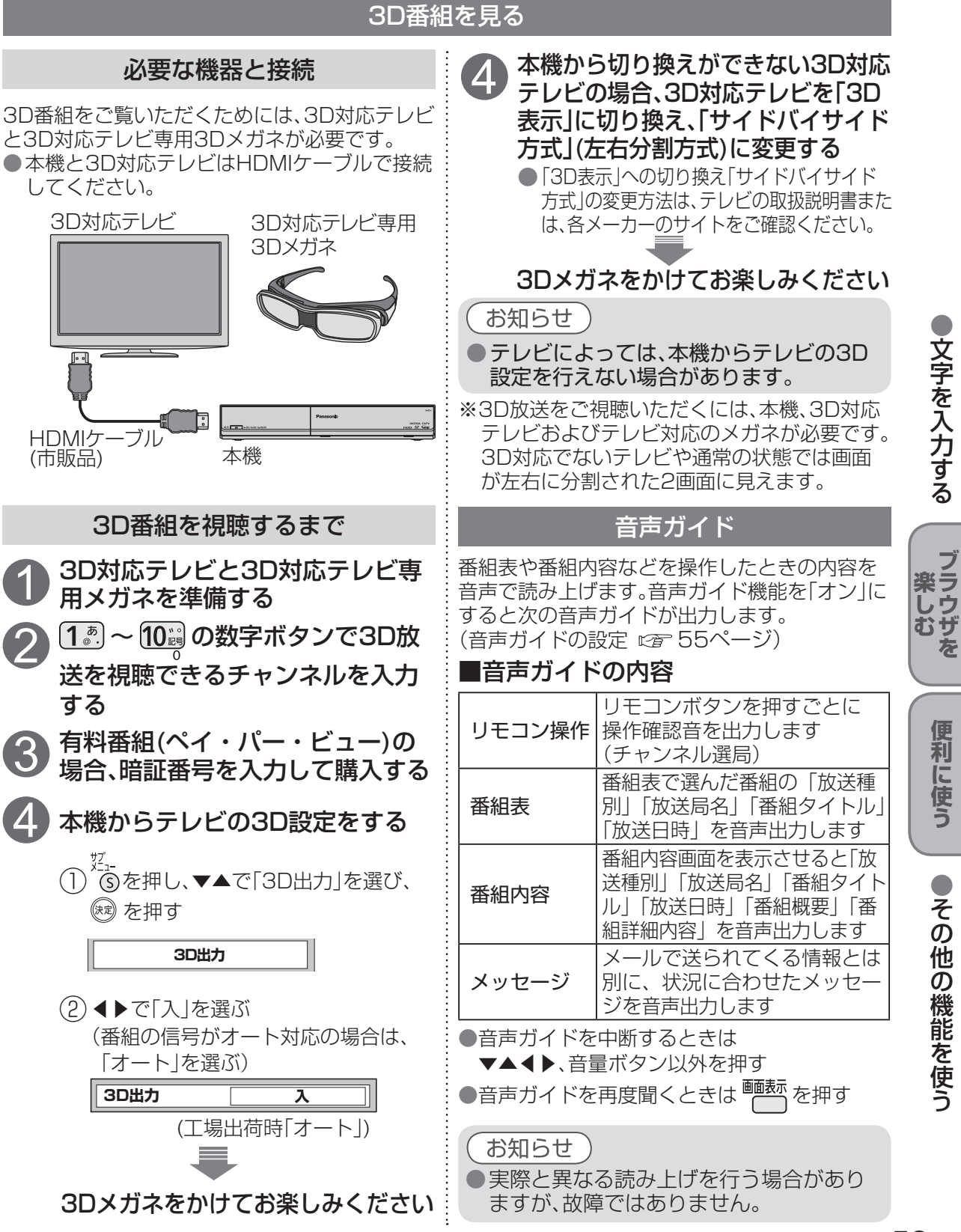

2

3

1

 $\sim$   $\sim$ 

 $\alpha$ 人間の

**ブラウザ** 

を

ブ

**そのことには、その他の** 

# **使いかたに合わせて設定を変える**

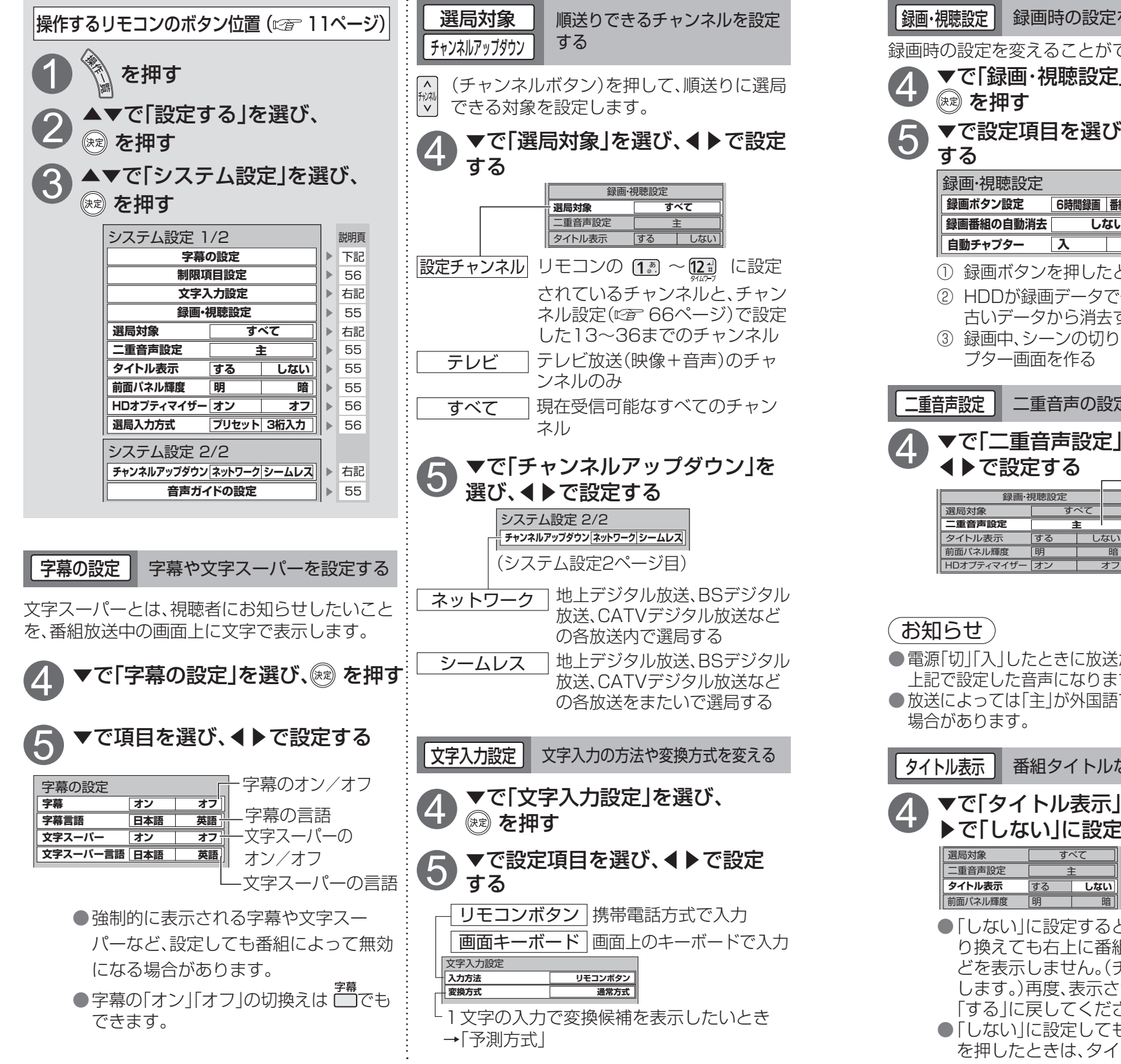

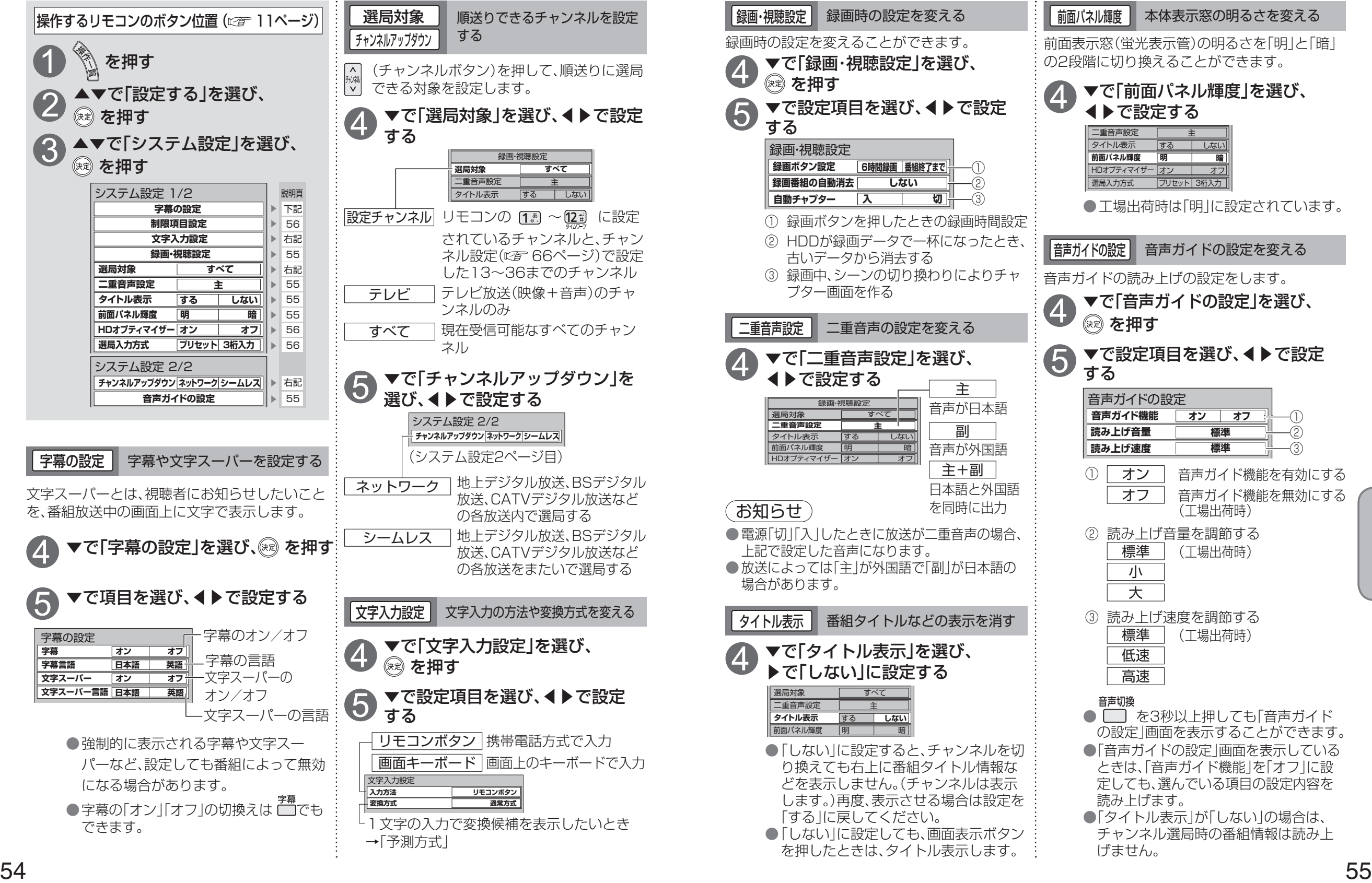

 $\bullet$ 

## **使いかたに合わせて設定を変える**

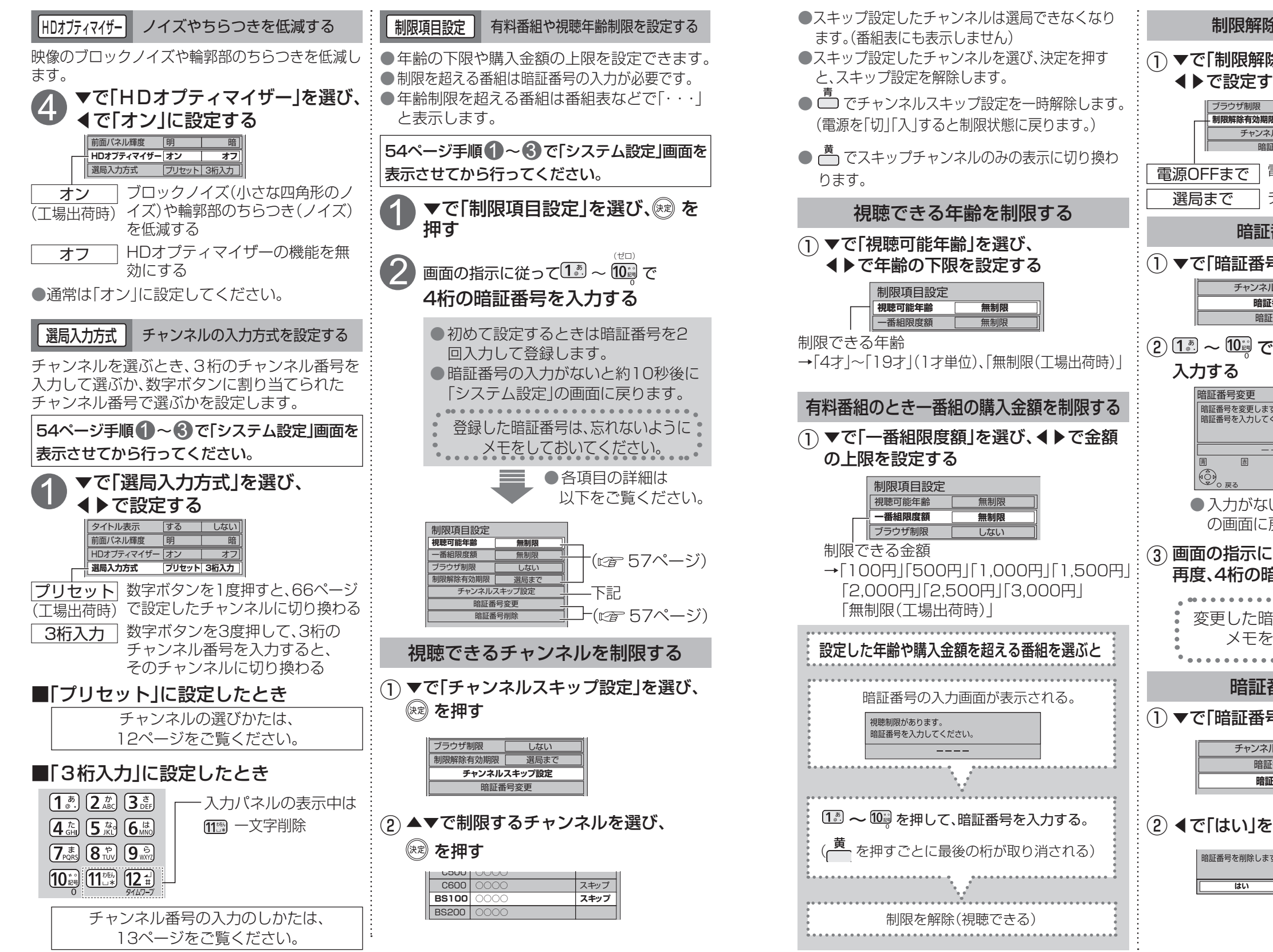

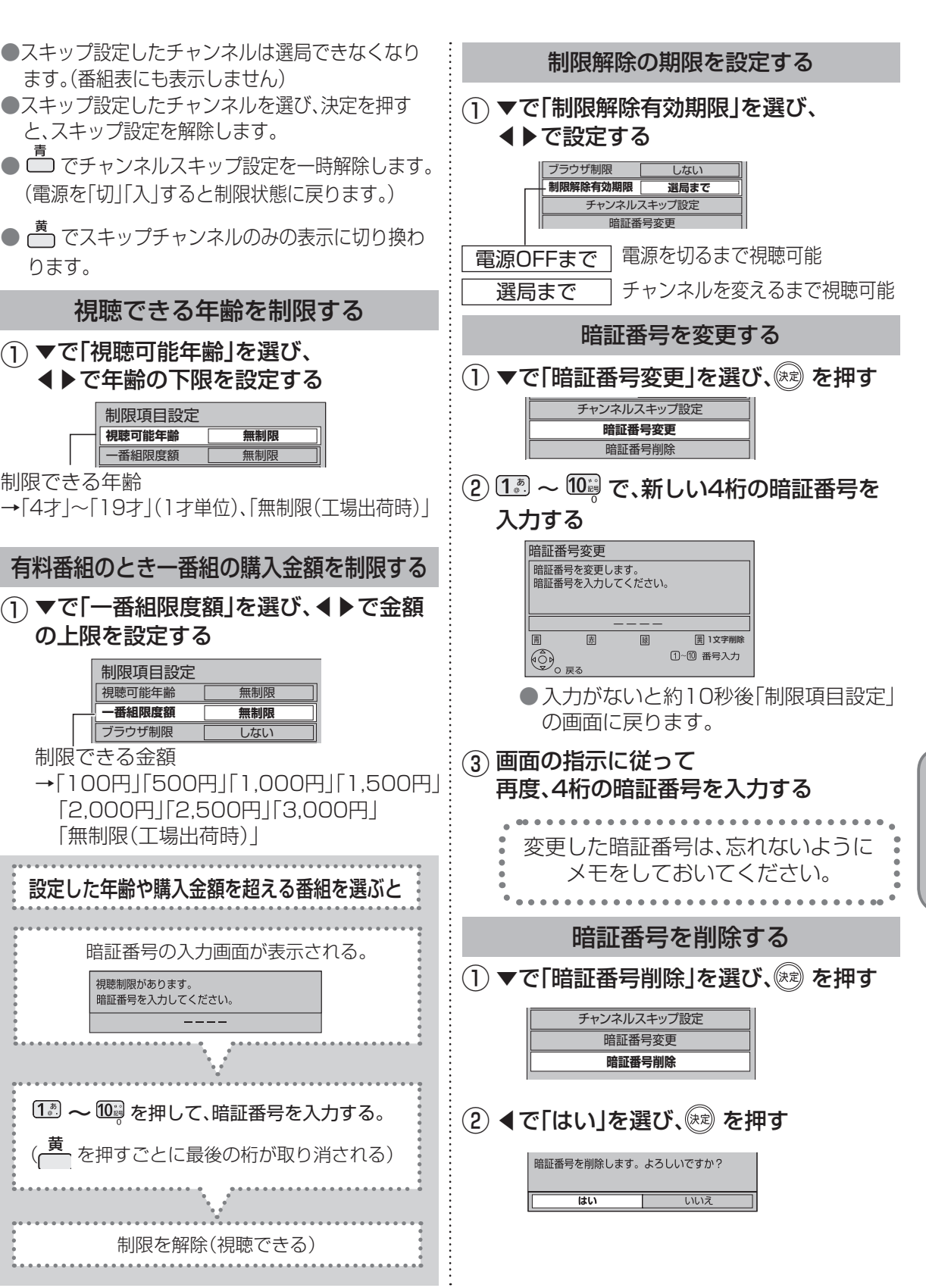

ハリコ キルハ 1 冊

וננו וטט

 $\overline{\phantom{a}}$ 

**そのことには、その他の** 

便利に使う

# **いろいろな情報を見る**

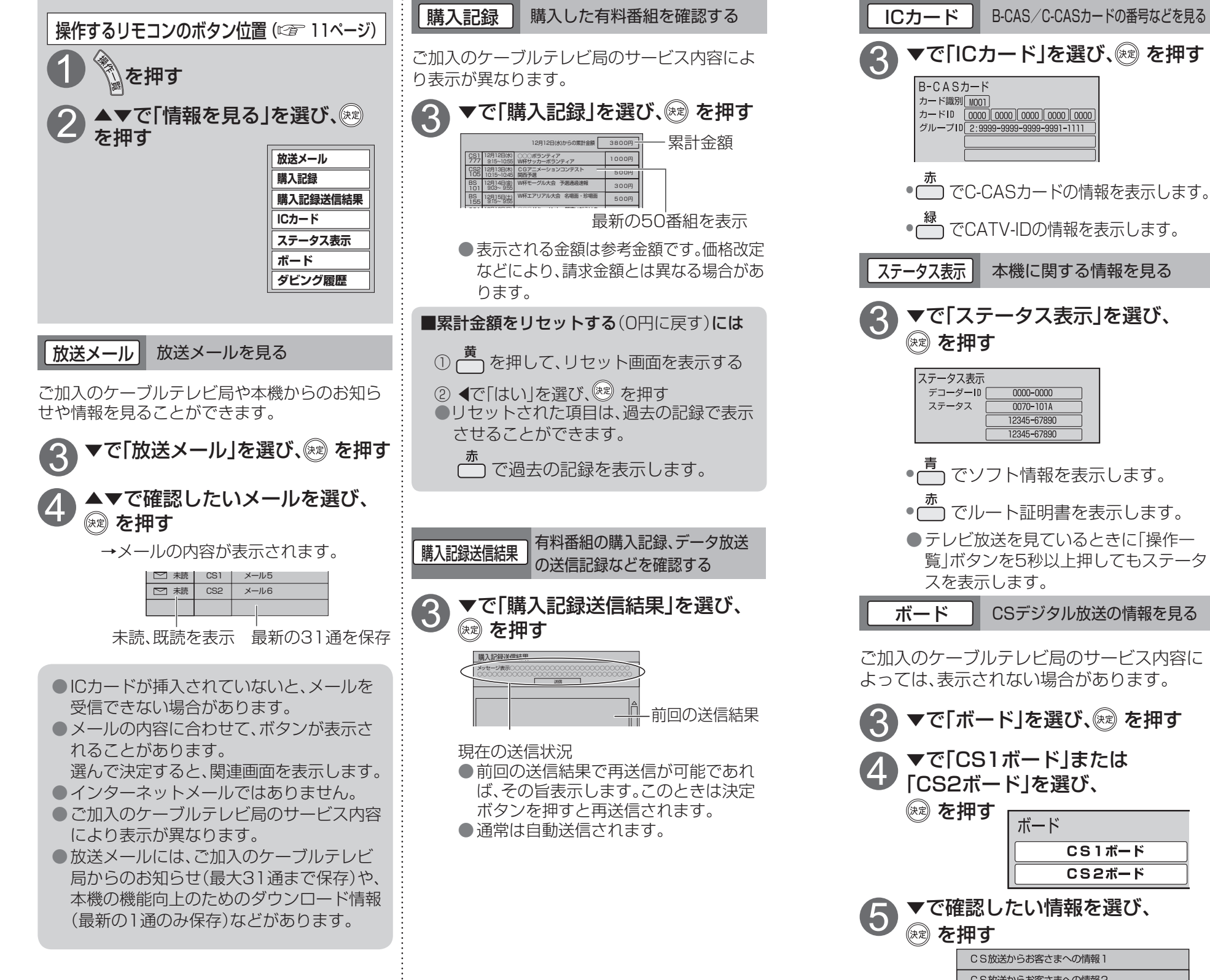

ダビング履歴 ダビングの履歴を見る ▼で「ICカード」を選び、®® を押す 本機からネットワーク接続でダビングした履歴 を見ることができます。 カード識別[<u>11001]</u><br>カード10 [0000][0000][0000][0000][0000 ▼で「ダビング履歴」を選び、 3 グループID 2:9999-9999-9999-9991-1111 ◎ を押す **CATV** ダビング履歴● でC-CASカードの情報を表示します。 ケーブルテレビ 11:55 地上D 3月10日(水)<br>9:15~1055 W杯サッカーボランティア 点功 成功 101 地上D 18:00~19:00 水曜バライティー ねんこう はなお 水曜 221 19:00 ● でCATV-IDの情報を表示します。 ステータス表示 本機に関する情報を見る 削除 ▼で「ステータス表示」を選び、 ● 高で履歴を削除します。 ●▲▼で履歴を選び、 ® を押すと履歴の 詳細内容が表示されます。  $0000 - 0000$  $0070 - 1014$ ●ダビングを実行した順に表示されます。 12345-67890 ● 履歴が64件を超えると古いものから削 12345-6780 除されます。 ● ■ でソフト情報を表示します。 ● ① でルート証明書を表示します。 ● テレビ放送を見ているときに「操作一 覧」ボタンを5秒以上押してもステータ スを表示します。 ボード CSデジタル放送の情報を見る ご加入のケーブルテレビ局のサービス内容に よっては、表示されない場合があります。 ▼で「ボード」を選び、 ® を押す ▼で「CS1ボード」または 「CS2ボード」を選び、 ボード **CS1ボード CS2ボード** ▼で確認したい情報を選び、 CS放送からお客さまへの情報1 CS放送からお客さまへの情報2

CS放送からお客さまへの情報3

**そのことには、その他の** 

便利に使う

# **ケーブルテレビ宅内線の接続**

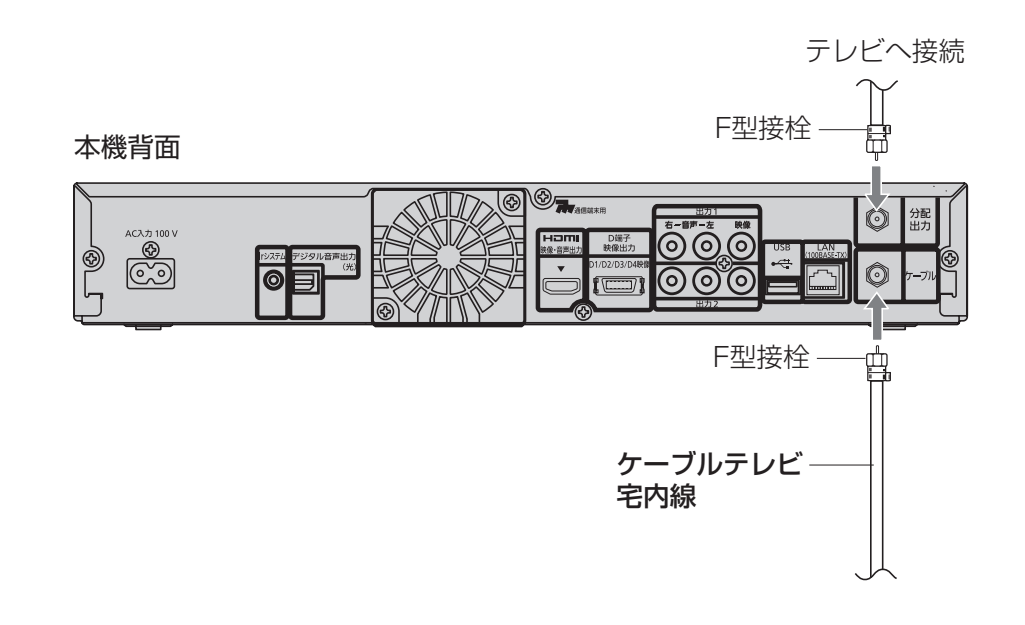

### お願い

- ●ケーブル端子・分配出力端子にF型接栓を接続するときは、手で緩まない程度に締めつ けてください。
- 締めつけ過ぎると本機内部が破損する場合があります。
- ●ケーブル端子には、ケーブルテレビ宅内線以外のケーブルを接続しないでください。 ●分配出力端子には、BSアンテナなどへ電源供給を行っているケーブルを接続しないで ください。

# **B-CAS/C-CASカードの挿入**

BS/地上デジタルテレビ放送は、放送番組の 著作権保護のため、2004年4月からコピー回 数を限定したコピー制御信号を加えて放送さ れています。(20 36ページ) その信号を有効に機能させるためにB-CAS カードが必要です。

### ■ICカードについて

●ご加入のケーブルテレビ局のサービス 内容によりB-CASカードのみの場合が あります。

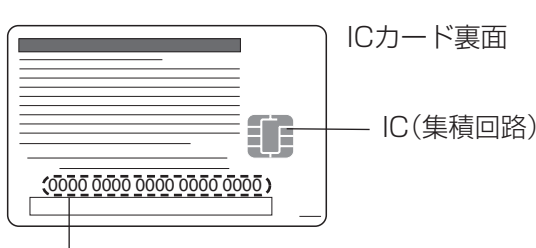

### ICカード番号

- ●有料番組の契約内容などを管理するための 大切な番号です。問い合わせの際にも必要 です。裏表紙の「便利メモ」に記入しておい てください。
- 1 電源プラグがコンセントに差し 込まれていないことを確認する (電源プラグを抜いた状態)

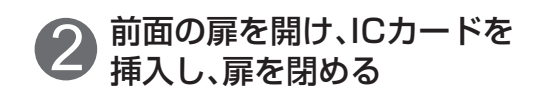

本機

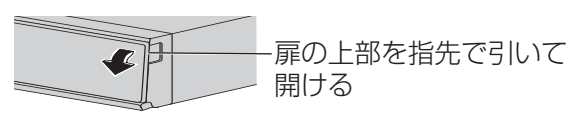

ICカード挿入口(上段:C-CAS、下段:B-CAS)

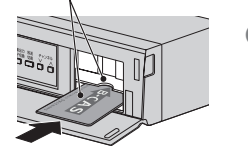

●ご使用中は抜き差し しないでください。 視聴できなくなる場合 があります。

ICカード (絵柄表示面を上に) ■ICカードのテストをするとき ( 73ページ)

### ■ICカードを抜くとき

① 電源プラグを電源コンセントから抜く ② ゆっくりとICカードを抜く

- ●ICカードには、IC(集積回路)が組み込ま れているため、画面にメッセージが表示 されたとき以外は抜き差ししないでくだ さい。(図2 103ページ)
- ●ICカードを抜き差ししたときは、3秒以上 経ってから、ICカードテストを行ってく ださい。( 23 73ページ)

ICカードの抜き差しについては、ご加入の ケーブルテレビ局にご相談いただき指示に 従って操作してください。

### ■ICカード取り扱い上の留意点

●折り曲げたり、変形させない。 ●水をかけたり、ぬれた手でさわらない。 ●分解加工は行わない。 ●重いものを置いたり、踏みつけたりしない。 ●IC(集積回路)部には手をふれない。

### お願い

●本機専用のICカード以外のものを挿入しな いでください。故障や破損の原因となりま す。 ●裏向きや逆方向から挿入しないでください。

挿入方向を間違うとICカードは機能しませ  $\mathcal{h}_{\nu}$ 

●  $\overline{D}$  B  $\tilde{I}_{n}$ A S

# **テレビの接続**

接続は本機および各機器の電源プラグを電源コンセントに接続しない状態で行ってください。 接続後、テレビに合わせて「映像出力端子切換」(にず8ページ)と「接続テレビ設定」(にず70ページ) を行ってください。

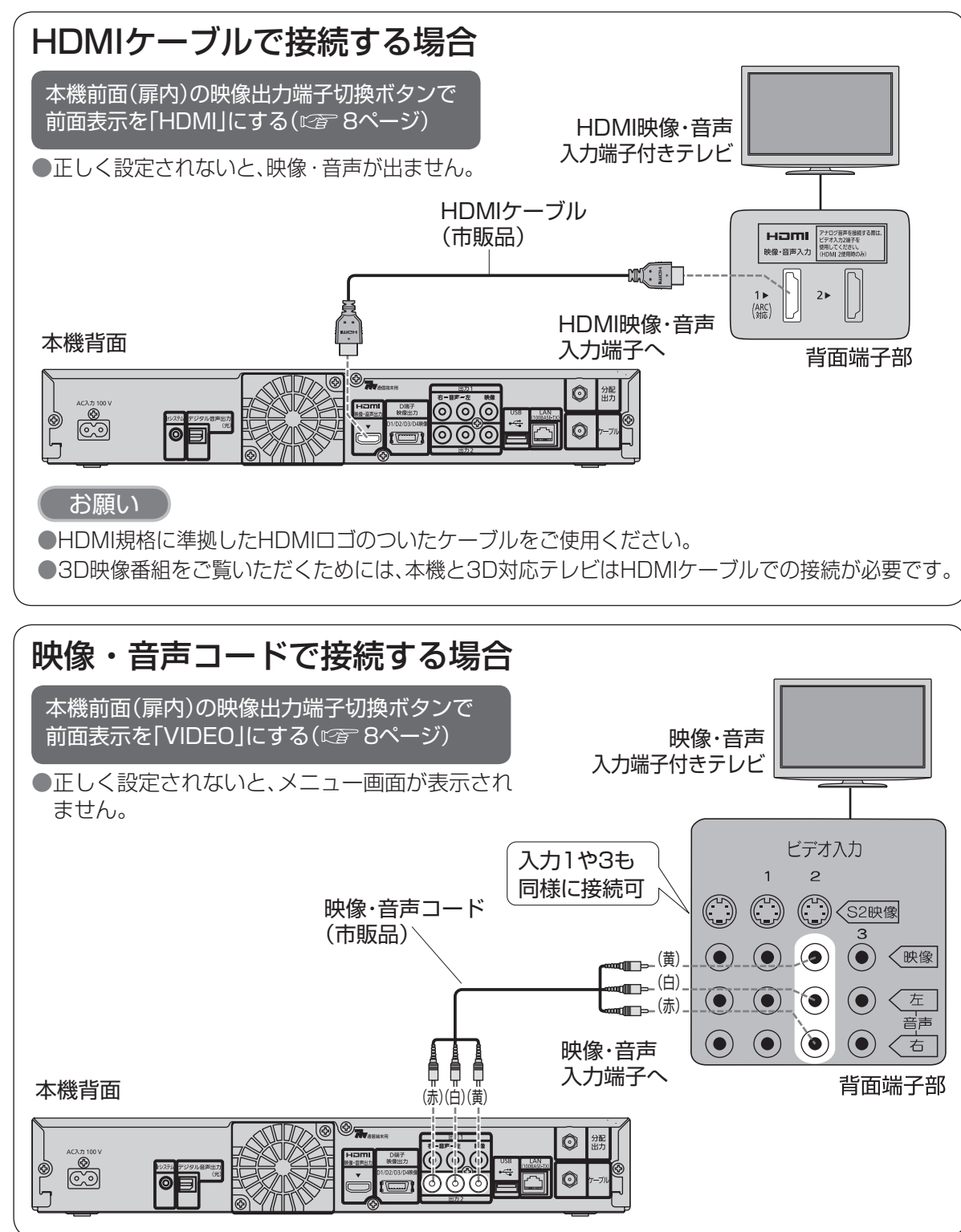

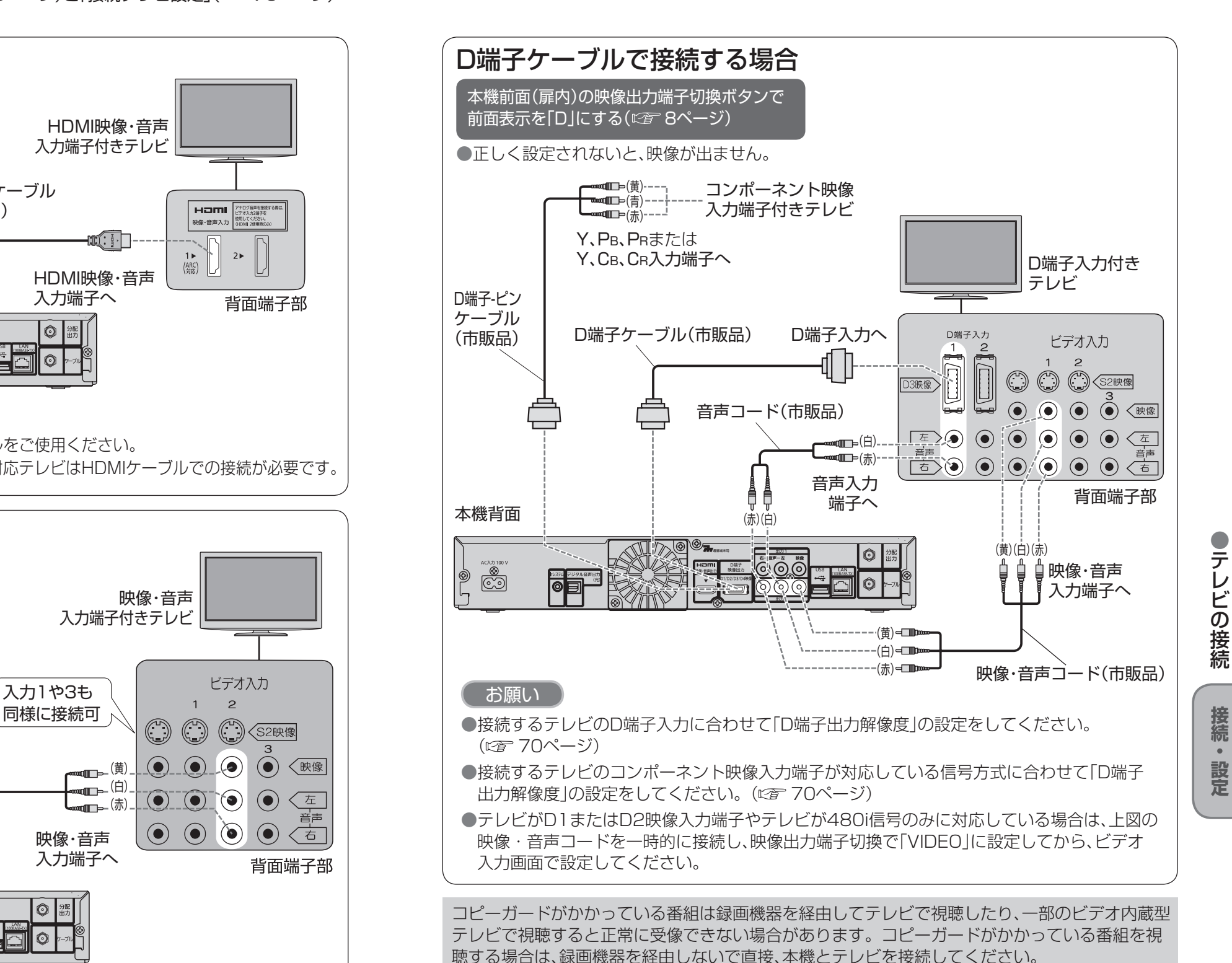

**は、その他の人にも、その他にも、その他にも、その他にも、その他にも、その他にも、その他にも、その他にも、その他にも、その他にも、その他にも、その他にも、その他にも、その他にも、その他にも、その他にも** 

 $\bullet$ 

## **ネットワークへの接続**

お部屋ジャンプリンク、ホームサーバー機能やネットワークを経由したダビングをご利用いただくた めにネットワーク接続が必要です。

●TZ-HDW600Pは、ケーブルモデムを内蔵していないため、ブラウザをご利用いただくためには、 LAN(100BASE-TX)端子にブロードバンド環境への接続が必要です。

### ■ブロードバンド環境により必要な機器と接続方法が異なります。

- ●ケーブルモデムと接続するためには、ご加入のケーブルテレビ局と新たにご契約が必要になる 場合があります。ご加入のケーブルテレビ局にお問い合わせください。
- ご使用の環境によりケーブルモデムなどブロードバンド機器がご使用になれない場合がありま す。ご加入のケーブルテレビ局以外のプロバイダー経由でインターネット接続されている場合 は、ご加入のプロバイダーにご相談ください。

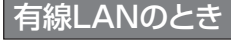

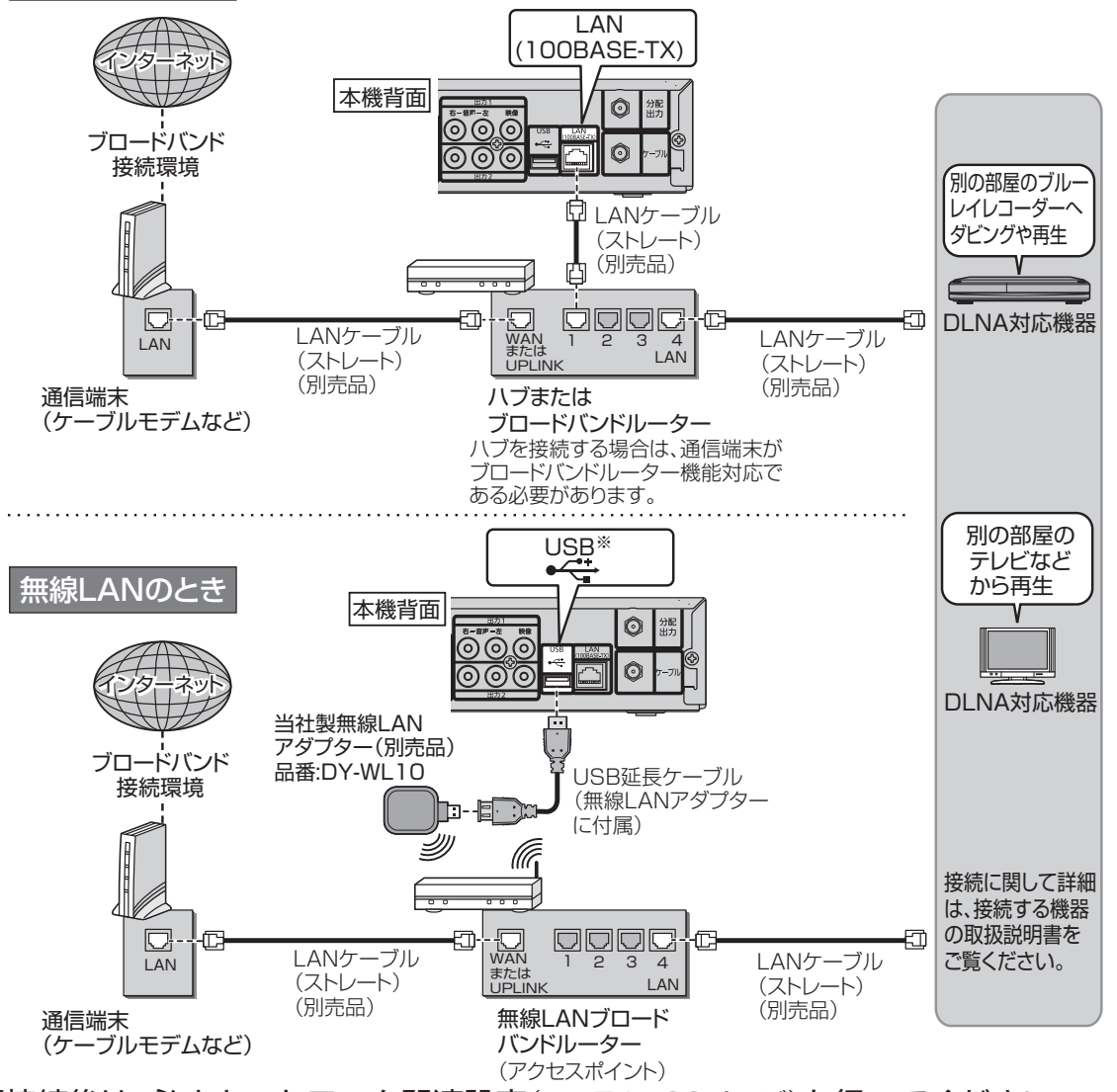

■接続後は、必ずネットワーク関連設定(☞ 74~80ページ)を行ってください。

### ※USB端子について

●本機に対応した機器については、下記のサポートサイトでご確認ください。

- http://panasonic.biz/broad/catv-support/index.html(2010年3月現在)
- ●USB端子に機器を接続したり、USB端子から機器を外すときは、本機の電源を「切」にしてから行ってください。

### お願い

●ブロードバンドルーターやケーブルモデムはLAN端子が10BASE-T/100BASE-Tでもご使用 いただけます。

●100BASE-TX用の機器を接続する場合は「カテゴリ5 |以上のLANケーブルをご使用ください。

### お知らせ

- ●光ファイバー (FTTH)、CATV などのブロードバンド環境が必要です。プロバイダーや回線業者と別途ご契 約 (有料) していただく場合があります。
- ●プロバイダーや回線業者、モデム、ブロードバンドルーターなどの組み合わせによっては、本機と接続でき ない場合や追加契約などが必要になる場合があります。

●電話用のモジュラーケーブルを、LAN 端子に接続しないでください。故障の原因になります。

- ●ポータルサイトの動画コンテンツを視聴するときは、光ファイバー (FTTH) でのブロードバンド環境が必要 です。
- 100BASE-TX 対応のハブまたはブロードバンドルーターをご使用ください。
- PLC <sup>※ 1</sup> を使わずに LAN ケーブルまたは別売の無線 LAN アダプターでのご使用をおすすめします。
- ●本機ではインターネット (LAN) 接続機器などの設定はできません。パソコンなどでの設定が必要な場合があり ます。
- ●本機に接続した DHCP \*2 での IP アドレス自動取得が使えるブロードバンドルーターの電源を一度切ると、各 機器に割り当てられる IP アドレスが停止して、電源を再び入れても、各機器間の通信ができなくなることがあ ります。本機をご使用中は、ハブまたはブロードバンドルーターの電源を切らないでください。
- ●本機に DHCP での IP アドレス自動取得が使えないハブを経由して、 各機器を接続しているとき、 本機の 電源を「入」にした直後は、各機器との通信に失敗することがあります。時間をおいて ( 約 3 分間 ) 再度 試してください。
- SD メモリーカード挿入口に、無線 LAN 対応カードを接続しても使えません。 ●本機の MAC アドレスの確認は (cap 75 ページ)

### ■無線 LAN について

●本機との接続に対応した無線LANアダプターとアクセスポイントが別途必要です。

- ●アクセスポイントはAOSS™かWPS<sup>※3</sup>対応であることをご確認ください。(AOSS™、WPSに対応し ていない場合は、設定の際にアクセスポイントの暗号キーが必要になります。)
- 詳しくはアクセスポイントの取扱説明書をご覧ください。
- ●無線LANアダプターとアクセスポイント間の無線方式は、11n(5 GHz)を推奨します。
- 11a、11b、11g、11n(2.4 GHz)でも通信できますが、通信速度が遅くなることがあります。
- ●アクセスポイントの無線方式を切り換えた場合は、無線 LAN で接続できていた機器 (パソコンなど) が接続できなくなることがあります。
- ●無線LANアダプターはUSB延長ケーブルでの接続を推奨します。
- ●無線LANアダプターは良好な電波状態が確保できる場所に設置してください。
- ●通信内容の傍受、不正利用、なりすましなどを防止するために、適切なセキュリティ設定(暗号化設定) を行ってください。詳しくはアクセスポイントの取扱説明書をご覧ください。
- ●無線 LAN のセキュリティ設定 ( 暗号化設定 ) を行っていない場合、本機の内蔵ハードディスクから 無線 LAN を経由してダビングできません。
- ●電波を使う機器から離してください。
- 電波の干渉による悪影響を防止するため、次の機器からできるだけ離してください。
- ●電子レンジ ●他の無線LAN機器 ●Bluetooth®対応機器
- ●その他2.4 GHz、5 GHzの電波を使用する機器(デジタルコードレス電話、ワイヤレスオーディオ機器、 ゲーム機、パソコン周辺機器など)

※1 家庭内の電力線を使って、電源コンセントからネットワークに接続して情報を送受信する仕組みです。 ※2 サーバーやブロードバンドルーターなどが、IPアドレスなどを本機に自動的に割り当てる仕組みです。 ※3「WPS Iは「Wi-Fi Protected Setup™ の略です。

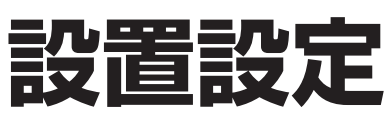

### 各機器を接続後、以下の設置設定を行ってください。

 $\bullet$ 設定中、 $\bigcirc$ で1つ前の画面に戻ります。

● 設定後は、 尿画でテレビ放送の画面に戻します。

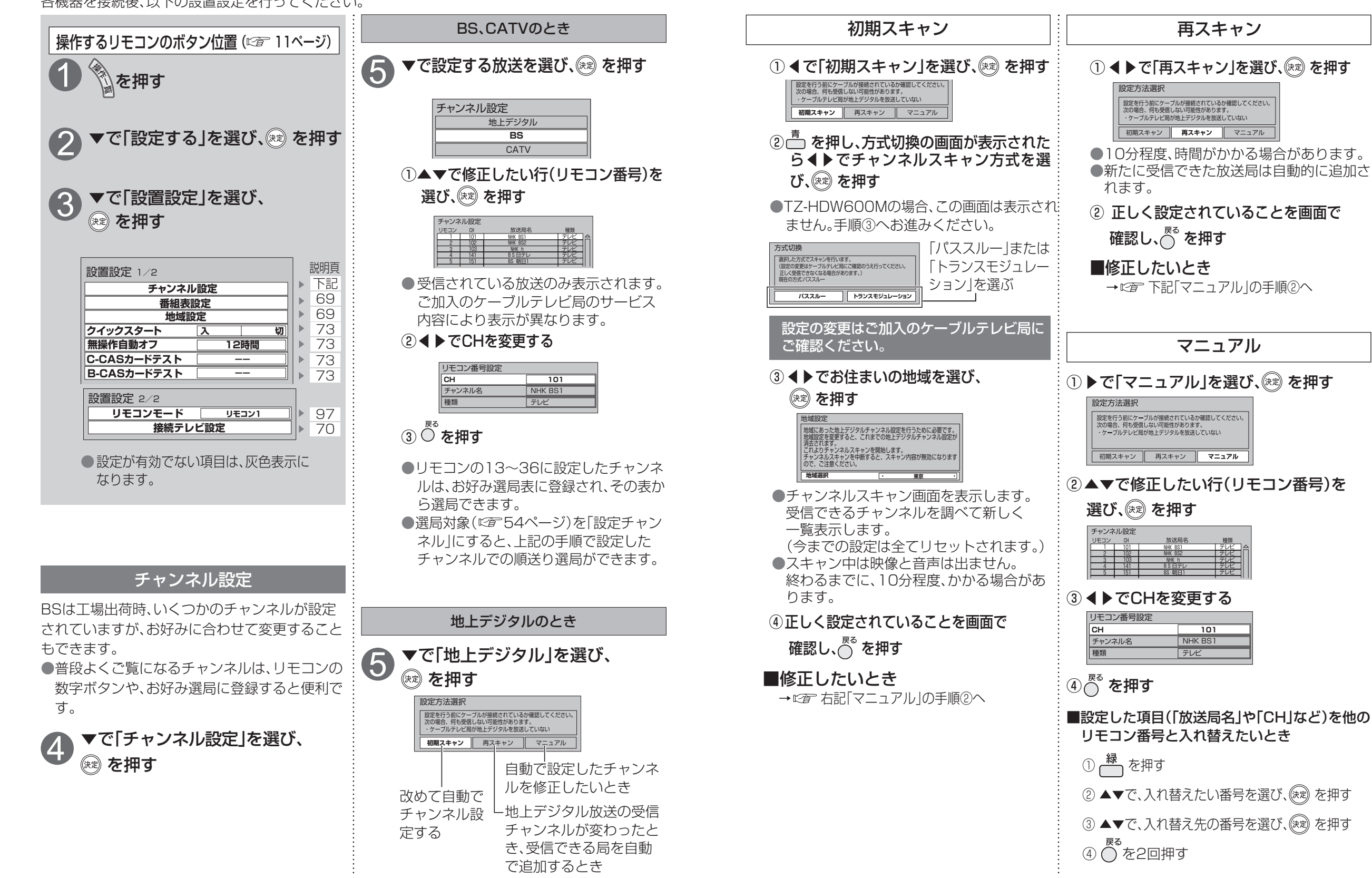

●設置設定

●設置設定

**は、その他の人にも、その他にも、その他にも、その他にも、その他にも、その他にも、その他にも、その他にも、その他にも、その他にも、その他にも、その他にも、その他にも、その他にも、その他にも、その他にも** 

接続  $\bullet$ 設 寔

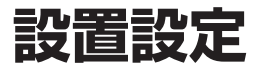

 $\bullet$ 設定中、 $\overline{\overset{\text{F}}{\bigcirc}}$ で1つ前の画面に戻ります。

● 設定後は、「秘画」でテレビ放送の画面に戻します。

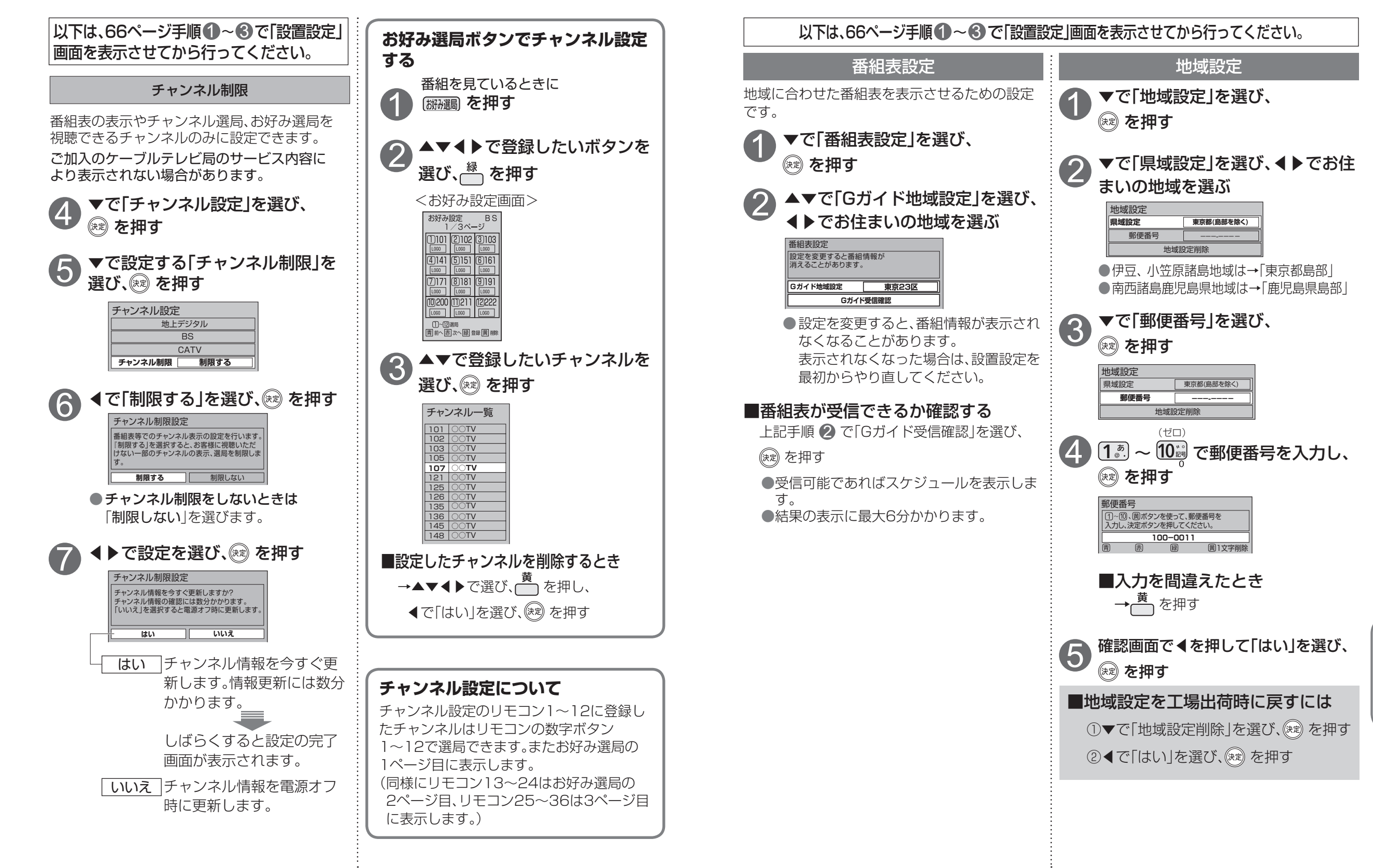

●設置設定

●設置設定

**は、その他の人にも、その他にも、その他にも、その他にも、その他にも、その他にも、その他にも、その他にも、その他にも、その他にも、その他にも、その他にも、その他にも、その他にも、その他にも、その他にも** 

接続  $\bullet$ 設定

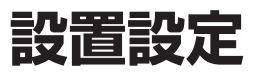

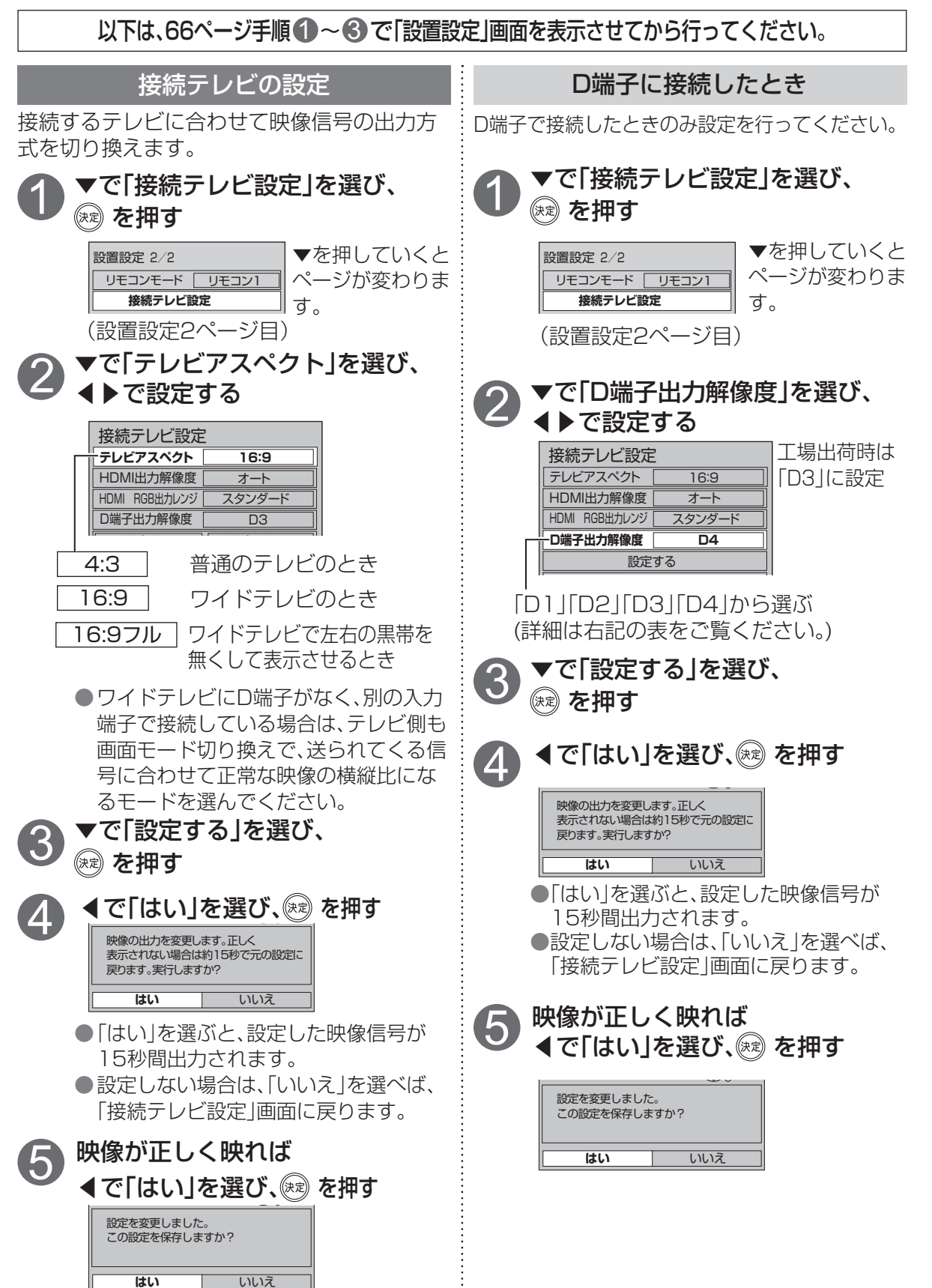

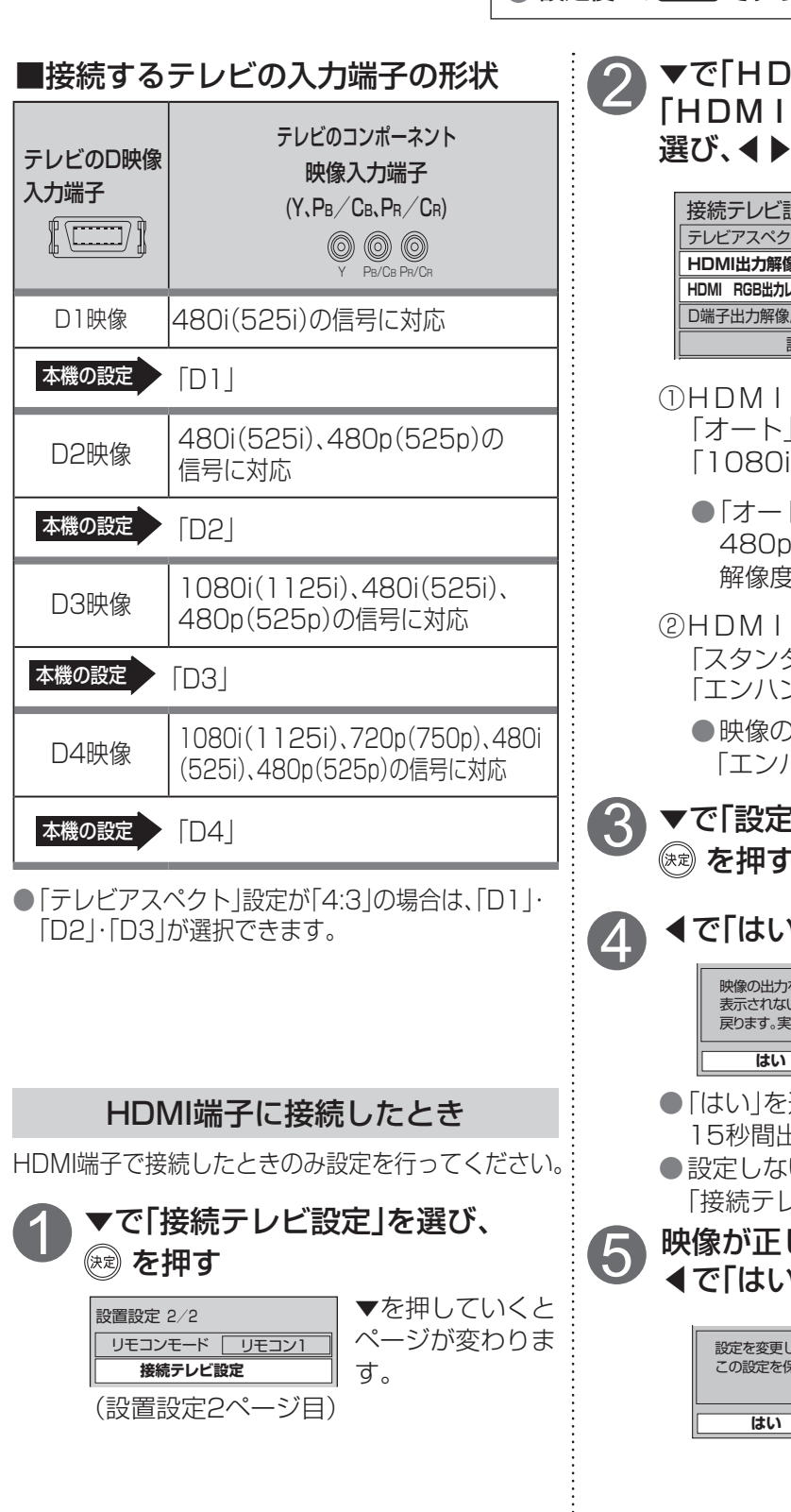

### MI出力解像度」または RGB出力レンジ」を で設定する

● 設定後は、 尿画でテレビ放送の画面に戻します。

 $\bullet$  設定中、 $\bigcirc^{\mathbb{R}^3}$ で1つ前の画面に戻ります。

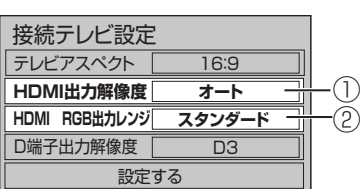

- |(工場出荷時)「480p| il「720p」から選ぶ ①HDMI出力解像度
	- ● 「オート」は、720p、1080i、 の順で接続機器に適した 解像度を自動で選択します。

「スタンダード」または、 ンス |を選ぶ RGB出力レンジ

)黒白が鮮明でないときは、 いンス に設定してください。

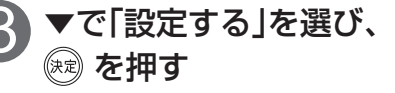

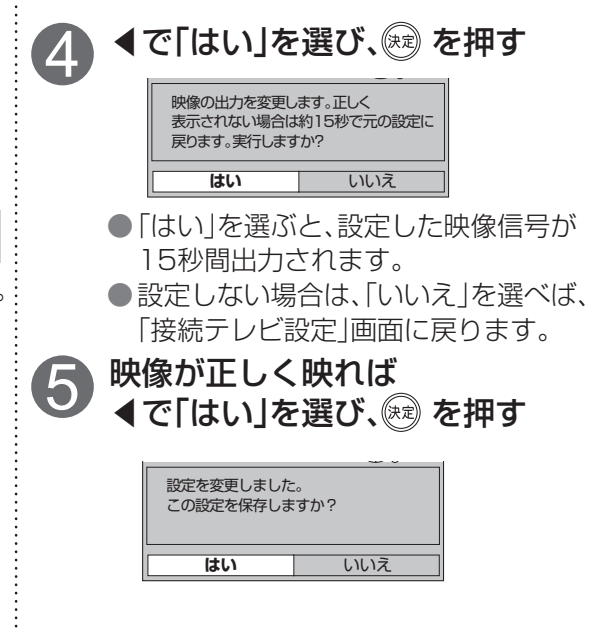

●設置設定

**設置設定**

### 本機のHDMI出力端子または、D端子から出力される映像信号について

70 ~ 71 ページの HDMI/D 端子出力解像度の設定により、放送局から送信された信号方式 [1080i、720p、480i、480p]を本機は下表のような信号方式で出力します。

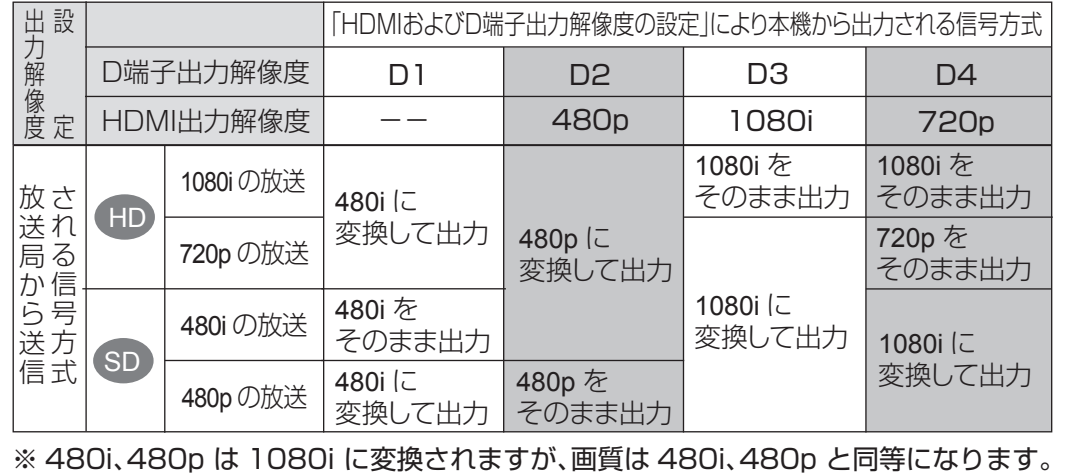

### お知らせ )

●HDMI出力端子または、D端子映像出力端子から出力する映像信号は、放送局から送られてくる 信号と HDMI出力解像度やD端子出力解像度の設定により異なります。正しく設定できていな い場合は、映像が映らなかったり映像が映っても、接続されるテレビの持っている本来の画質に ならないことがあります。

### **走査線について**

### 1080i

デジタルハイビジョン放送(HD)の1つで、1/60秒ごと に1125本の走査線を半分に分けて交互に流すインター レース(飛び越し走査)方式です。走査線数は現行テレビ 放送の525本の倍以上の1125本もあるため、細部まで きれいに表現され臨場感豊かな映像になります。

### 480i

デジタル標準テレビ放送(SD)の1つで、1/60秒ごとに 525本の走査線を半分に分けて交互に流すインターレー ス(飛び越し走査)方式です。現行のテレビ放送やBS放送 と同等の解像度です。

### 480p

デジタル標準テレビ放送(SD)の1つで、1/60秒ごと に525本の走査線を同時に流すプログレッシブ(順次走 査)方式です。インターレース方式のように交互に流さな いので、チラツキが少なくなります。

### 720p

デジタルハイビジョン放送(HD)の1つで、1/60秒ごと に750本の走査線を同時に流すプログレッシブ(順次走 査)方式です。インターレース方式のように交互に流さな いので、チラツキが少なくなります。

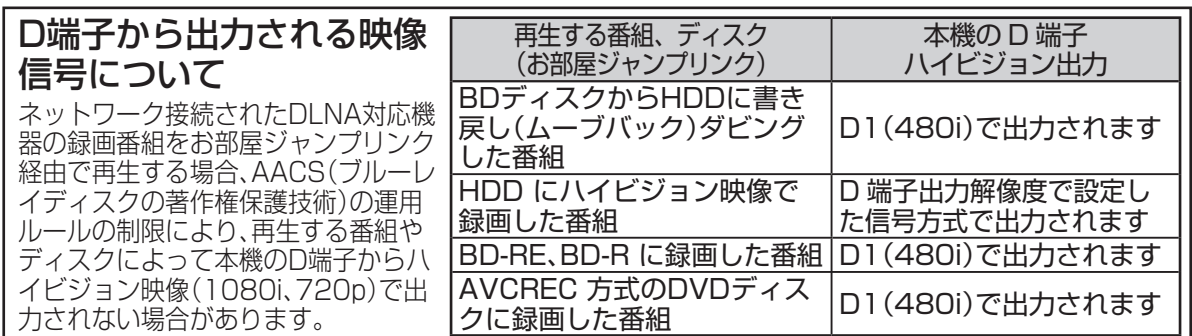

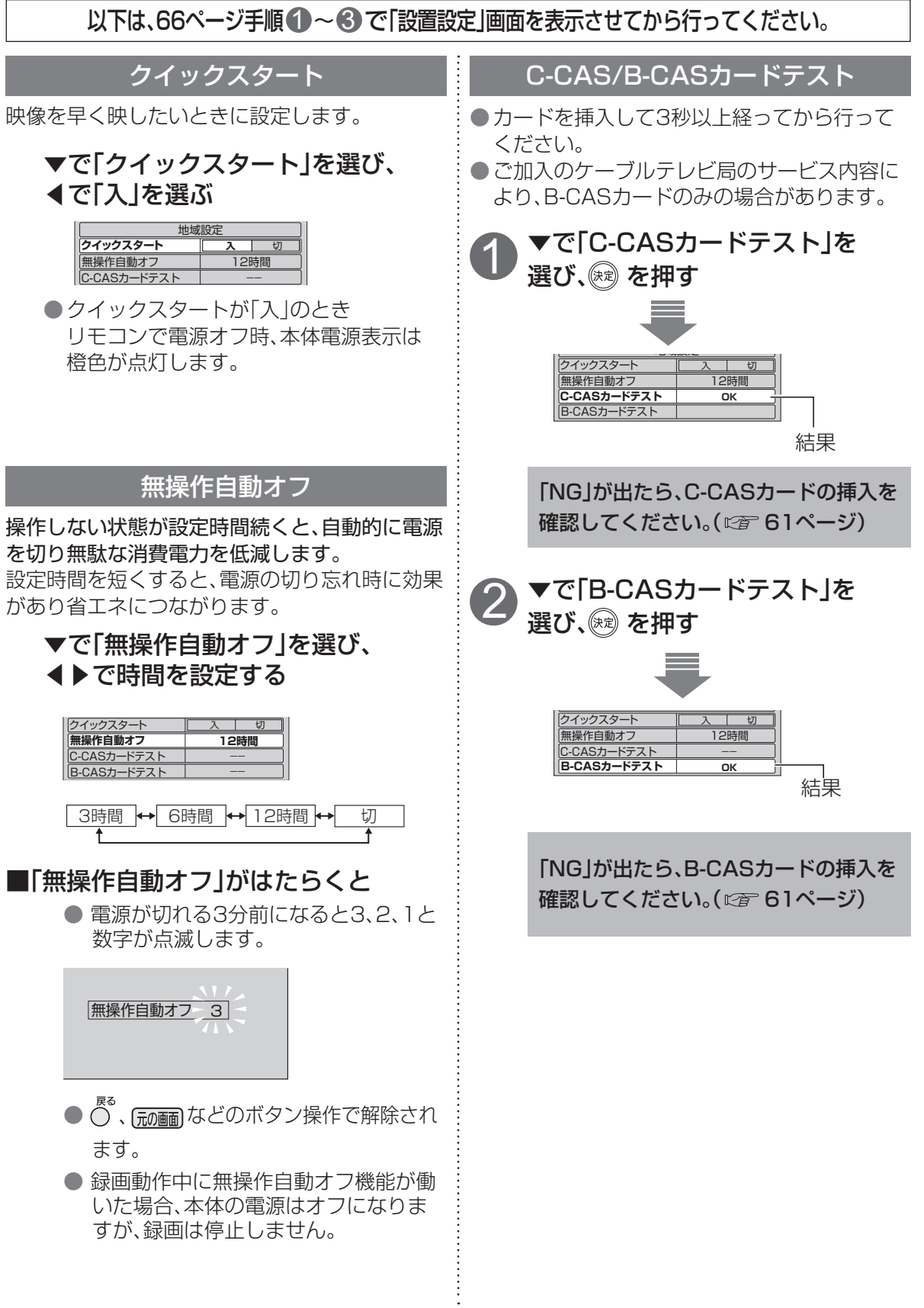

●設置設定

●設置設定

**は、その他の人にも、その他にも、その他にも、その他にも、その他にも、その他にも、その他にも、その他にも、その他にも、その他にも、その他にも、その他にも、その他にも、その他にも、その他にも、その他にも** 

接続  $\bullet$ 設定

## **ネットワーク関連設定**

本機をネットワーク接続するための設定です。

● 接続設定につきましては、ご加入のケーブルテレビ局にご相談ください。

● ご加入のケーブルテレビ局以外のプロバイダ−経由でインターネット接続されている場合は、 ご加入のプロバイダーにご相談ください。

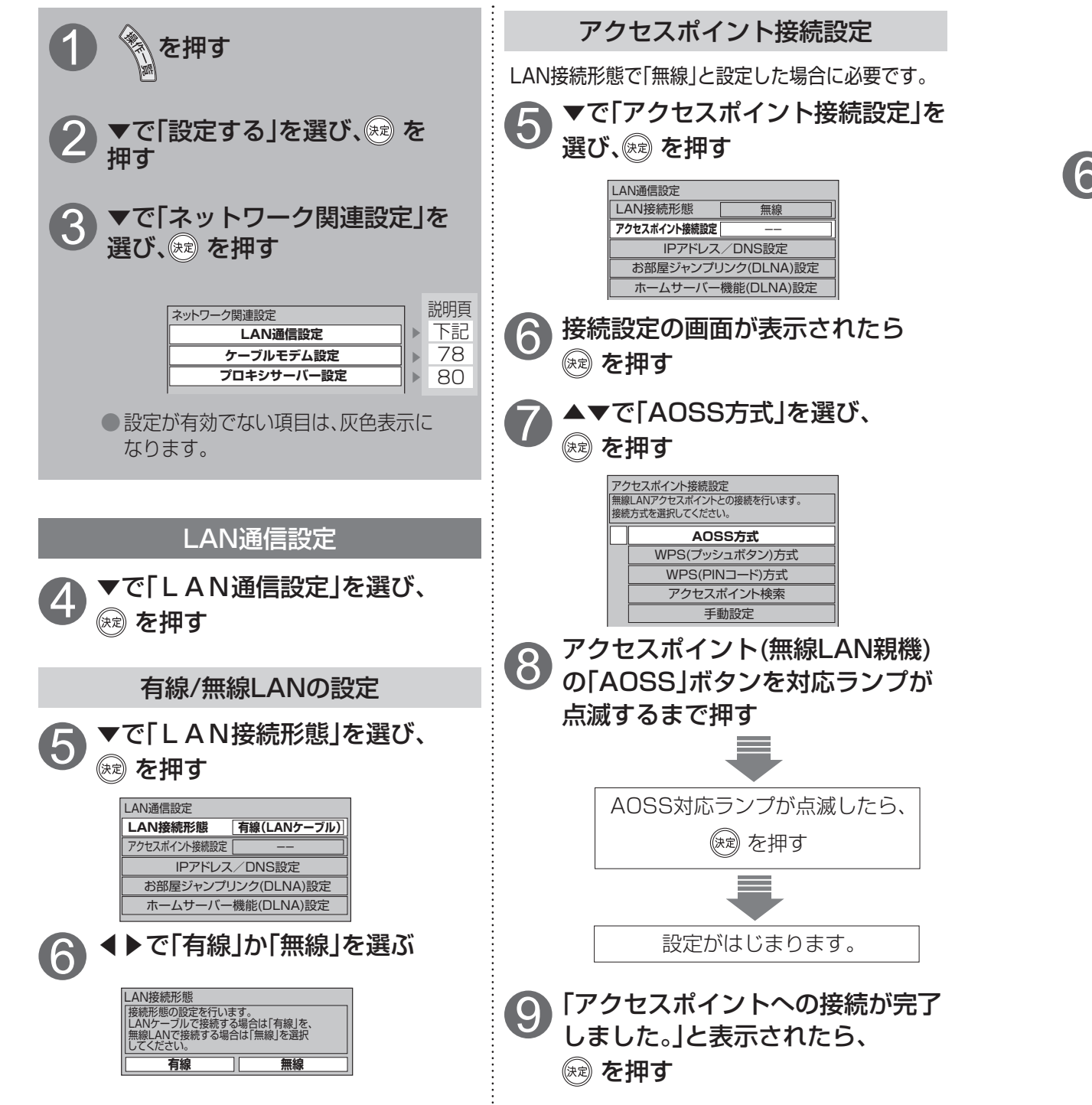

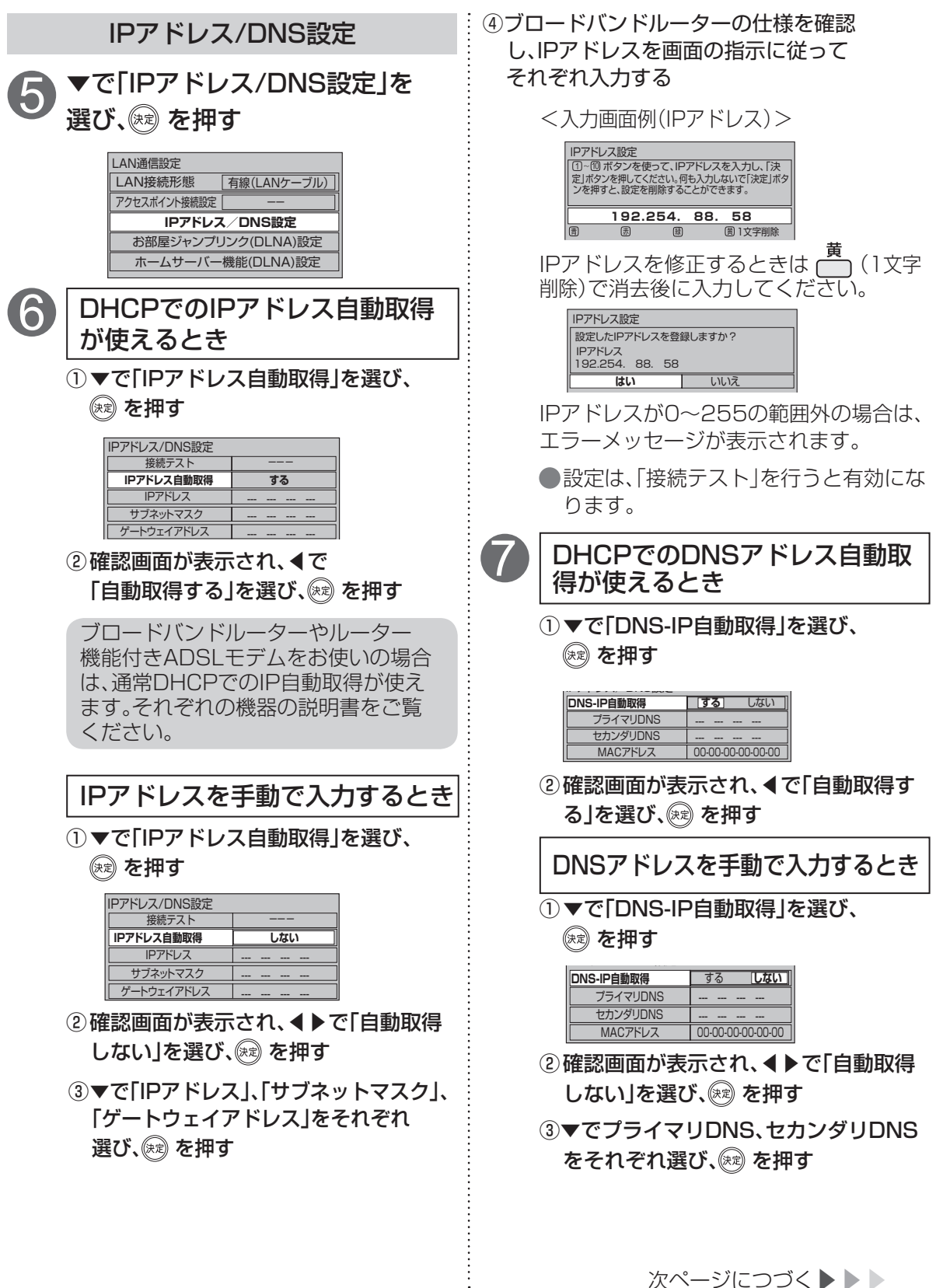

 $\bullet$ ネットワ ク関連設定

ークストーム アクセストーム しゅうしゅう しゅうしゅう しゅうしゅう しゅうしゅう しゅうしゅう しゅうしゅう しゅうしゅう しゅうしゅう しゅうしゅう しゅうしゅう しゅうしゅう しゅうしゅう しゅうしゅう しゅうし

**は、その他の人にも、その他にも、その他にも、その他にも、その他にも、その他にも、その他にも、その他にも、その他にも、その他にも、その他にも、その他にも、その他にも、その他にも、その他にも、その他にも** 

接続  $\bullet$ 設

辵

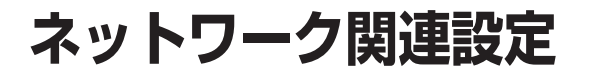

 $\bullet$  設定中、 $\stackrel{\mathbb{R}^3}{\bigcirc}$ で1つ前の画面に戻ります。

● 設定後は、 尿画でテレビ放送の画面に戻します。

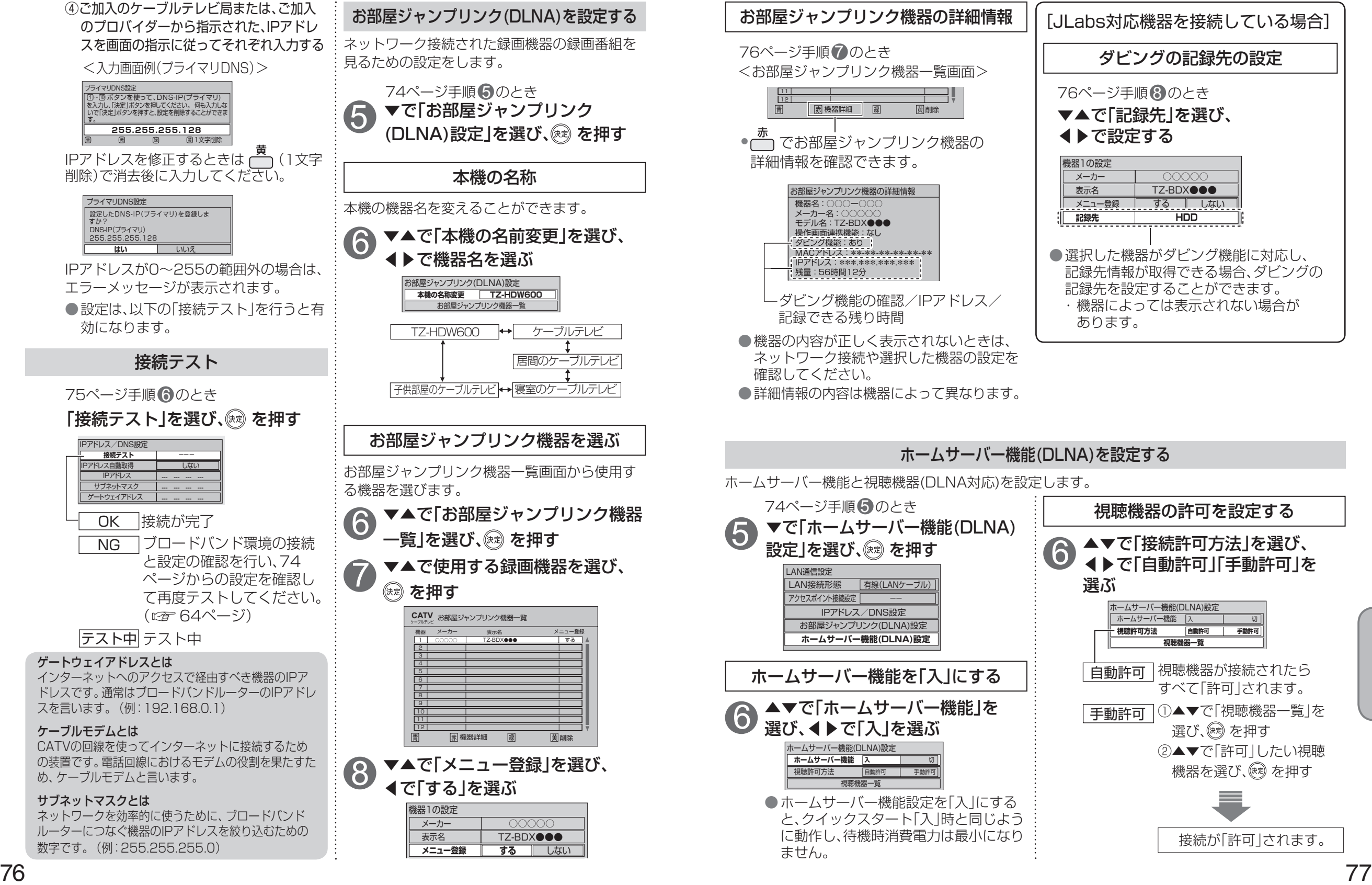

**は、その他の人にも、その他にも、その他にも、その他にも、その他にも、その他にも、その他にも、その他にも、その他にも、その他にも、その他にも、その他にも、その他にも、その他にも、その他にも、その他にも** 

接続  $\bullet$ 設定

### ネットワーク関連設定 TZ-HDW600Pは、ケーブルモデムを内蔵していないため ケーブルモデム関連の各項目は表示されません。

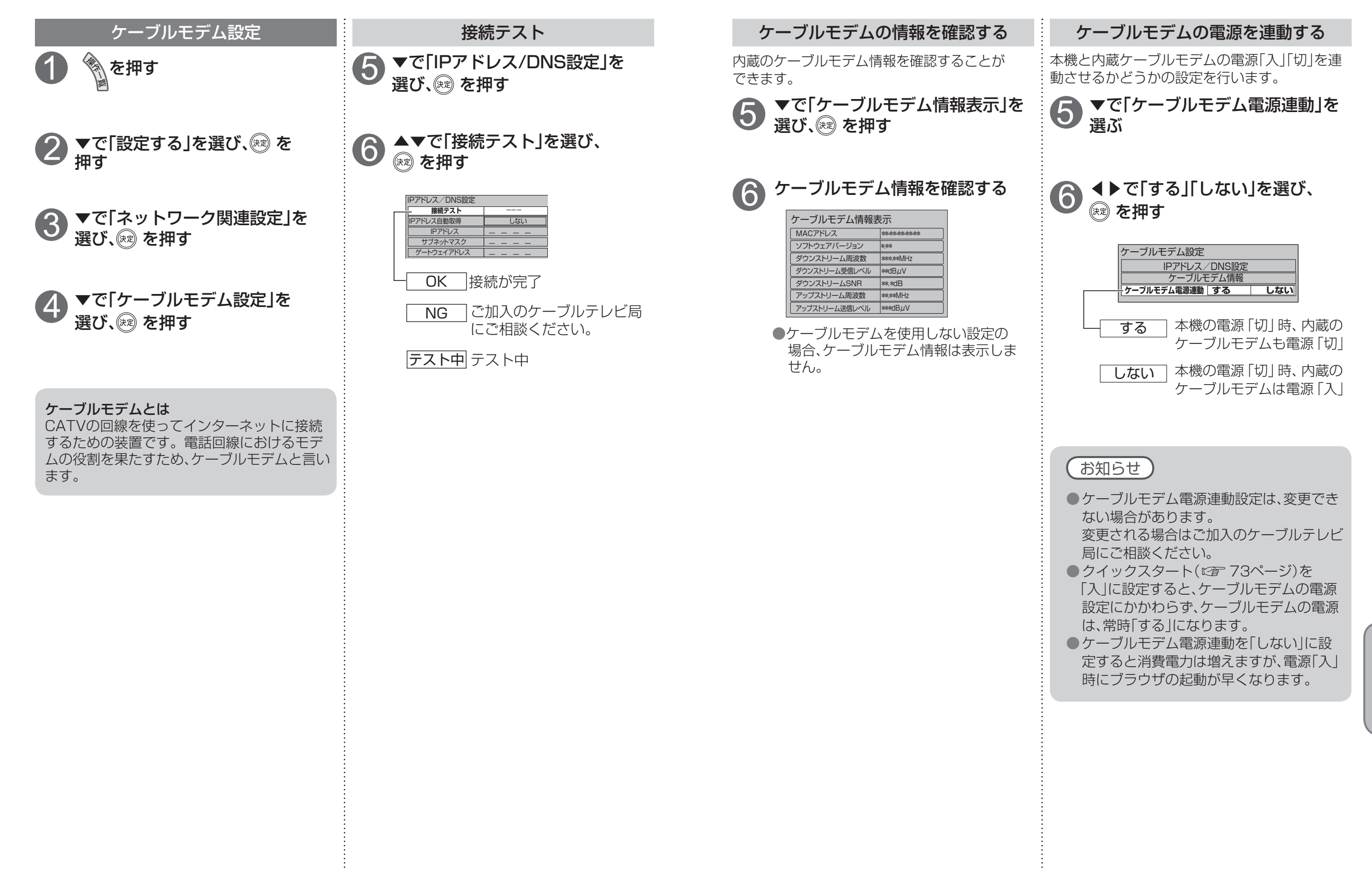

**は、その他の人にも、その他にも、その他にも、その他にも、その他にも、その他にも、その他にも、その他にも、その他にも、その他にも、その他にも、その他にも、その他にも、その他にも、その他にも、その他にも** 

接続  $\bullet$ 設定

## **ネットワーク関連設定**

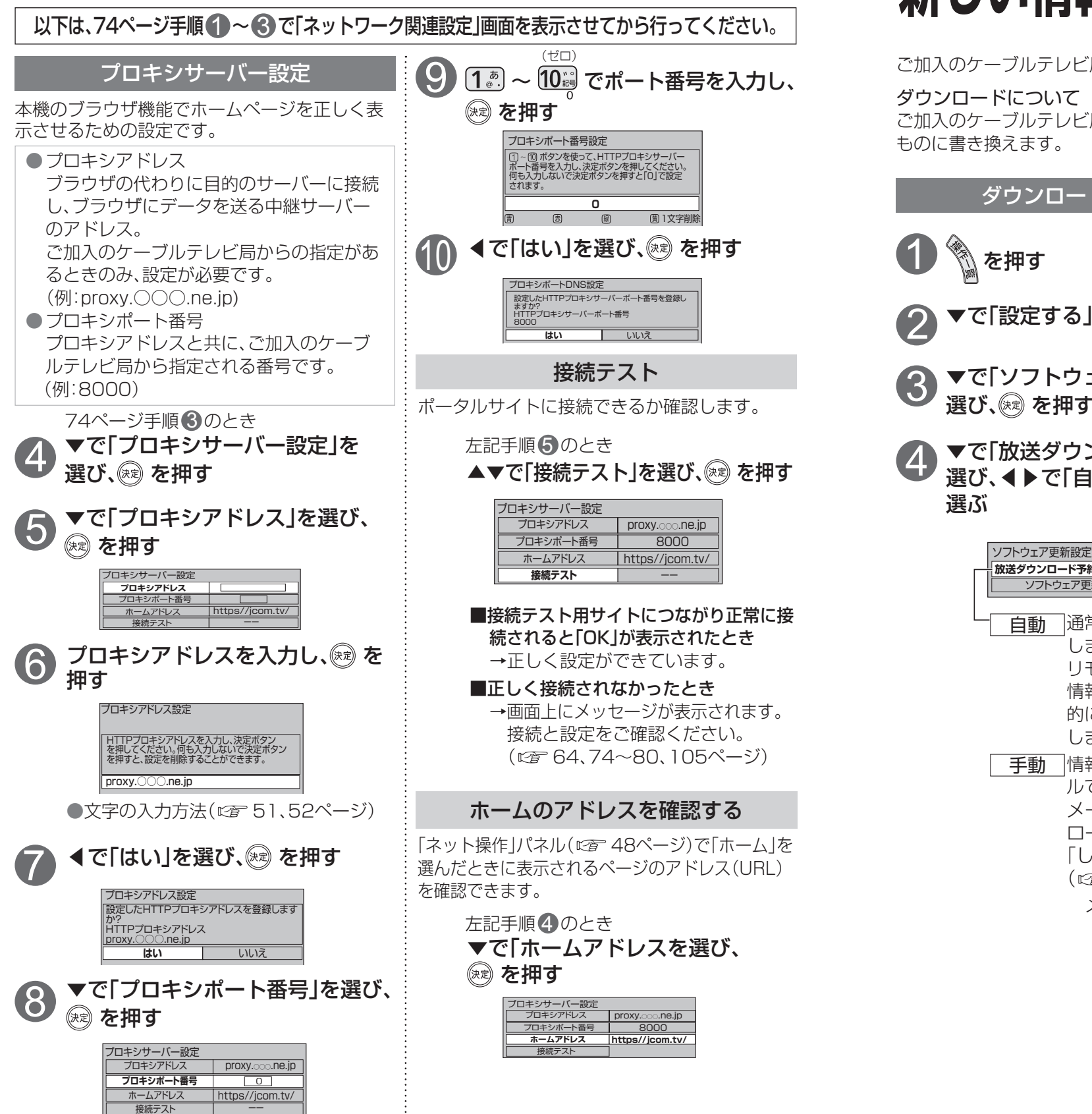

# **新しい情報のダウンロード方法を選ぶ**

ご加入のケーブルテレビ局から送られる新しい情報のダウンロード方法を選ぶことができます。

ダウンロードについて

ご加入のケーブルテレビ局からの情報を本機に取り込むことにより、本機の制御プログラムを最新の ものに書き換えます。

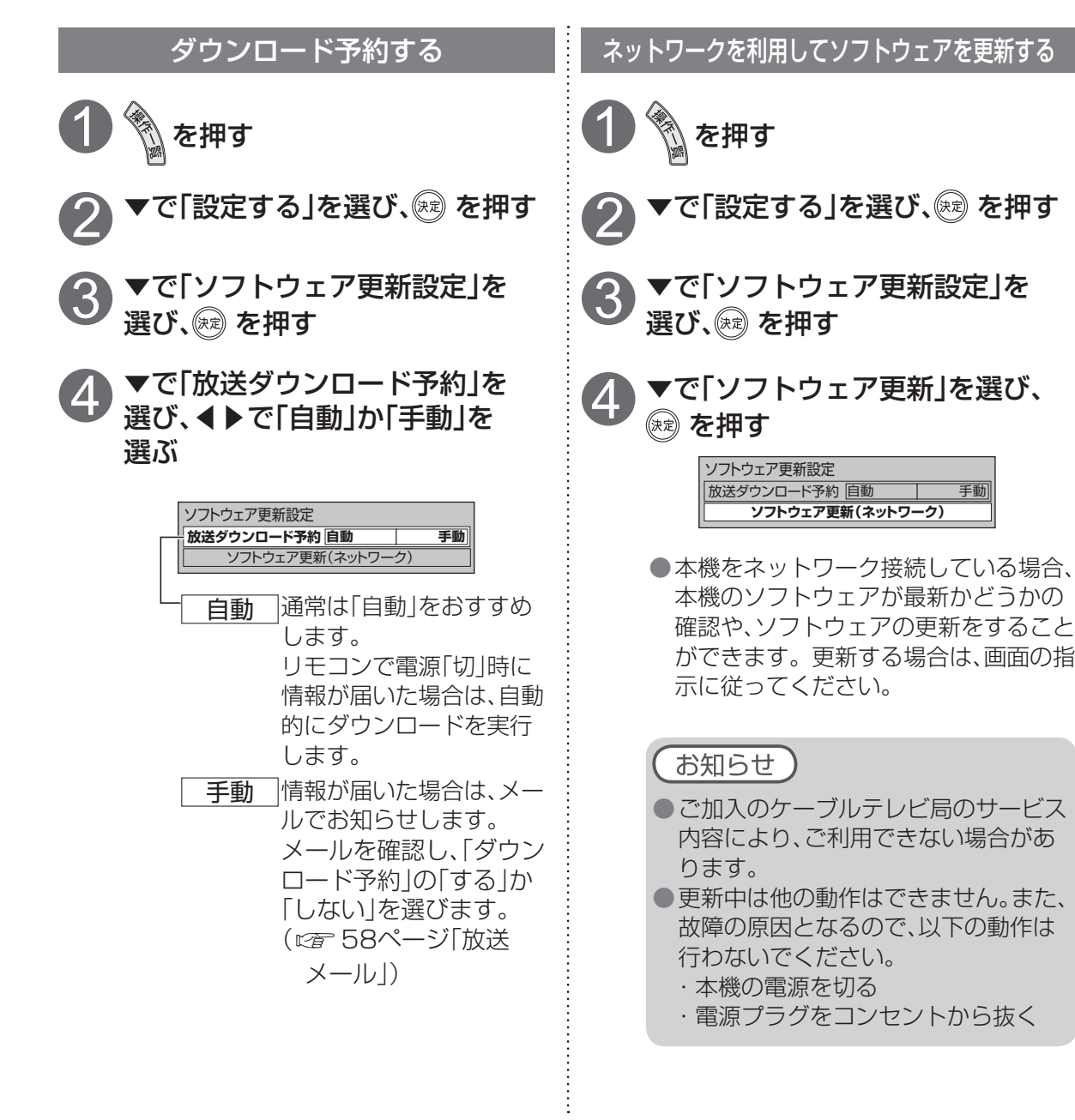

 $\bullet$ 設定中、 $\bigcirc^{\mathbb{R}^3}$ で1つ前の画面に戻ります。 ● 設定後は、 『 『 でテレビ放送の画面に戻します。 **は、その他の人にも、その他にも、その他にも、その他にも、その他にも、その他にも、その他にも、その他にも、その他にも、その他にも、その他にも、その他にも、その他にも、その他にも、その他にも、その他にも** 

接続  $\bullet$ 設 定

ークストリー ストリー ストリー ストリー しゅうしゅう しゅうしゅう しゅうしゅう しゅうしゅう しゅうしゅう しゅうしゅう しゅうしゅう しゅうしゅう しゅうしゅう しゅうしゅう しゅうしゅう しゅうしゅう しゅうし

# **設定をリセットする**

本機(内蔵ハードディスク)に保存したすべての内容を消去します。

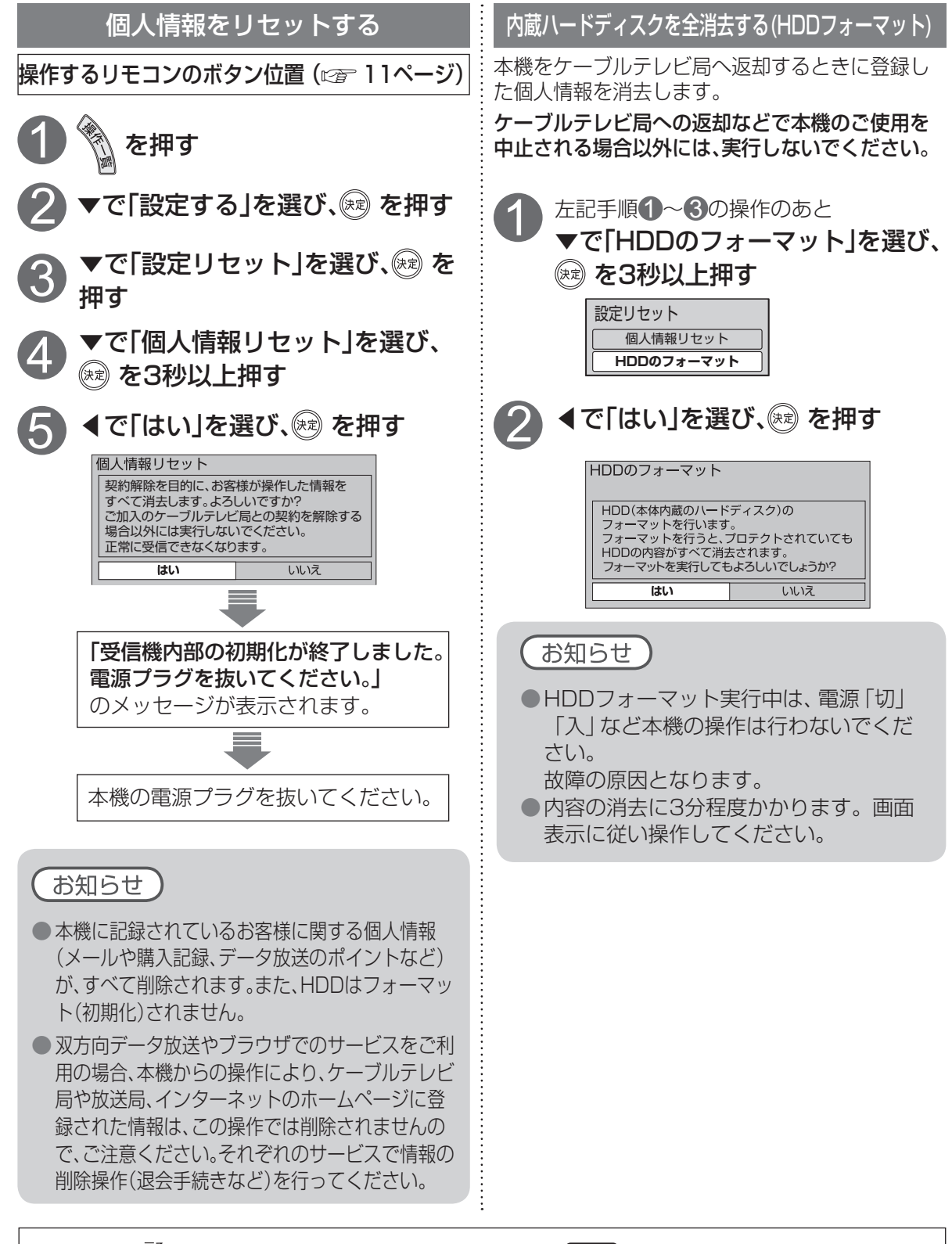

# **録画機器と接続する**

接続は本機および各機器の電源プラグを電源コンセントに接続しない状態で行ってください。

ー<br><u>背面端子部(映像・音声出力端子)</u>

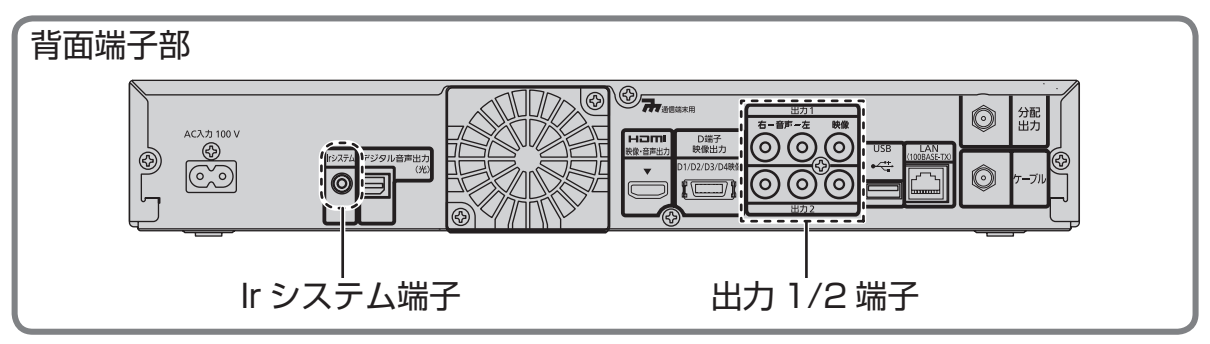

### **Ir システム端子**

●Irシステムは、ビデオデッキやブルーレイ/ DVDレコーダーなどのリモコンの赤外線信号 (Infrared)を利用して、本機からビデオデッキ などの電源「入」「切」や録画の開始など、一部の 操作ができる機能です。 ●市販の Ir システムケーブルを接続します。

### **出力 1/2 端子**

- ●ビデオデッキなどの「映像」と「音声」の入力端 子に接続します。
- ●本機で受信したテレビ放送の信号を出力しま す。

(本機前面[扉内]の映像出力端子切換で 「HDMI」「D(D端子)」に設定しているとき、 チャンネルなどの画面表示は出力しません)

ールール ストール しゅうしょう しゅうしゅう しゅうしゅう しゅうしゅう しゅうしゅう しゅうしゅう しゅうしゅう しゅうしゅう しゅうしゅうしゅう しゅうしゅうしゅう しゅうしゅうしゅう しゅっと しゅっとうしゃ

 $\bullet$ 設定中、 $\stackrel{\text{F}}{\bigcirc}$ で1つ前の画面に戻ります。 ●設定後は、  $\widehat{\text{Lipm}}$ でテレビ放送の画面に戻します。

# **Irシステム対応機器の接続と設定**

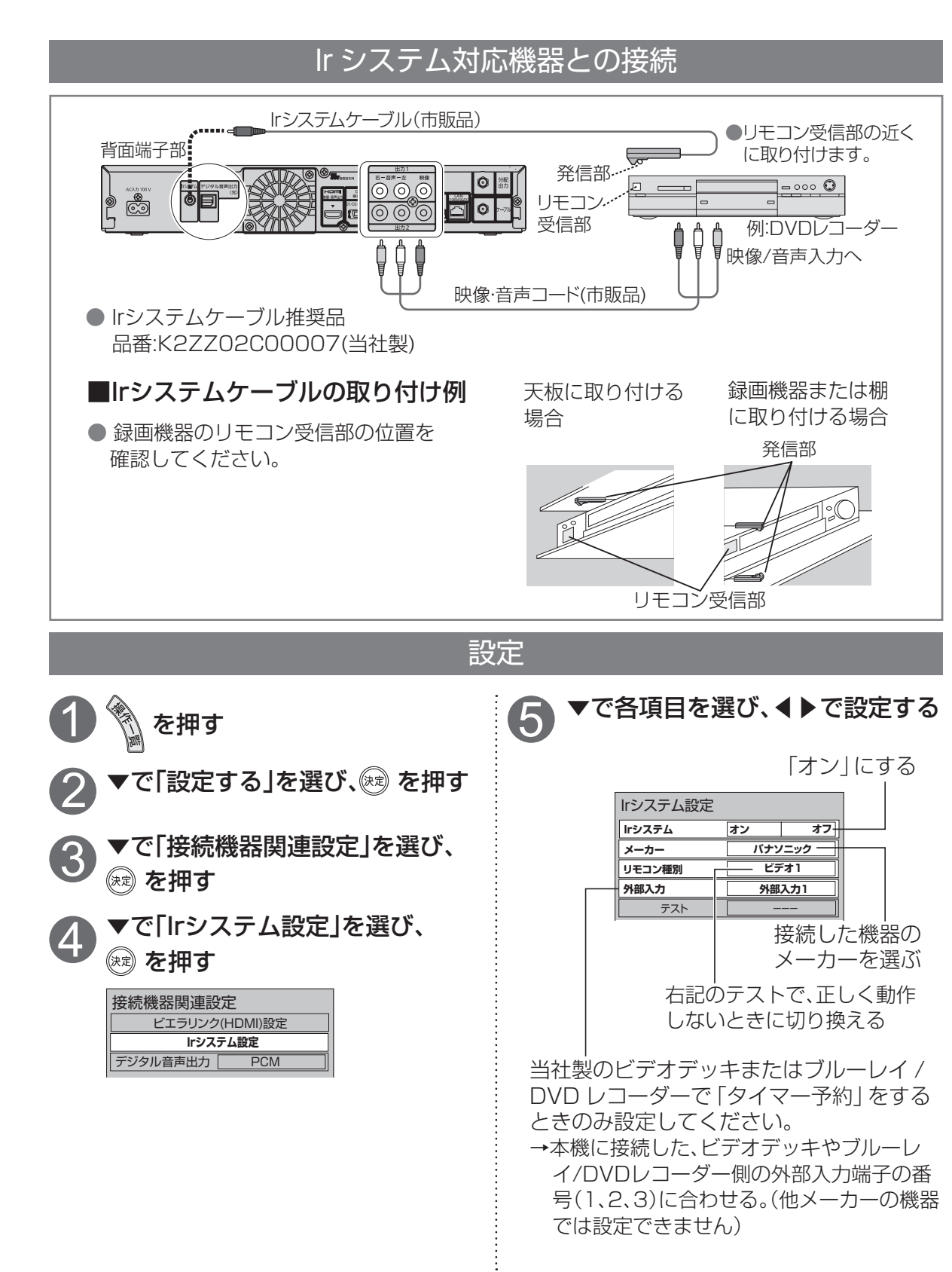

### 84 and the set of the set of the set of the set of the set of the set of the set of the set of the set of the s ■終わったら、右記のテストを行ってください。 Irシステムで接続した機器が正しく動作するか 確認します。 テスト Irシステム設定 Irシステム リモコン種別 メーカー 外部入力 オン オフ テスト <del>---</del> ■録画機器の電源が「入」「切」しないときは ●Irシステムケーブルの接続、取り付けを確認 してください。( 口音 84ページ) ●リモコン種別を変更してください。 (2) 84ページ 手順5) 録画機器の電源が「入」「切」するか、 確認する ●「送信中」が表示され、電源「入」「切」の リモコン信号がくり返し送信されます。 パナソニック、ビクター、東芝、三菱、三 洋、シャープ、ソニー、日立、アイワ、NEC のビデオデッキおよびパナソニック、パイオ ニア、三菱のDVDレコーダー、パナソニック のブルーレイレコーダー ※一部、使用できない商品もあります。 ●「リモコン種別| について ◦メーカーによってはリモコン種別が複数あ ります。右記のテストを実行しても機器が動 作しない場合は、他のリモコン種別に切り換 えてください。 ◦「DVD レコーダー 1 〜 3」に設定した場合、 当社製ブルーレイ /DVD レコーダーでは録 画予約を行うと録画予約情報の他に番組タ イトルの情報が送られます。(番組表で番組 タイトルが取得できていない場合は送られ ません。また、一部対応していない機種があ ります。)送られる番組タイトルは 1分を超 える予約番組の最初の番組タイトル 1 つだ けです。 番組タイトルに 因、口、囚 などの外字が 含まれているとブルーレイ /DVD レコー ダーでは表示されません。また、時間指定予 約で「毎日」などのくり返しのタイマー予約 をされた場合には、予約設定時に初回の番組 タイトルを送ります。(くり返しの 2 回目以 後の番組タイトルは送りません。) ◎ を押す →くり返し送信が終了します。 ▼で「テスト」を選び、 ※ を押す 84ページ手順 5 の画面で 3 2 1

●本機で設定できる録画機器は以下の通りです。

パナソニック ビデオ1

外部入力1

 $\bullet$ 設定

## **オーディオ機器の接続と設定**

 $\bullet$  設定中、 $\stackrel{\mathbb{R}^3}{\bigcirc}$ で1つ前の画面に戻ります。 ● 設定後は、 尿画でテレビ放送の画面に戻します。

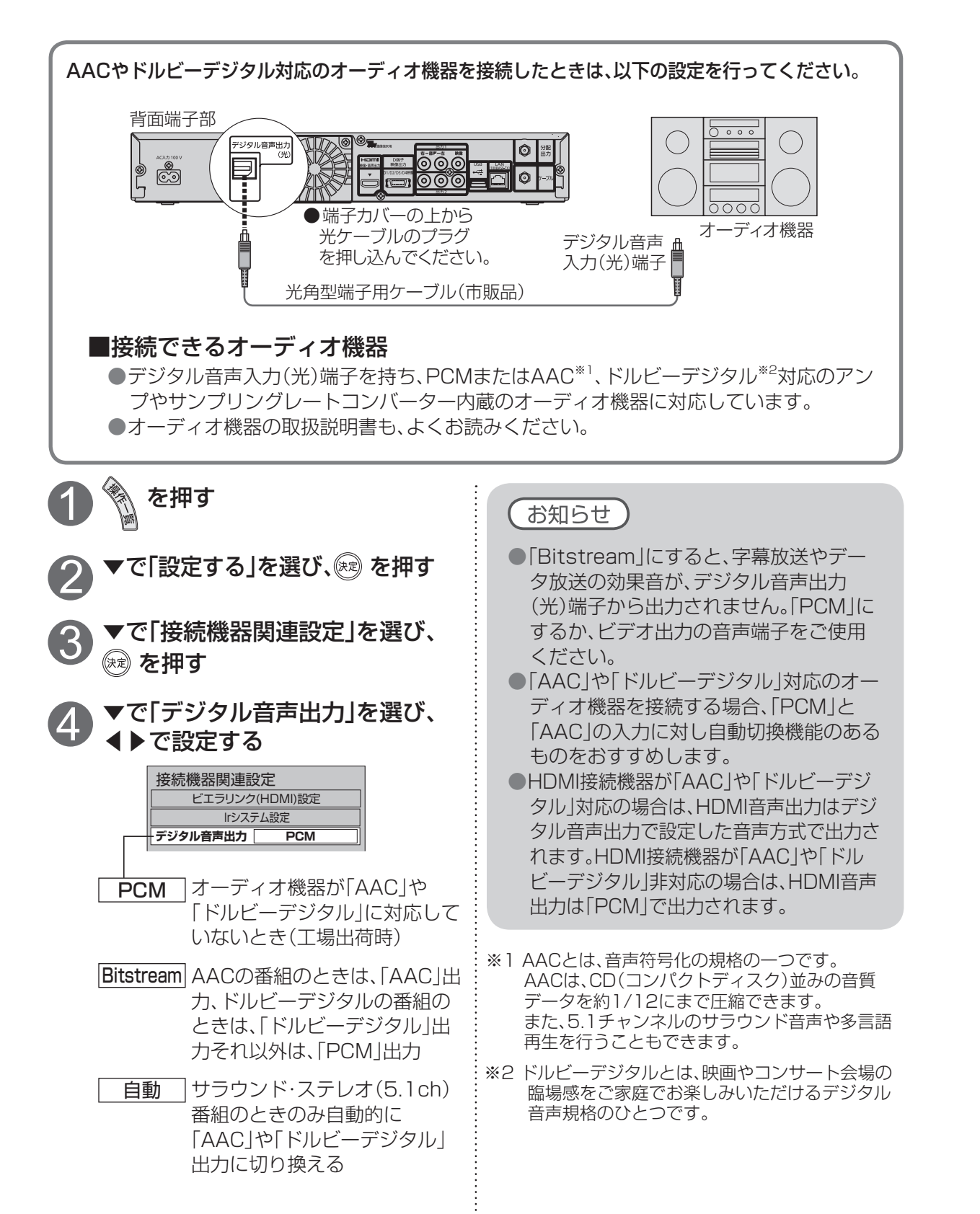

### 音声の出力先を切り換える(ビエラリンク制御)

### ビエラリンク制御機能がある当社製テレビまたはAVアンプをHDMI経由で接続すると、テレビ の音声出力先を切り換えることができます。

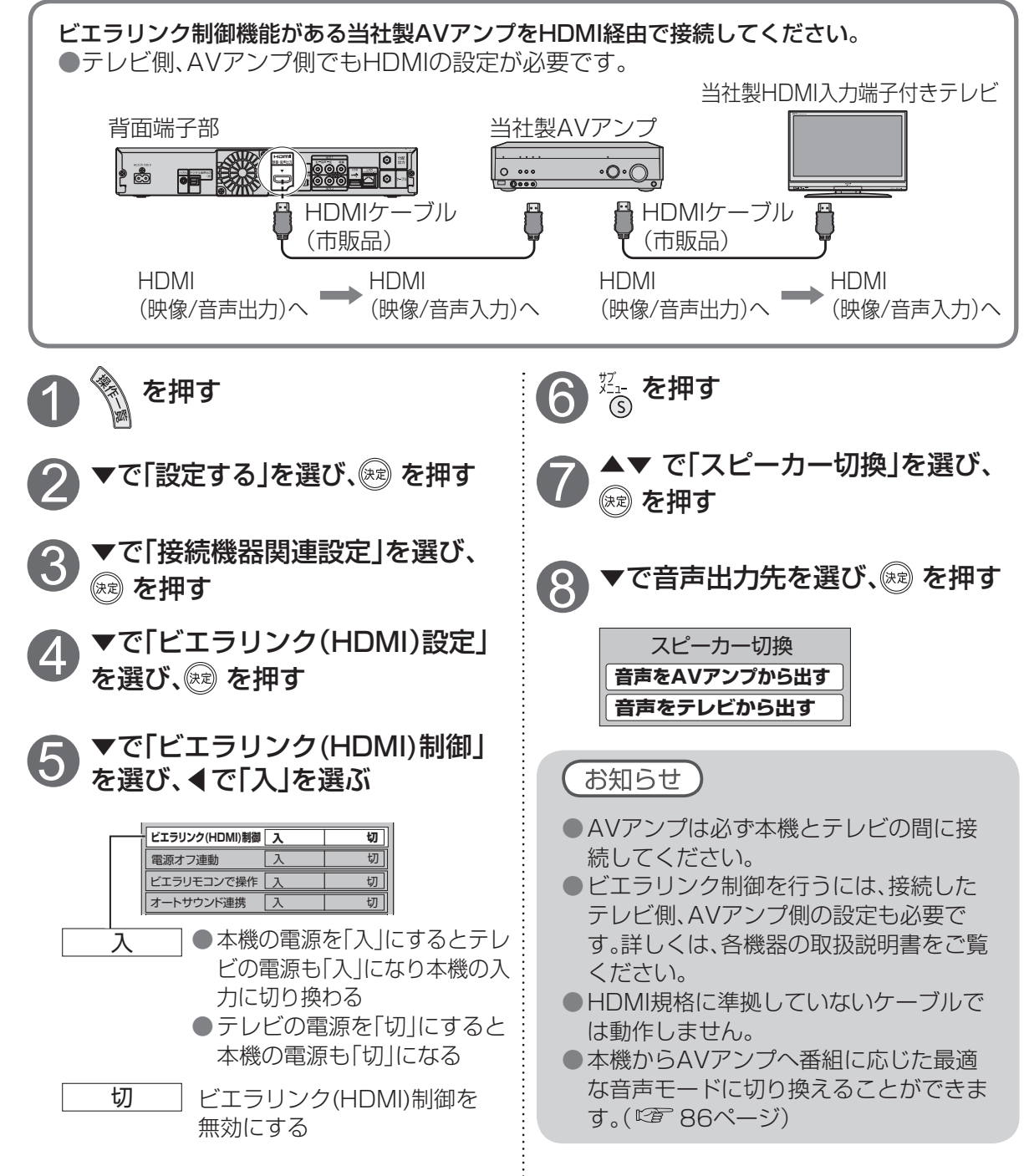

**は、その他の人にも、その他にも、その他にも、その他にも、その他にも、その他にも、その他にも、その他にも、その他にも、その他にも、その他にも、その他にも、その他にも、その他にも、その他にも、その他にも** 

接続  $\bullet$ 設定

# **ビエラリンク(HDMI)を使う**

ビエラリンク(HDMI)Ver.3以降に対応した当社製テレビ「ビエラ」、またはAVアンプをHDMI経由で 接続すると以下の操作ができます。

本機能は、接続した各機器のビエラリンク(HDMI)がVer.3から使用できます。 テレビのビエラリンクのバージョンは、テレビの取扱説明書でご確認ください。 本機はビエラリンク(HDMI)Ver.4に対応しています。

### テレビ(ビエラ)のリモコンで本機を操作することができます。

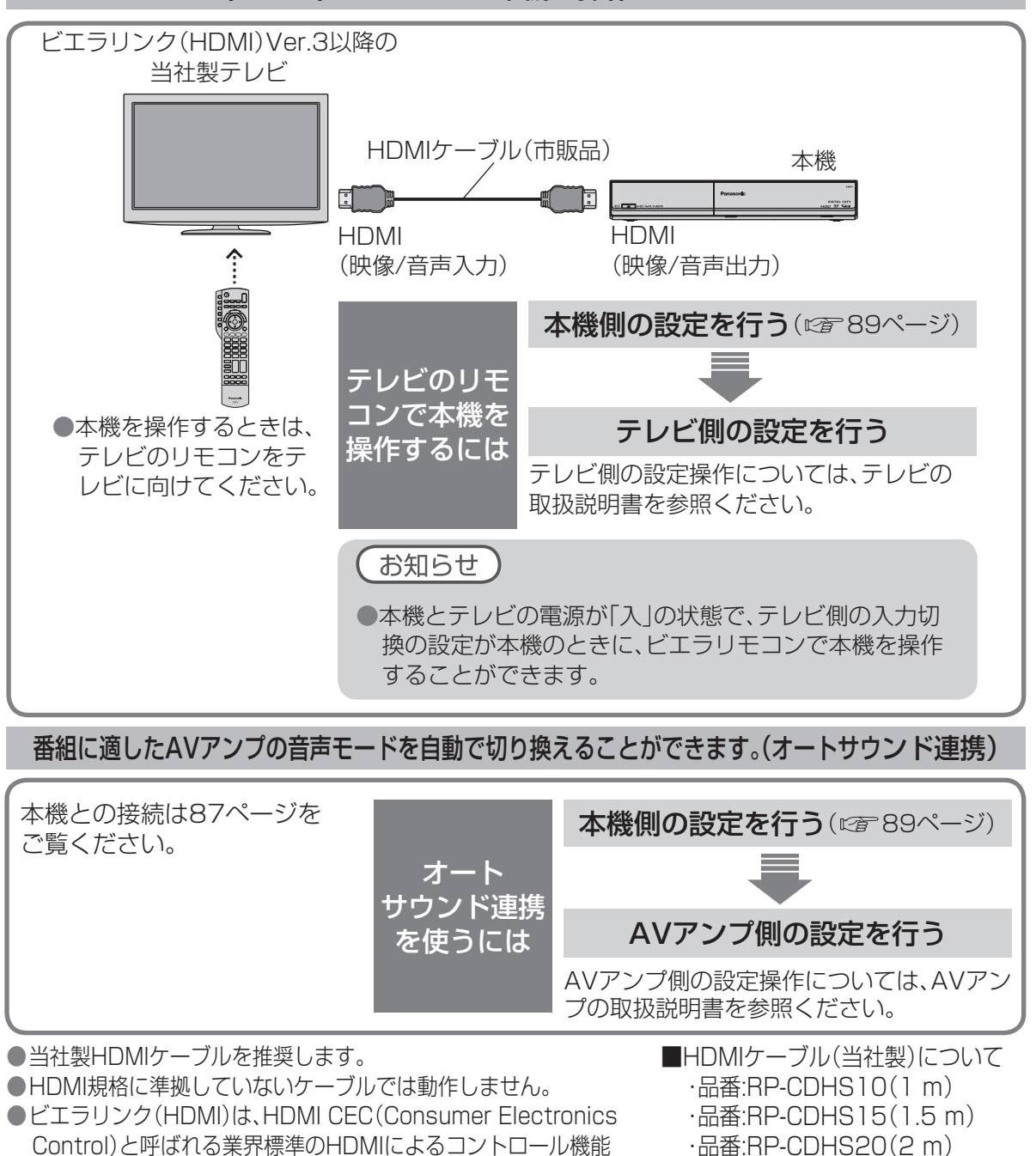

・品番:RP-CDHS30(3 m)

を押す すいこく しゅうしょう くろう でんしゃ を押す しょうかい おおし おおし おおし しゅうしゃ ▼で「設定する」を選び、 ※ を押す ▼で「接続機器関連設定」を選び、 3 3 (病) を押す ▼で「接続機器関連設定」を選び、 (※ を押す テレビ(ビエラ)のリモコンで 本機を操作するための設定 ▼で「ビエラリモコンで操作」を選び、 6 6 ◀で「入」を選ぶ ▼で「オートサウンド連携」を選び、 ◀で「入」を選ぶ テレビのリモコンで操作するための設定を行います。 本機のリモコンで以下の設定を行ってください。 オートサウンド連携を使うための設定 AVアンプの音声モードを自動で切り換えるための設 定を行います。 ケーブルテレビを見るための各操作 (『です 90~93ページ) **5 ▼で「ビエラリンク(HDMI)制御」 6**<br>る を選び、 ◀で「入」を選ぶ を選び、◀で「入」を選ぶ ▼で「ビエラリンク(HDMI)制御」 を選び、◀で「入」を選ぶ ▼で「設定する」を選び、 ⊗ を押す  $\textcolor{red}{\textbf{1}}$   $\textcolor{red}{\textbf{1}}$   $\textcolor{red}{\textbf{2}}$   $\textcolor{red}{\textbf{2}}$   $\textcolor{red}{\textbf{3}}$   $\textcolor{red}{\textbf{4}}$   $\textcolor{red}{\textbf{4}}$ ● 設定後は、 尿画でテレビ放送の画面に戻します。 **4) ▼で「ビエラリンク(HDMI)設定」 ● ▼で「ビエラリンク**<br> を選び、 を押す を選び、 を押す ▼で「ビエラリンク(HDMI)設定」 ビエラリンク(HDMI)設定 **ビエラリンク(HDMI)制御 入** 切 電源オフ連動 オートサウンド連携  $I$   $V = 5$ リンク  $Ver.4$ ECOスタンバイ 入 切 入 | 切 入 | 切 **ビエラリモコンで操作 入** 切 ビエラリンク(HDMI)設定 **ビエラリンク(HDMI)制御 入** 切 バエラリモコンで操作 ス 電源オフ連動 **オートサウンド連携** バージョン [ ビエラリンク Ver.4 ] ECOスタンバイ 入 切 入 | 切 **入** 切 入 切

● 設定中、 へ で1つ前の画面に戻ります。

をベースに、当社が独自機能を追加したものです。

# **ビエラのリモコンで本機を操作する**

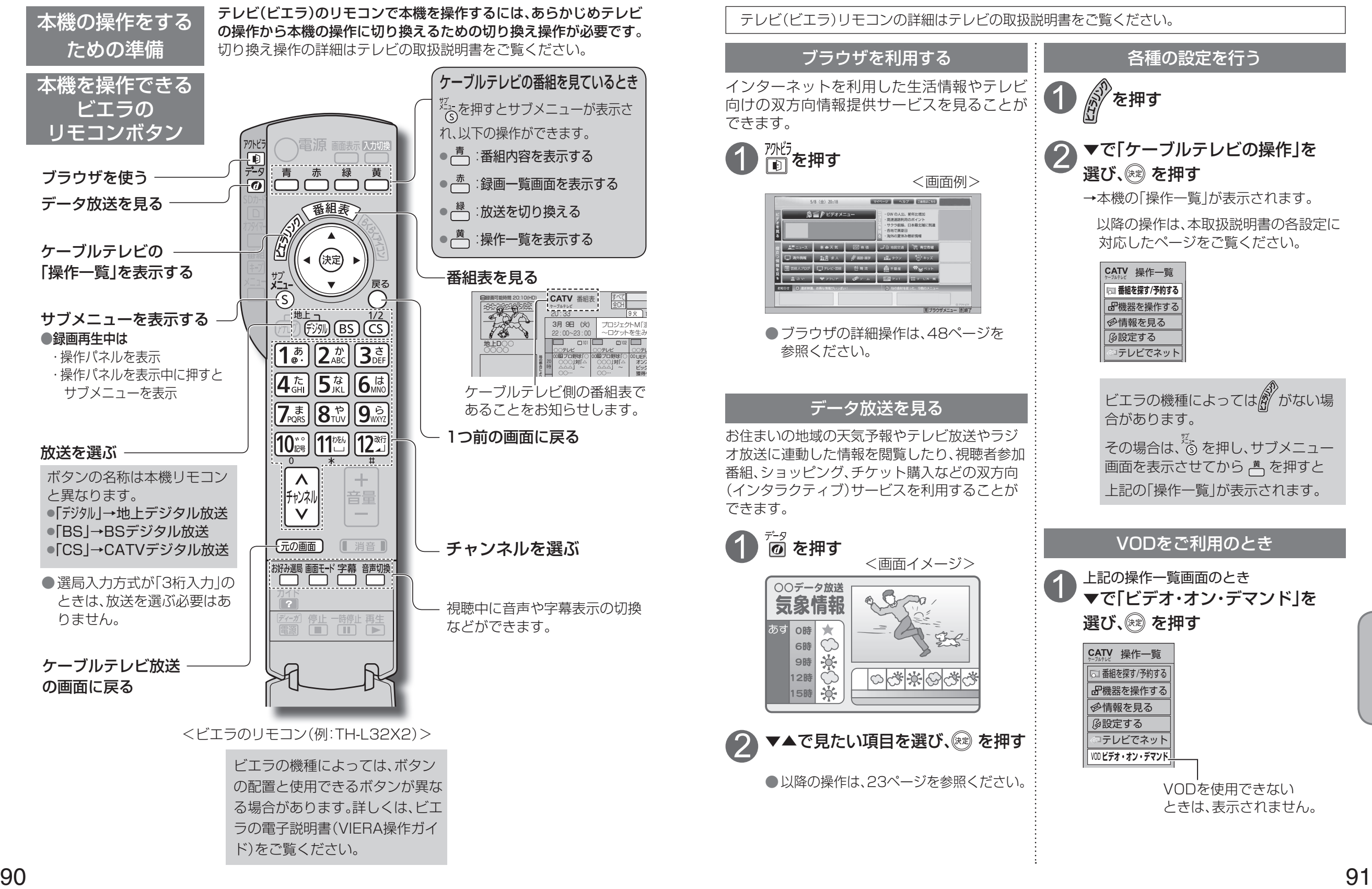

 $\bullet$ 

## **ビエラのリモコンで本機を操作する**

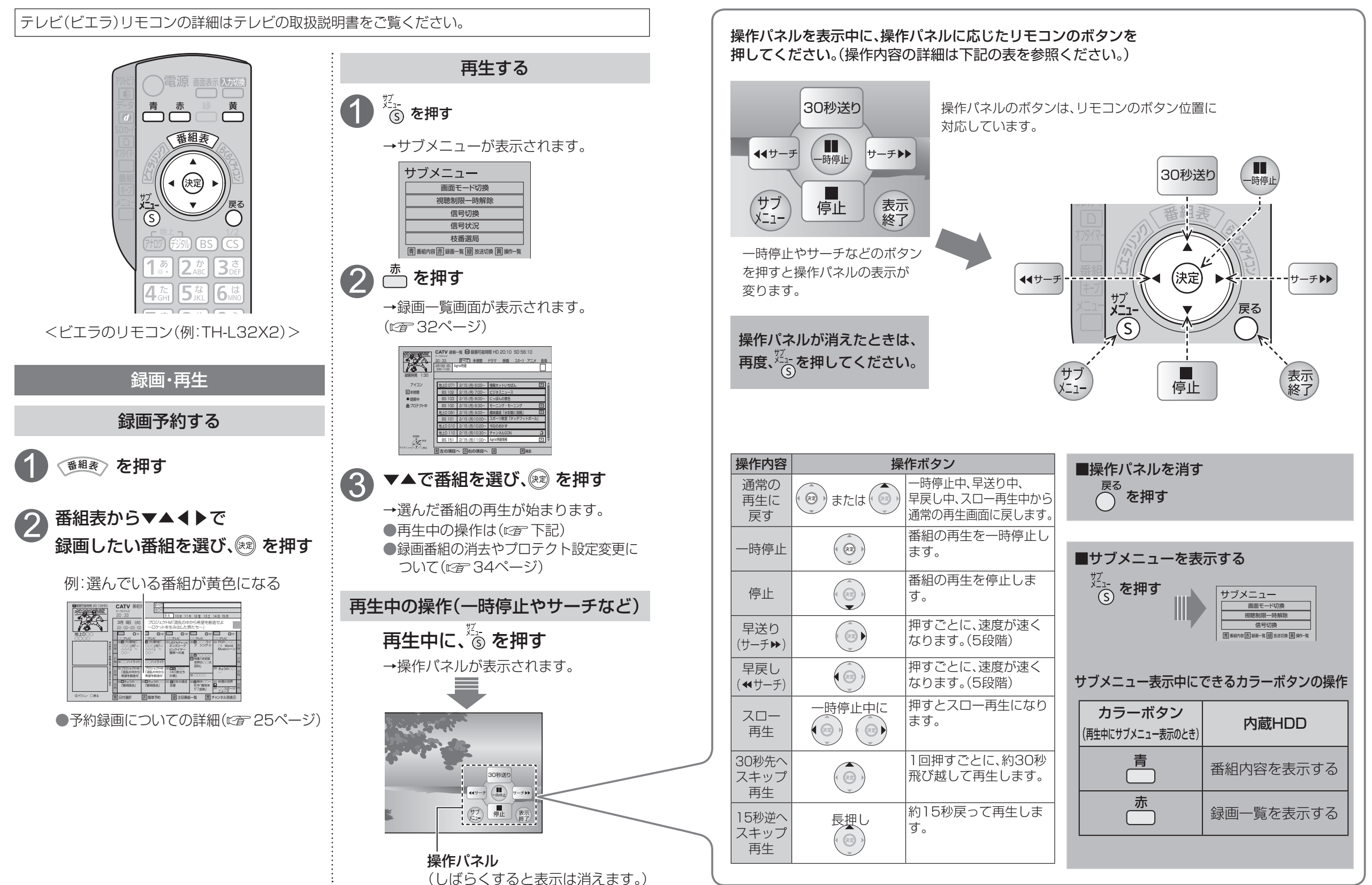

**は、その他の人にも、その他にも、その他にも、その他にも、その他にも、その他にも、その他にも、その他にも、その他にも、その他にも、その他にも、その他にも、その他にも、その他にも、その他にも、その他にも** 

接続

 $\bullet$ 設定

## **本機とテレビの電源を連動させる**

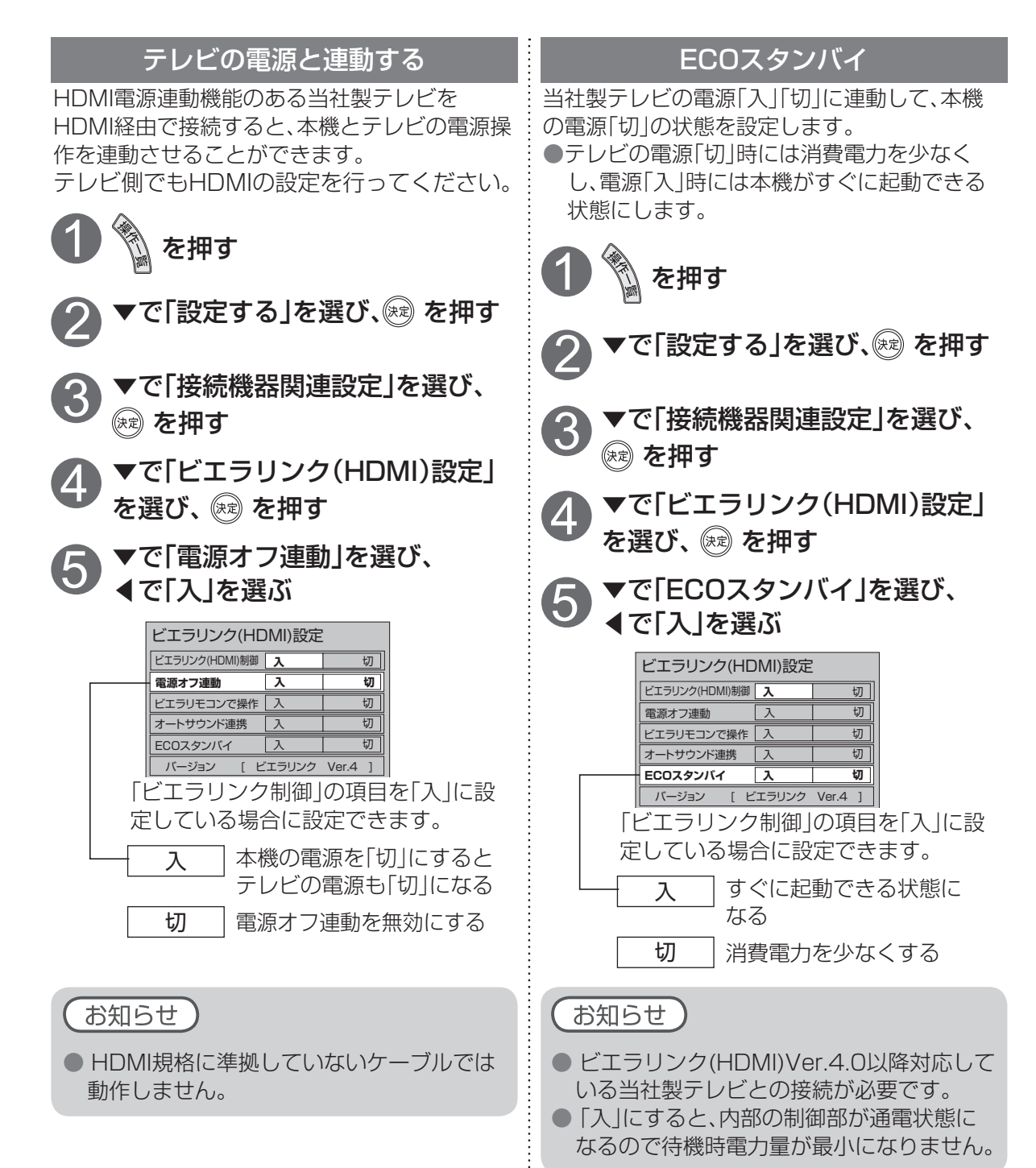

# **操作一覧(メニュー)**

操作一 番組を探す/ 予約する

機器を操作

情報を見る

お知らせ

●詳細については該当のページをご覧ください。

する

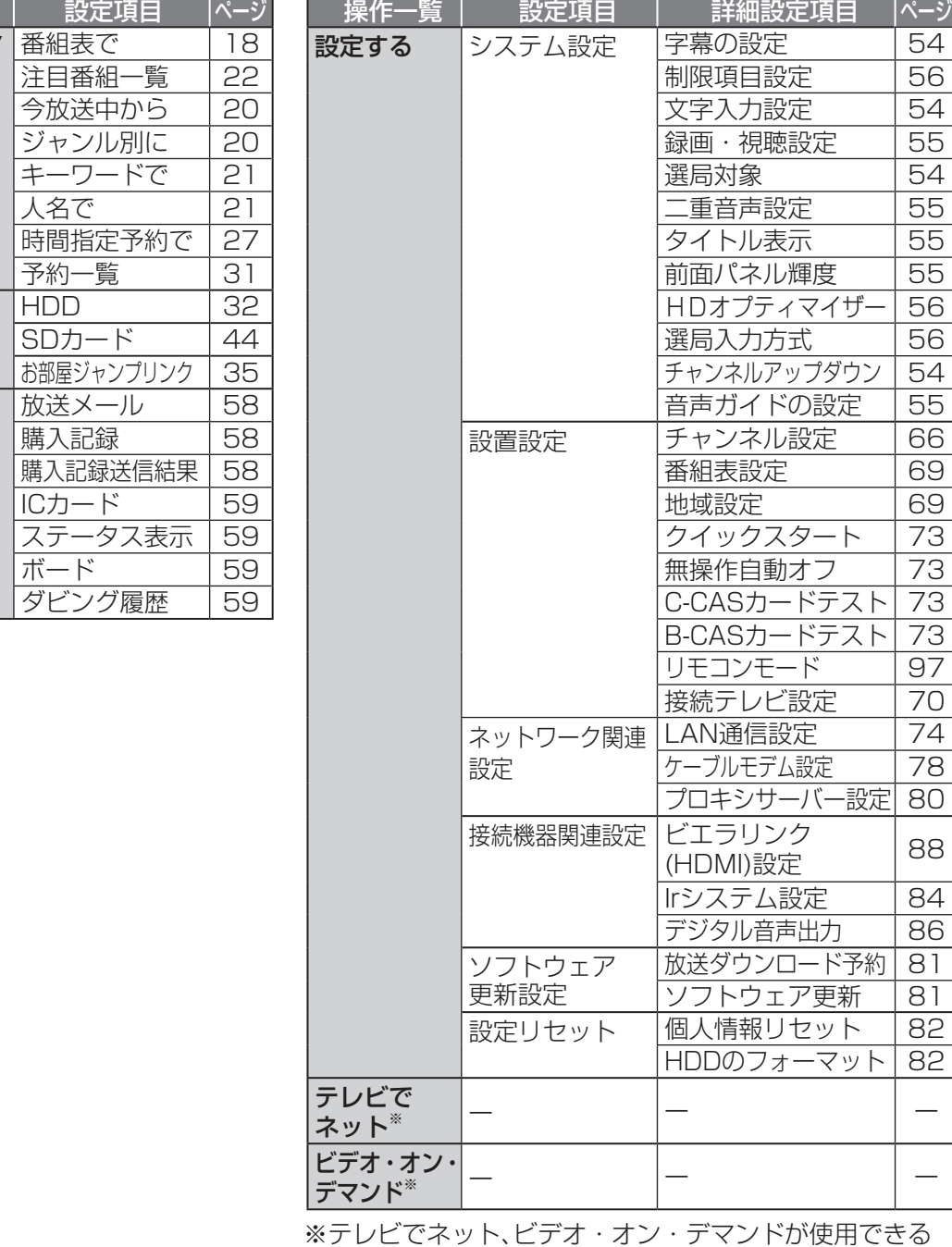

●メニュー操作で設定画面を表示させたとき、設定が有効でない項目は、灰色表示になります。

ときに表示されます。

●本機とテレビの電源を連動させる ごさせる 必

動

●操作一覧 (メニュー)

とテレビの電源を連一覧(メニュー)

本操<br>機作

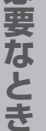

ークの<br>- お知らせ (お知らせ)<br>94 94 アイコン前の画面に戻ります。●設定後は、「<mark>秘画</mark>でテレビ放送の画面に戻します。 インニュー操作で設定画面を表示させたとき、設定が有効でない項目は、灰色表示になります。 <sup>その</sup><br>95 ● 設定中、  $\bar{\mathbb{C}}$  で 1つ前の画面に戻ります。 ● 設定後は、 [秘画] でテレビ放送の画面に戻します。

# **リモコンについて**

### テレビのメーカー設定

本機のリモコンでお手持ちのテレビの基本的な操作をすることができます。 (電源の入切、入力の切り換え、チャンネル選局、音量調整)

### ■設定方法

- テレビー ボタンを 押したまま、 | 雷源

下表より

お手持ちのテレビのメーカーに対応するボタンを選び、

順番に押す。(工場出荷時はパナソニック(新1)に設定)

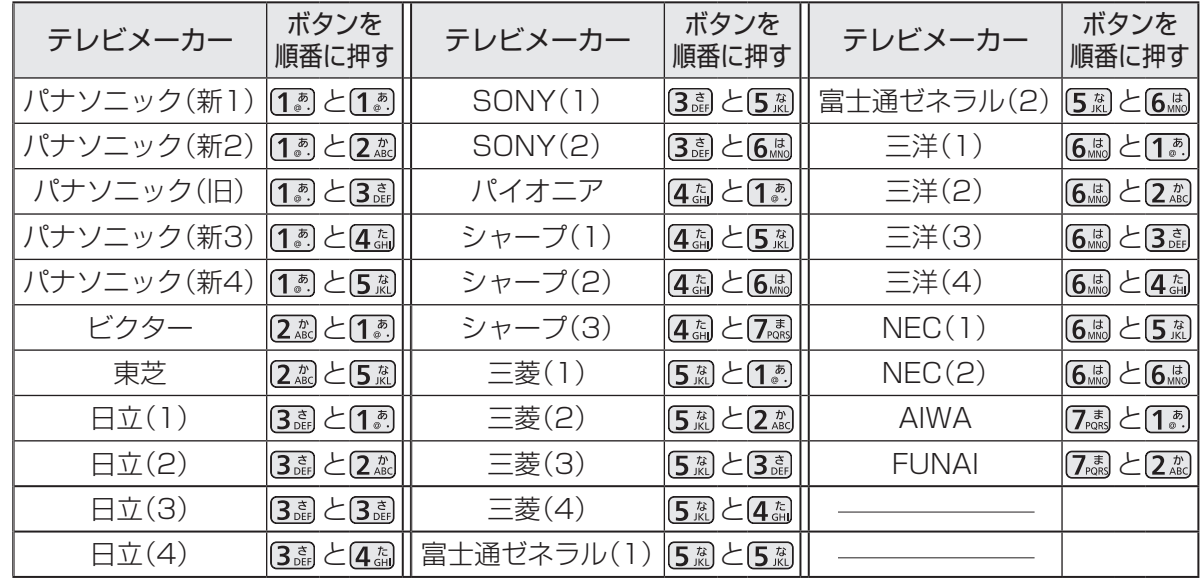

### 「お知らせ」

●同一メーカーで設定が2種類以上ある場合は、動作するほうに設定してください。 ●接続したテレビにリモコン機能がない場合は、本機のリモコンでも動作しません。 ●電池の交換などで設定が「パナソニック(新1)」に戻った場合は、再設定してください。 ●一部動作しない機種もあります。動作しない場合は、テレビに付属のリモコンをご使用ください。

●当社製テレビの場合、パナソニック(新3)またはパナソニック(新4)に設定すると、 押すことで入力の切り換えおよびテレビの放送に切り換えができます。切り換えることがで きない場合やテレビの放送に切り換えたくない場合は、パナソニック(新1)、パナソニック(新 2)、パナソニック(旧)のいずれかに設定してください。

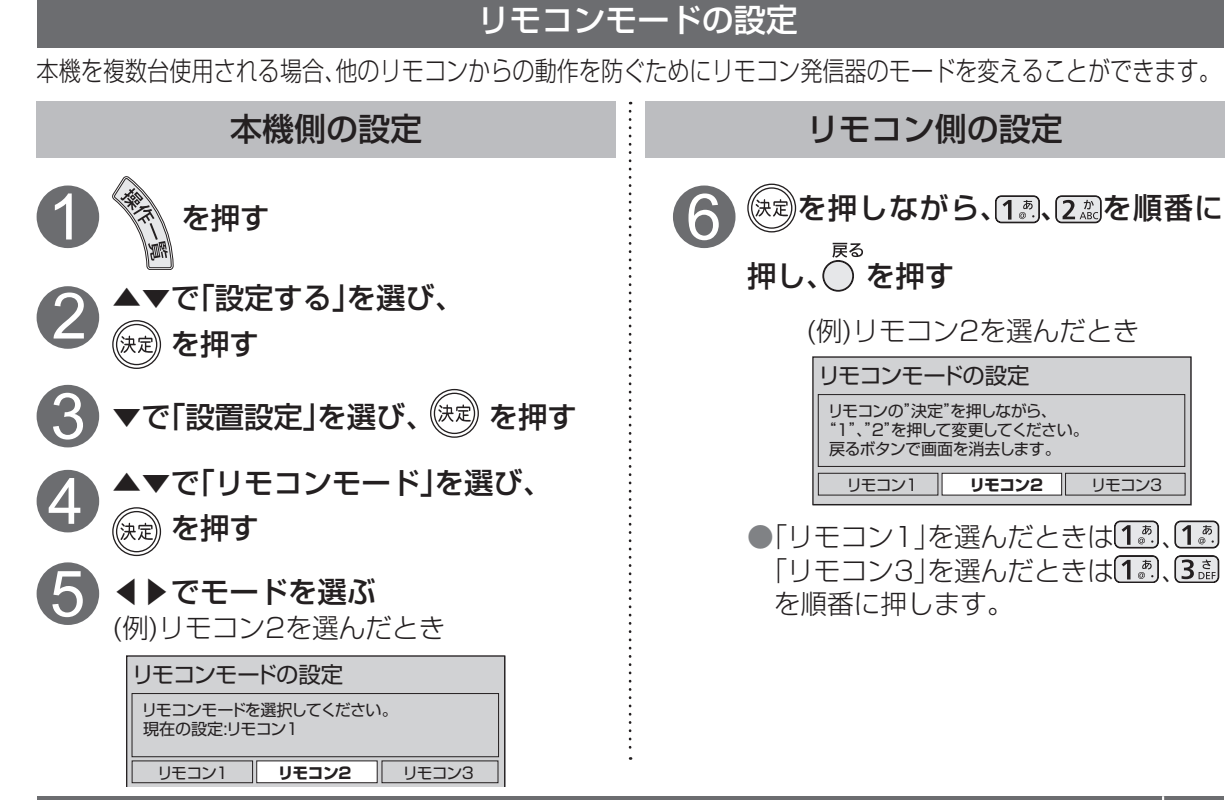

### リモコンボタンでの入力文字一覧表

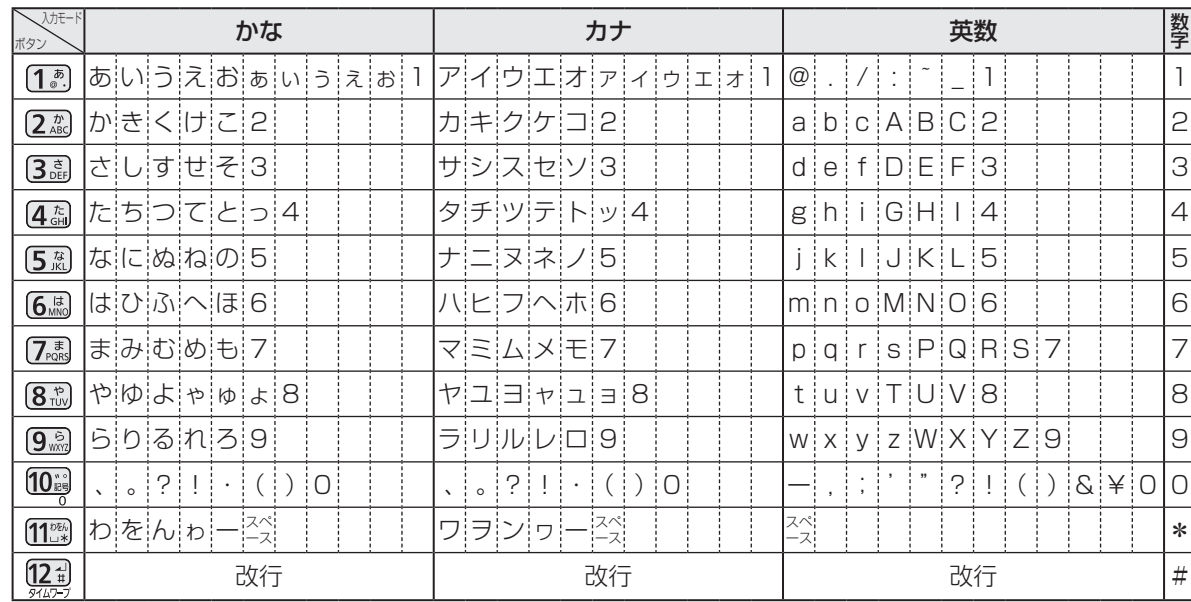

<u>レ<del>焼</del>男 ムロームのコンテンを押すたびに、表の順に文字が変わります。(例:「し」を入力するときは「『』を2回押す)<br>- ヘボタンを押すたびに、表の順に文字が変わります。(例:「い】を入力するときは「『』)を2回押す)<br>- 未確定の文字があるときに「クックを押すと、表の逆順で文字が変わります。<br>- 「英数」と「数」と「数字」は半角で入力されます。(▼を押すと全角に変換されるものもあります)<br>- 2018年3月で入力するときは→文字に</u> ●ボタンを押すたびに、表の順に文字が変わります。(例:「い」を入力するときは [12] を2回押す) 未確定の文字があるときに 124 を押すと、表の逆順で文字が変わります。

●「英数」と「数字」は半角で入力されます。(▼を押すと全角に変換されるものもあります) ●濁点や半濁点を入力するときは→文字に続けて [0▒] を押す

# **アイコン一覧**

●本機はアイコン(機能表示のシンボルマーク)によって、表示画面の情報をお知らせします。 ●放送局から情報が送られてこない場合は、正しいアイコンを表示しない場合があります。

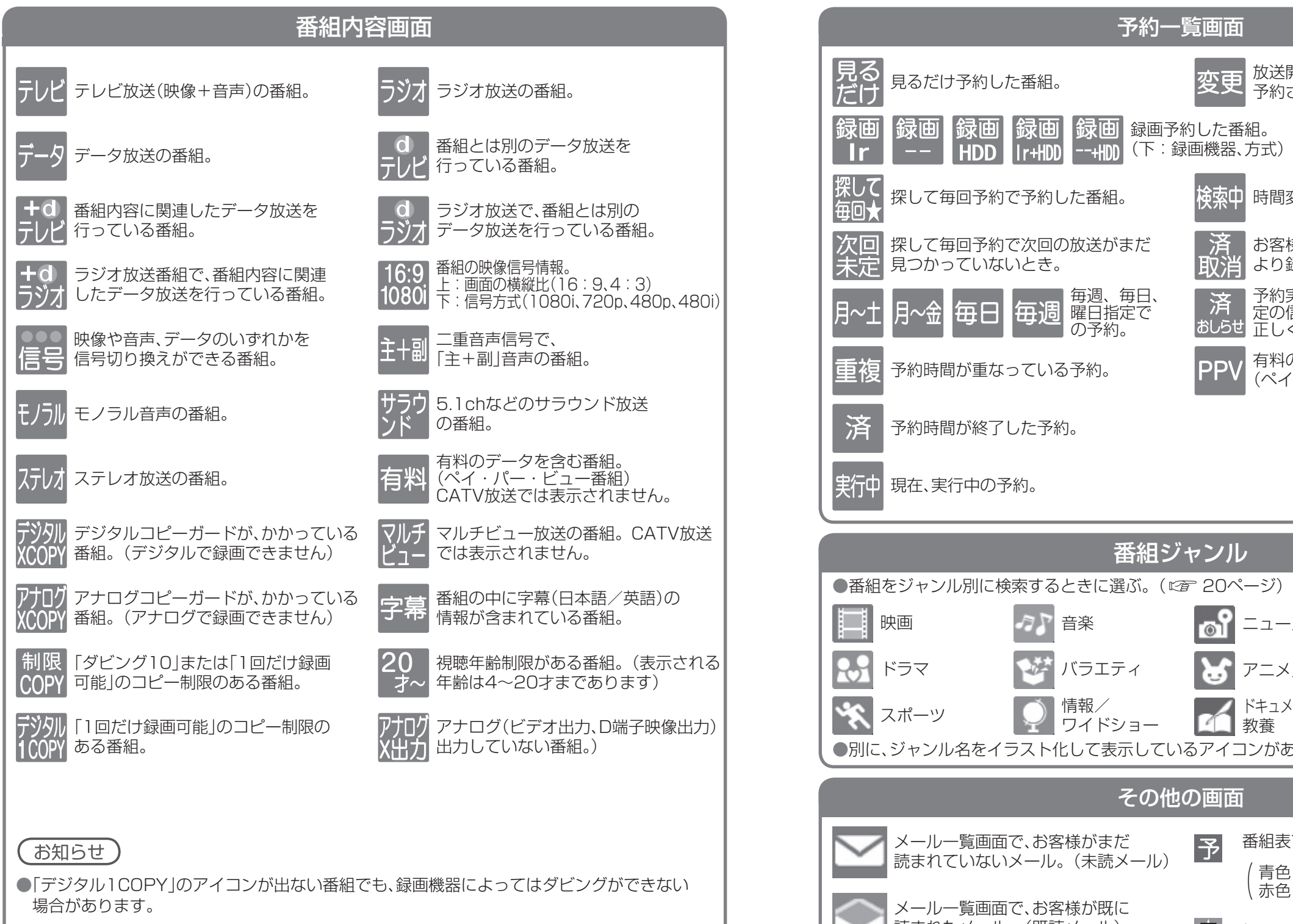

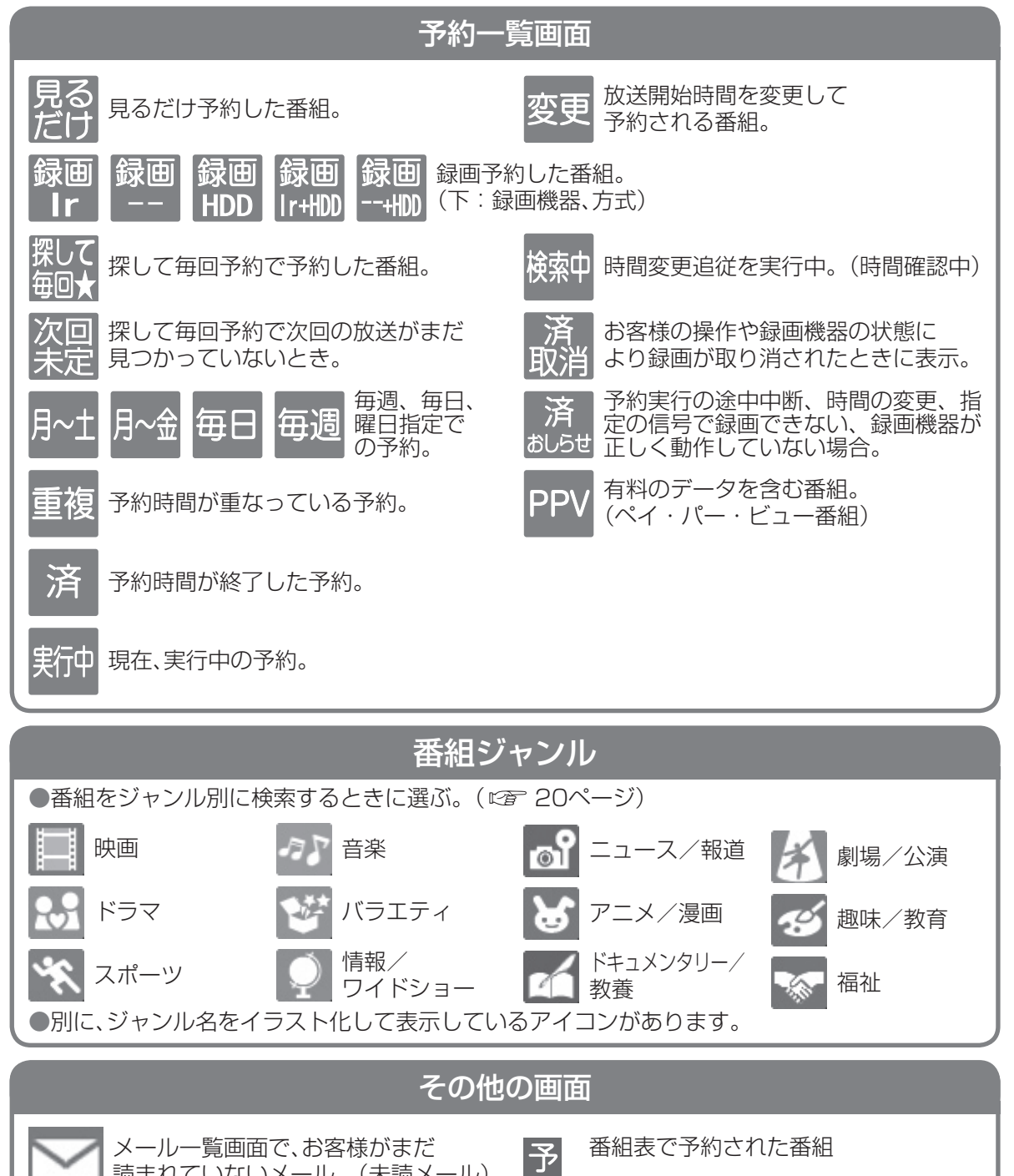

青色:見るだけ予約 赤色:録画予約

探して毎回予約

予

読まれていないメール。(未読メール)

メール一覧画面で、お客様が既に 読まれたメール。(既読メール)

98

**しんきょう こうしん かんきょう しんきょう しんきょう しんきょう かいきょう かいきょう かいきょう かいきょう かいきょう かいきょう かいきょう かいきょう かいきょう かいきょう かいきょう かいきょう かいきょう かいきょう かいきょう かいきょう かいきょう** 

必要なとき

アイコント こうしょう しょうかい しゅうしょう しゅうしゅう しゅうしゅう しゅうしゅう しゅうしゅう しゅうしゅう しゅうしゅう しゅうしゅう しゅうしゅうしゅう しゅうしゅうしゅ

 $\bullet$ 

アイコン

 $\overline{\phantom{0}}$ 覧

# **故障かな!?**

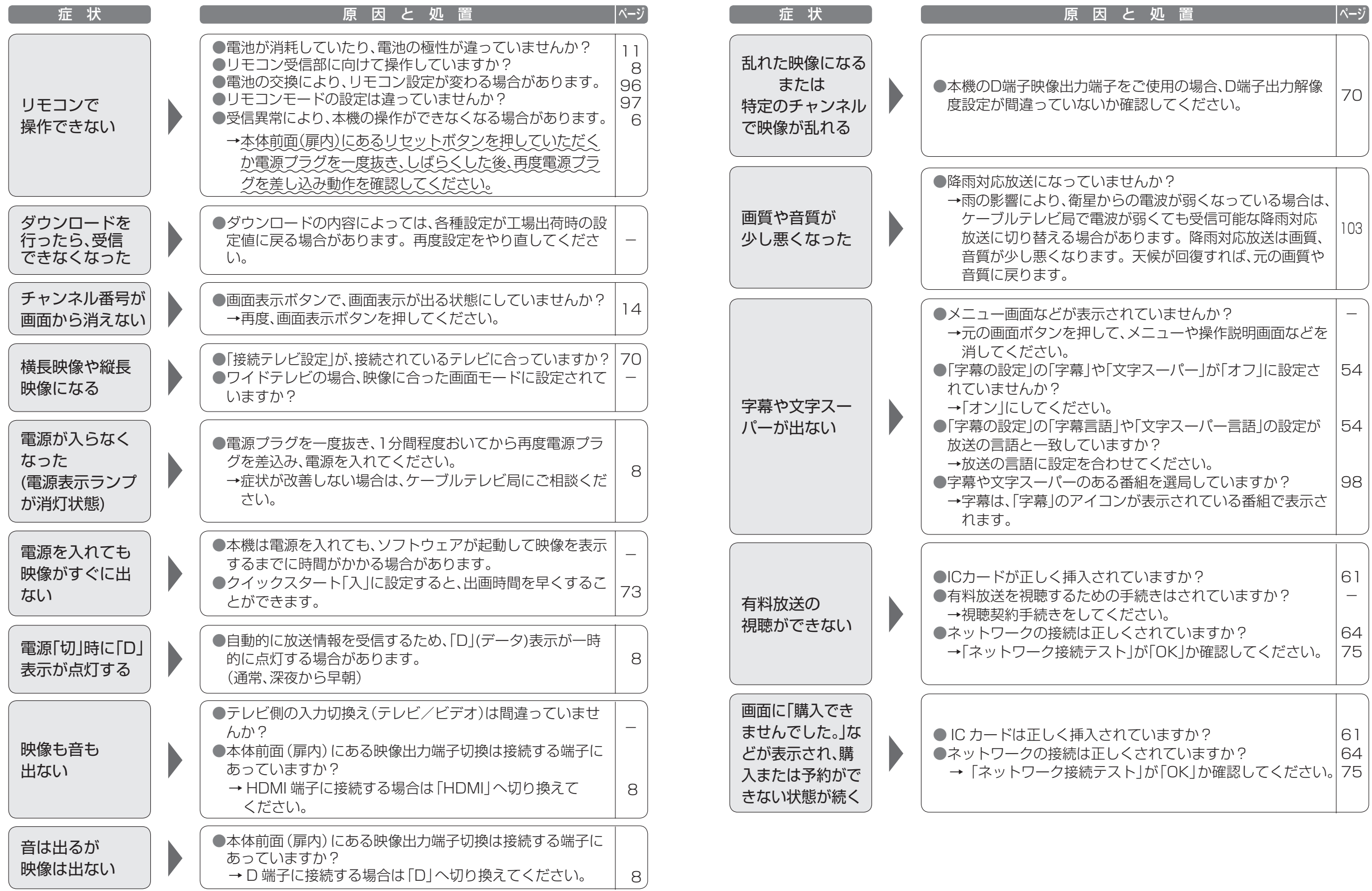

**しんきょう こうしん かんきょう しんきょう しんきょう しんきょう かいきょう かいきょう かいきょう かいきょう かいきょう かいきょう かいきょう かいきょう かいきょう かいきょう かいきょう かいきょう かいきょう かいきょう かいきょう かいきょう かいきょう** 

必要なとき

●故障かな ●故障かな ?:

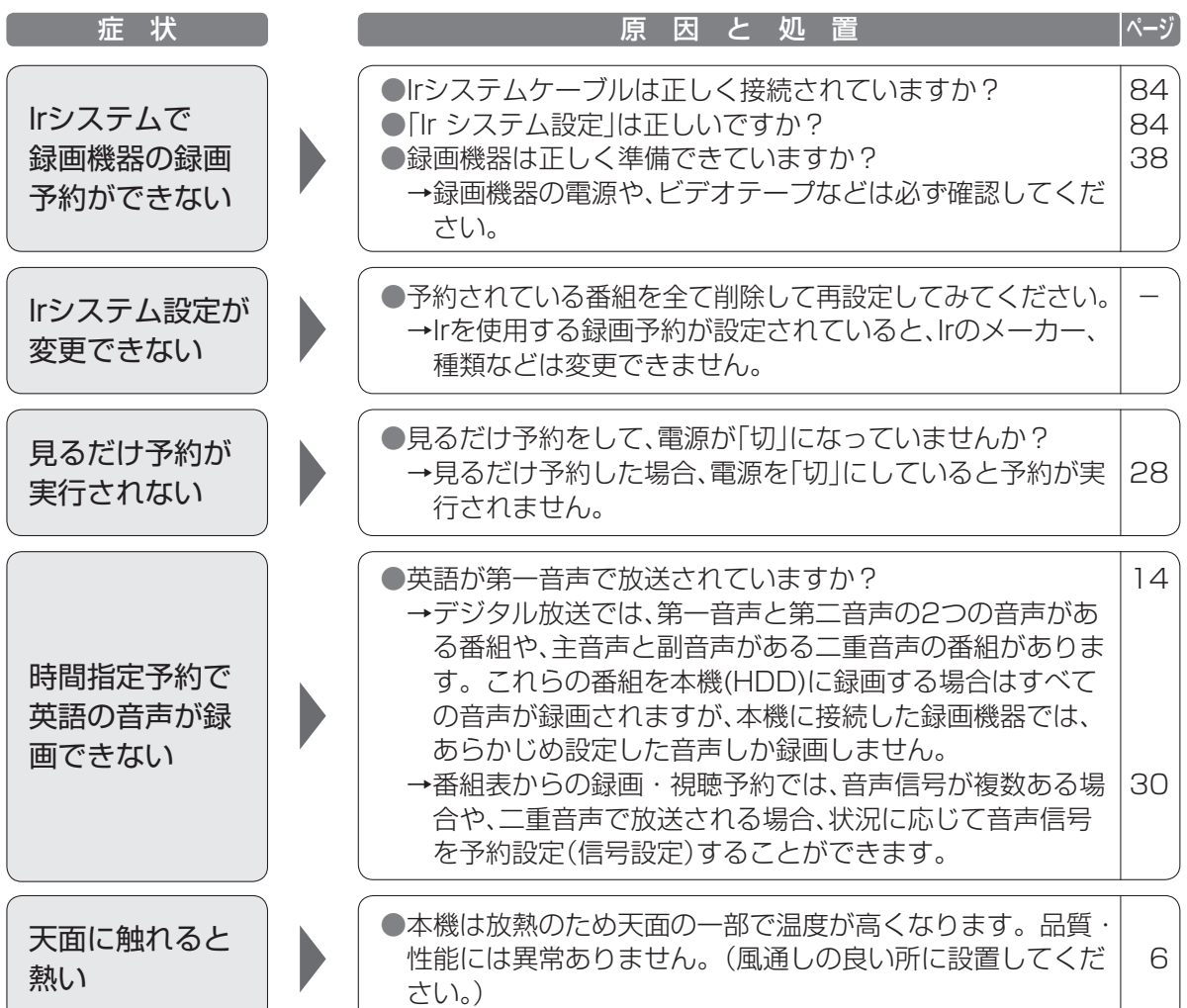

## **故障かな!? メッセージ表示一覧**

本機では、メールで送られてくる情報とは別に、状況に合わせて「メッセージ」が表示されます。 主なメッセージとその内容は下記の通りです。

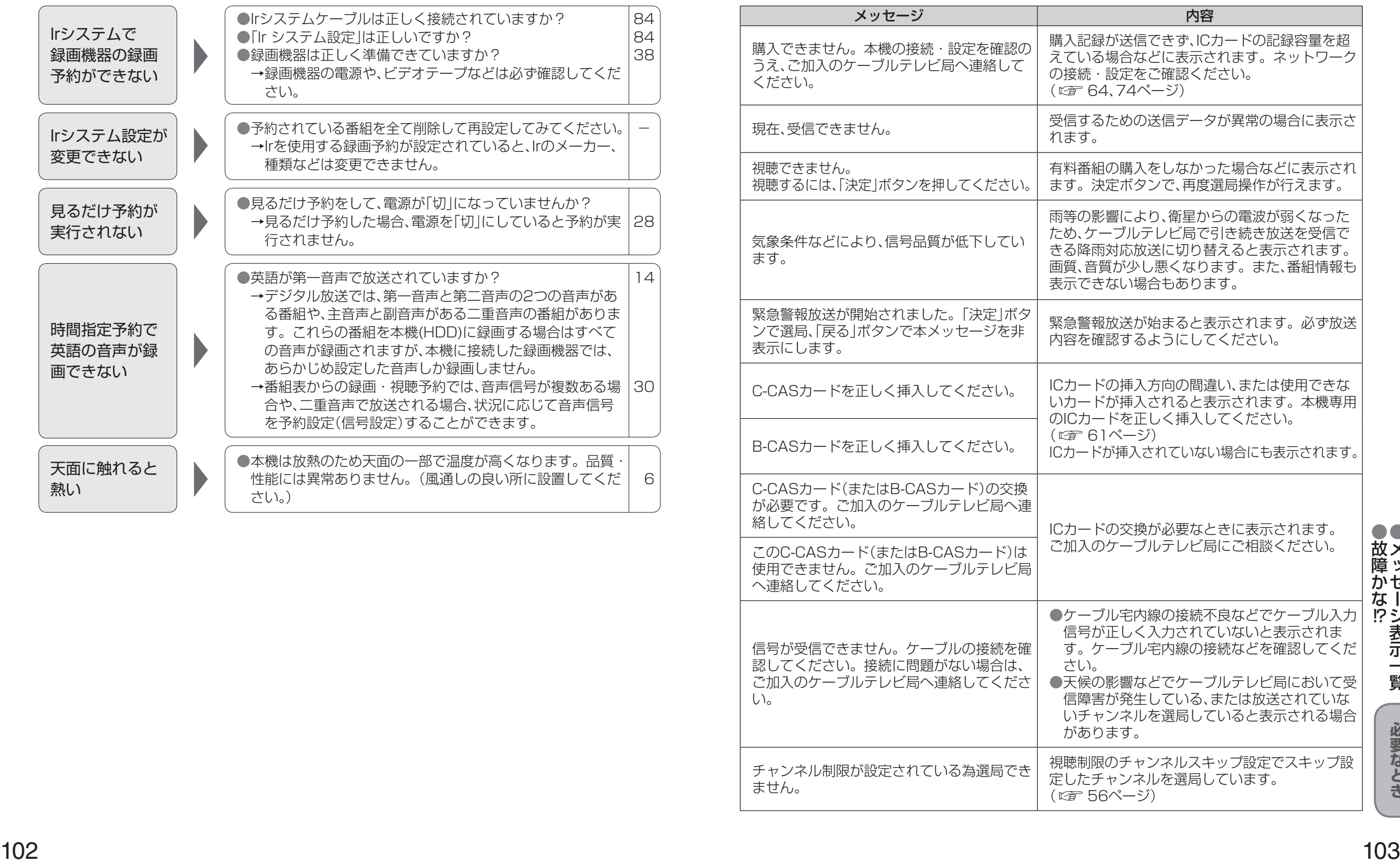

## **メッセージ表示一覧**

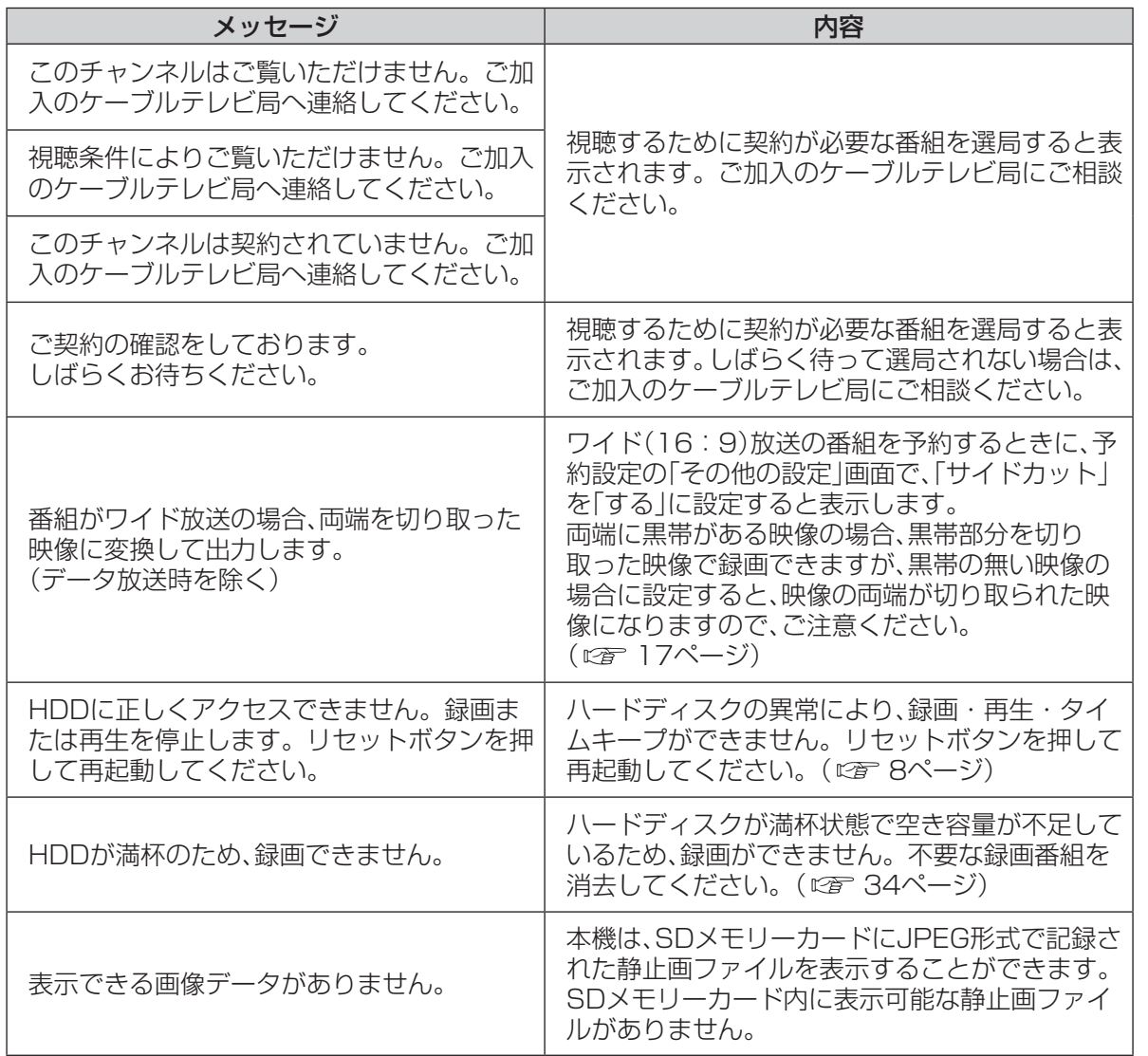

### ブラウザ関連のメッセージ表示

ネットワーク設定の接続テスト時やブラウザ使用時の主なエラーメッセージと内容は、下記の通りです。

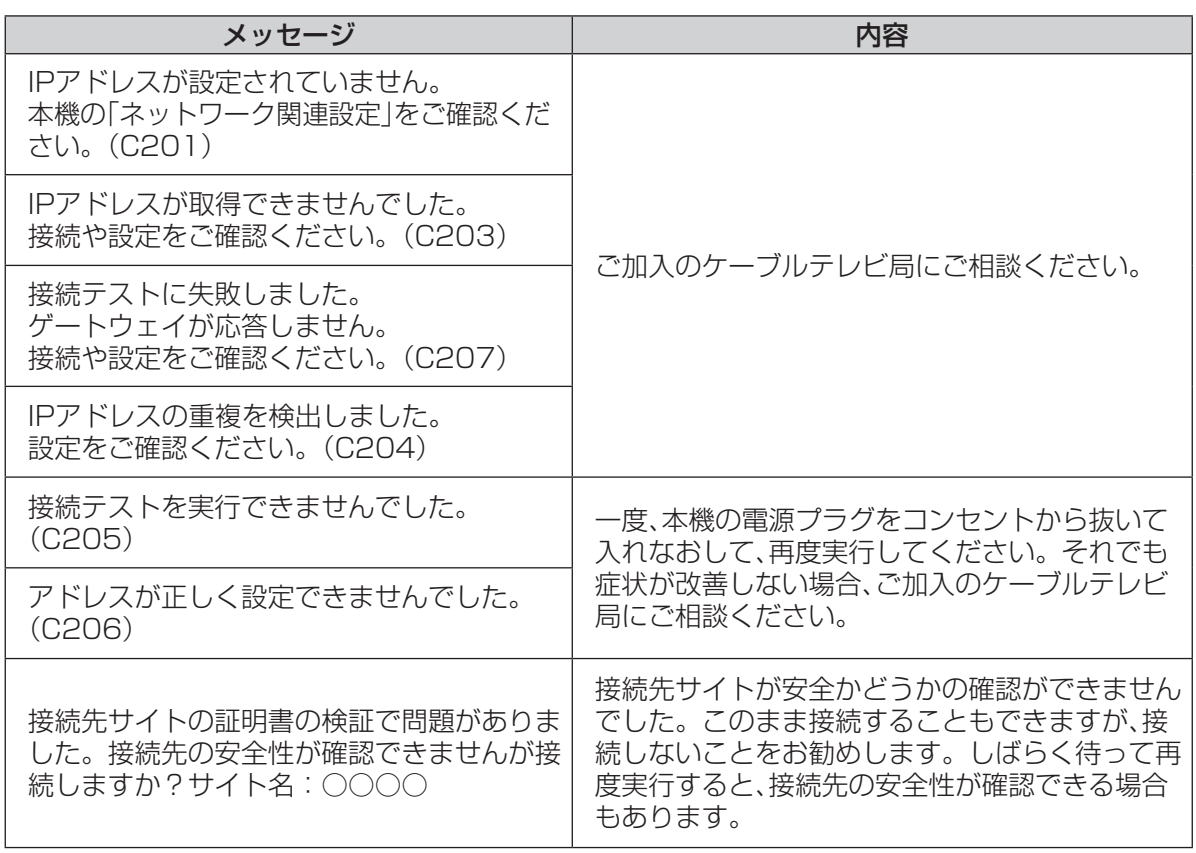

## 安全上のご注意 (必ずお守りください)

人への危害、財産の損害を防止するため、必ずお守りいただくことを説明しています。 ■誤った使い方をしたときに生じる危害や損害の程度を区分して、説明しています。

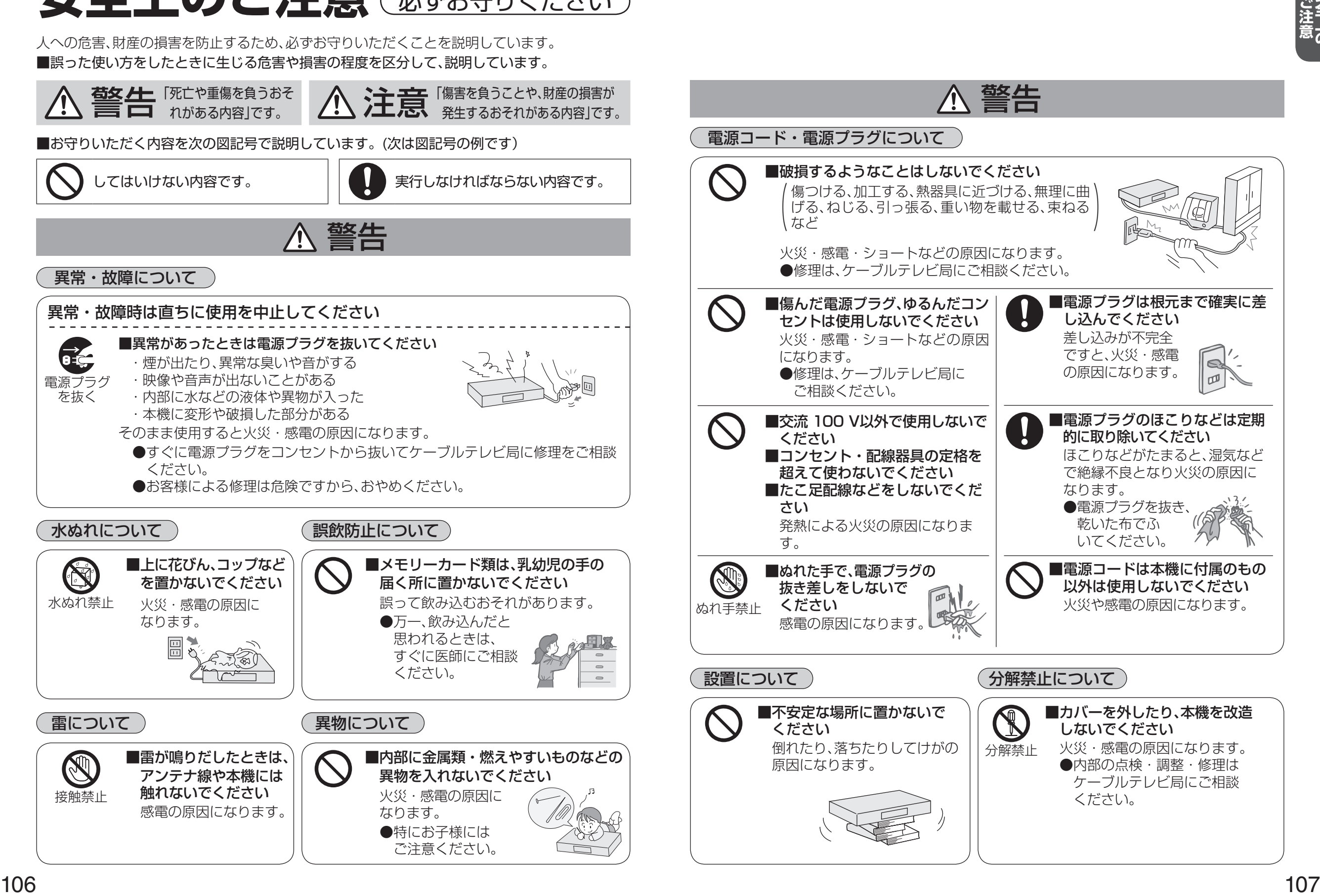

## 安全上のご注意 ②あまありください

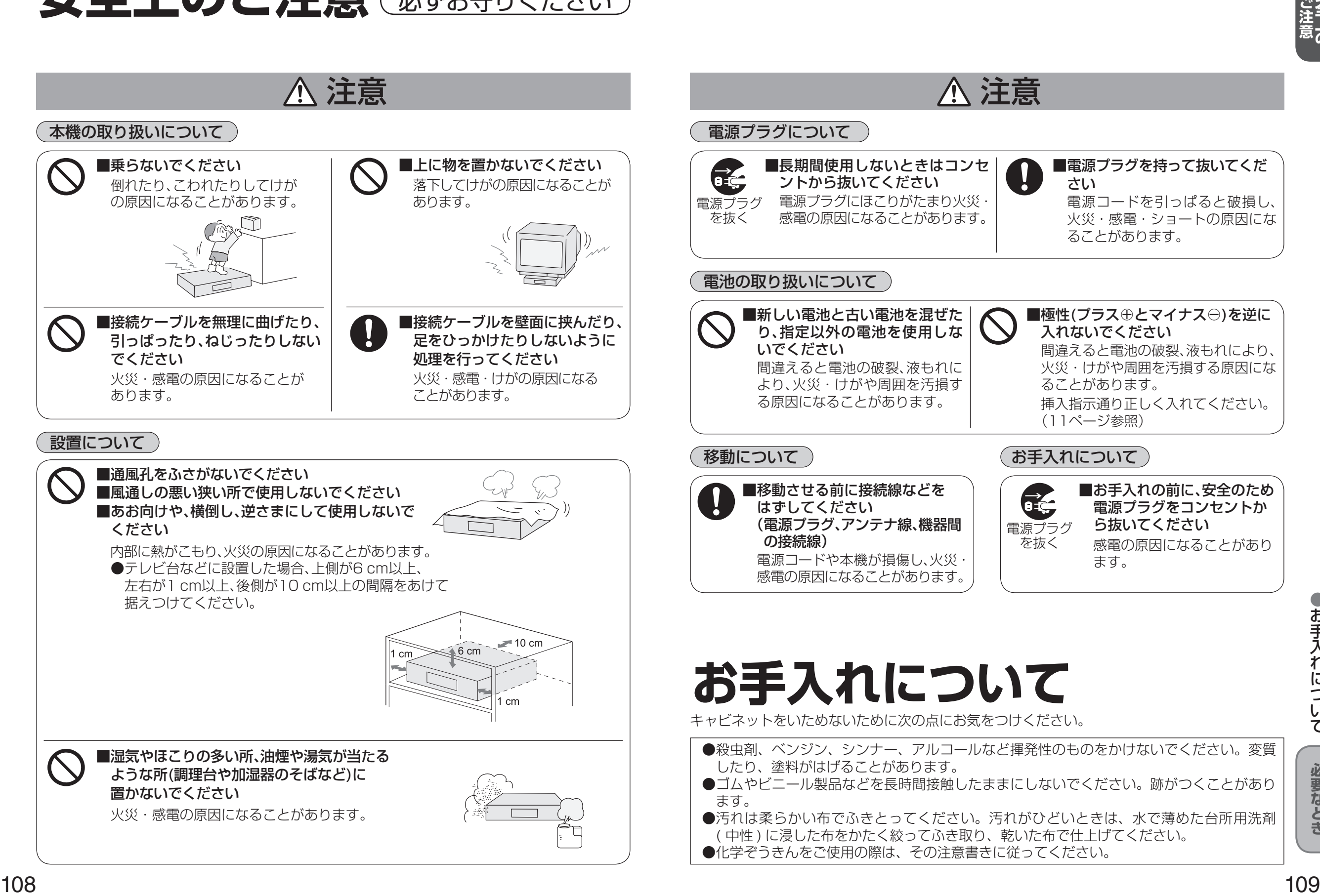

**しんきょう こうしん かんきょう しんきょう しんきょう しんきょう かいきょう かいきょう かいきょう かいきょう かいきょう かいきょう かいきょう かいきょう かいきょう かいきょう かいきょう かいきょう かいきょう かいきょう かいきょう かいきょう かいきょう** 

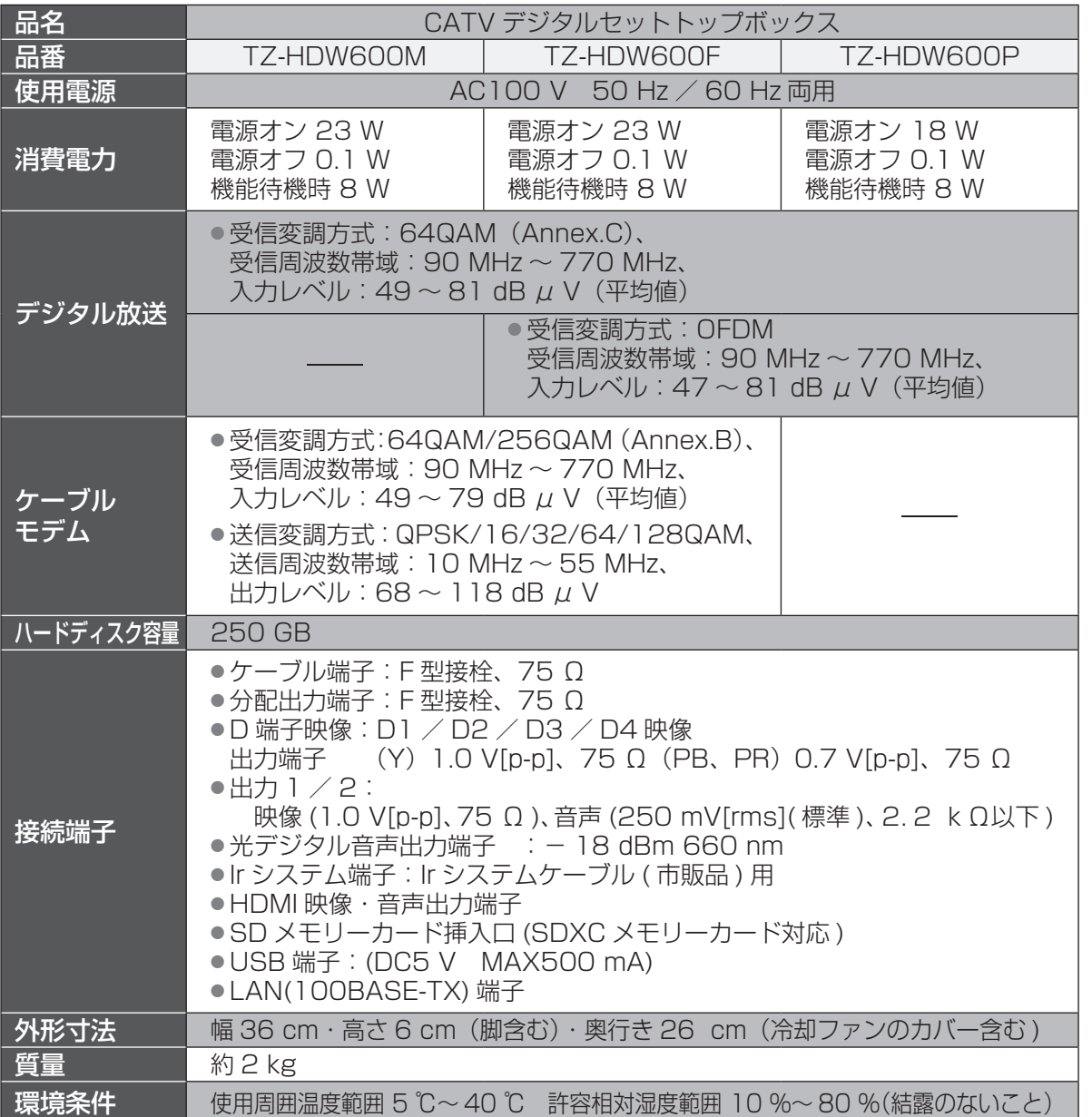

### リモコン

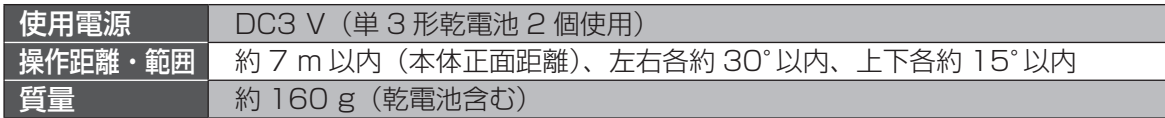

● 本機の仕様および外観は、改良のため予告なく変更することがありますが、ご了承ください。 ※ 本機を使用できるのは、日本国内のご加入されているケーブルテレビ局サービスエリア内のみで 外国では放送方式、電源電圧が異なりますので使用できません。

\* This device can only be used inside Japan in areas that are covered by subscription cable TV services. Because of differences in broadcast formats and power supply voltages, it cannot be used in overseas countries.

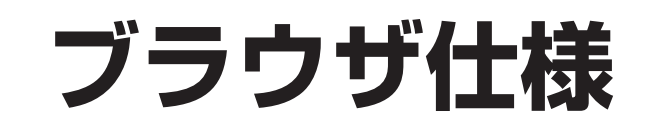

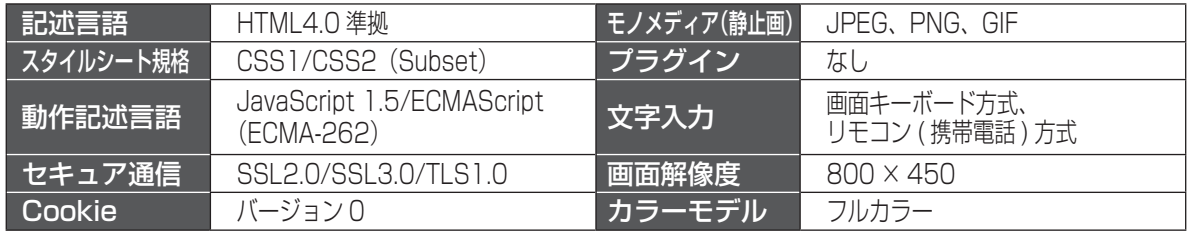

### SD カード機能

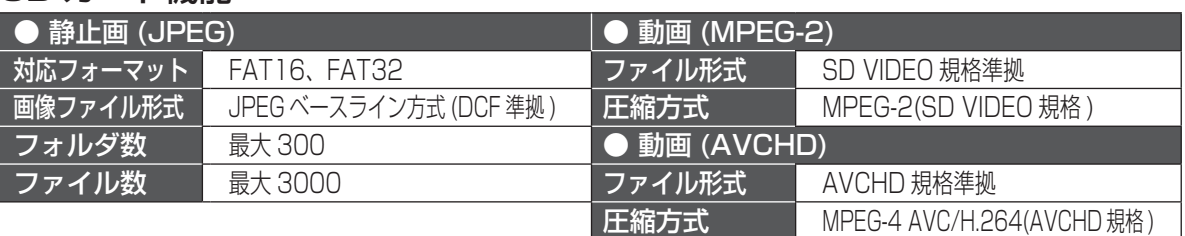

### ● 商標などについて

●SDXCロゴは3D-3C、LLCの商標です。

◦CP8 PATENT

- ●HDAVI Control™は商標です。
- ◦HDMI、HDMIロゴ、およびHigh-Definition Multimedia Interfaceは、HDMI Licensing LLC の商標または、登録商標です。
- ◦DLNA®, the DLNA Logo and DLNA CERTIFIED™ are trademarks, service marks, or certification marks of the Digital Living Network Alliance.
- "AVCHD"および"AVCHD"ロゴはパナソニック株式会社とソニー株式会社の商標です。
- ●ドルビーラボラトリーズから実施権に基づき製造されています。Dolby、ドルビーはドルビーラ ボラトリーズの商標です。
- ●本製品は、AVC Patent Portfolio Licenseに基づきライヤンスされており、お客様が個人的かつ 非営利目的において以下に記載する行為に係る個人使用を除いてはライセンスされておりません。 ・AVC規格に準拠する動画(以下、AVCビデオ)を記録する場合
	- ・個人的かつ非営利的活動に従事する消費者によって記録されたAVCビデオを再生する場合
	- ・ライセンスをうけた提供者から入手されたAVCビデオを再生する場合
- 詳細については米国法人MPEG LA,LLC(http://www.mpegla.com)を参照ください。
- ●ロヴィ、Rovi、Gガイド、G-GUIDE、およびGガイドロゴは、米国Rovi Corporationおよび/または その関連会社の日本国内における商標または登録商標です。
- ●Gガイドは、米国Rovi Corporationおよび/またはその関連会社のライセンスに基づいて生産 しております。
- ●米国Rovi Corporationおよびその関連会社は、Gガイドが供給する放送番組内容および番組ス ケジュール情報の精度に関しては、いかなる責任も負いません。また、Gガイドに関連する情報・ 機器・サービスの提供または使用に関わるいかなる損害、損失に対しても責任を負いません。
- ●天災、システム障害その他の事由により、電子番組ガイド(EPG)が使用できない場合があります。 当社は電子番組ガイド(EPG)の使用に関わるいかなる損害、損失に対しても責任を負いません。
- ◦日本語変換はオムロンソフトウエア(株)のモバイルWnnを使用しています。 "Mobile Wnn"ⒸOMRON SOFTWARE Co.,Ltd. 1999-2002 All Rights Reserved. なお、各社の商標および製品商標に対しては特に注記のない場合でも、これを十分尊重いたします。
- ●この製品に使用されているソフトウェアに関する情報は、操作一覧ボタンを押し、「情報を見る」→ 「ステータス表示」→「ソフト情報表示」をご参照ください。

●仕様

88

**しんきょう こうしん かんきょう しんきょう しんきょう しんきょう かいきょう かいきょう かいきょう かいきょう かいきょう かいきょう かいきょう かいきょう かいきょう かいきょう かいきょう かいきょう かいきょう かいきょう かいきょう かいきょう かいきょう** 

必要なとき

### **さくいん** 「安全上のご注意」を必ずお読みください ( 『『106~109ページ)

### ま数字 あっちゃく ふくう ふくう

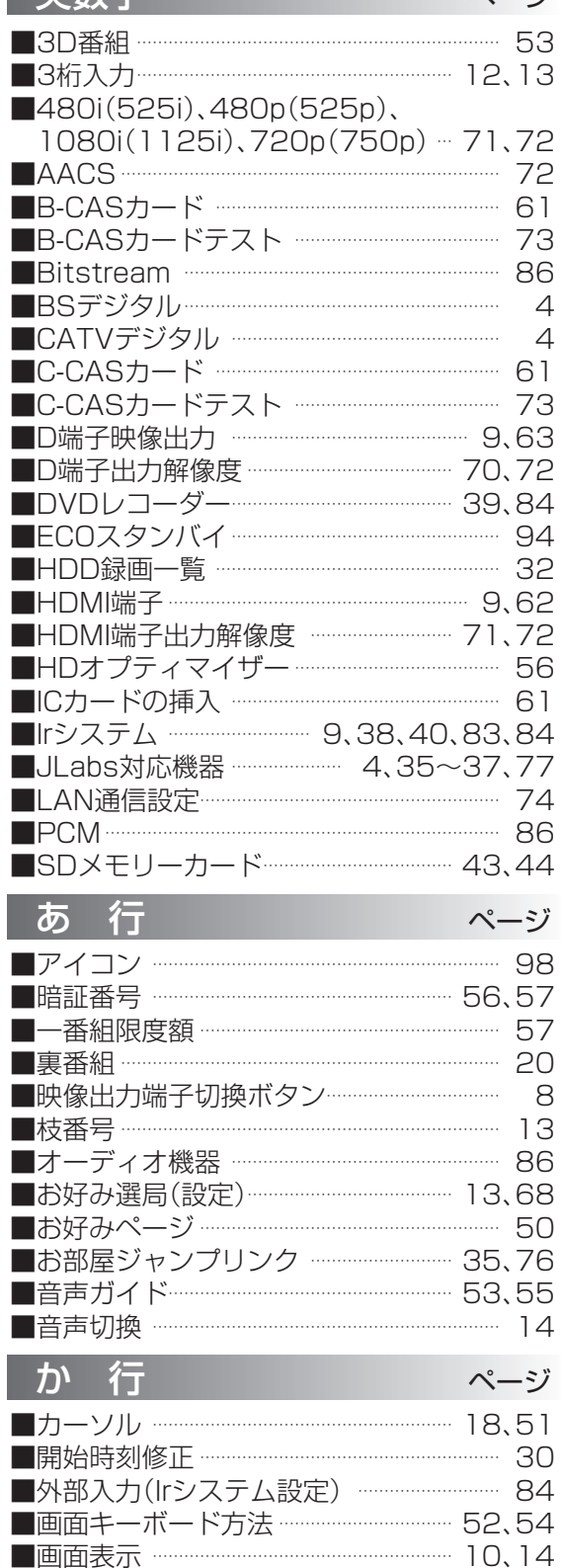

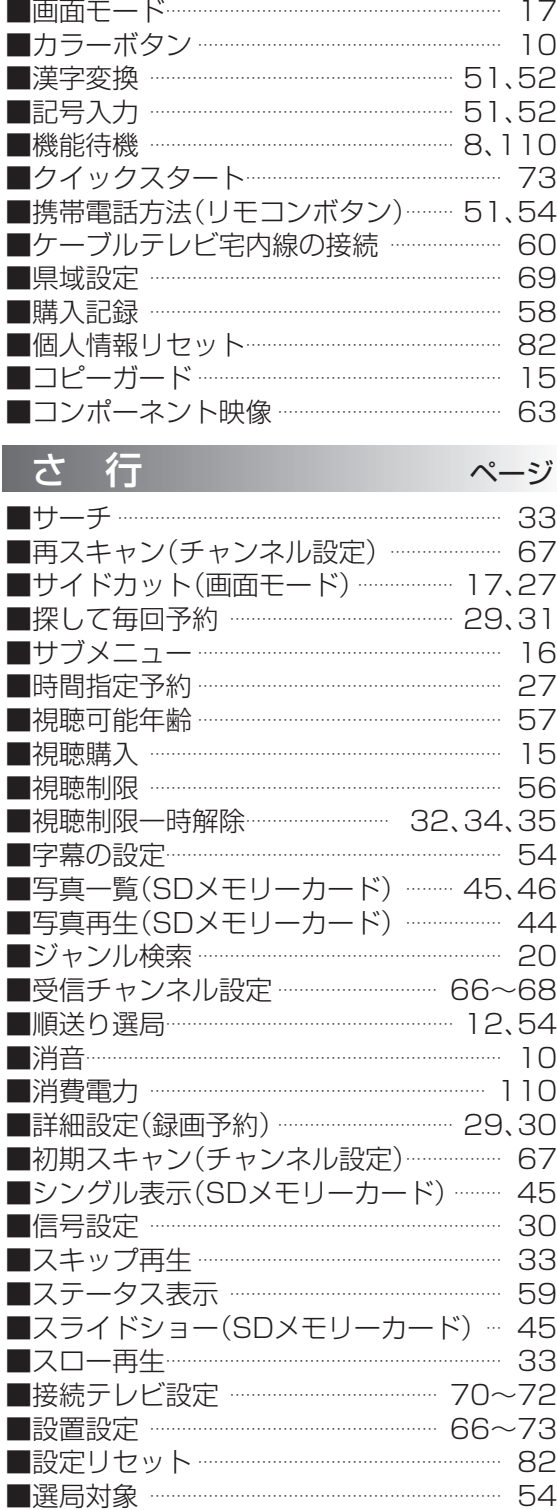

■前面パネル輝度 …………………………………………… 55 ■操作一覧 ………………………………………………………… 95 ■ソフトウェア更新(ネットワーク)………… 81

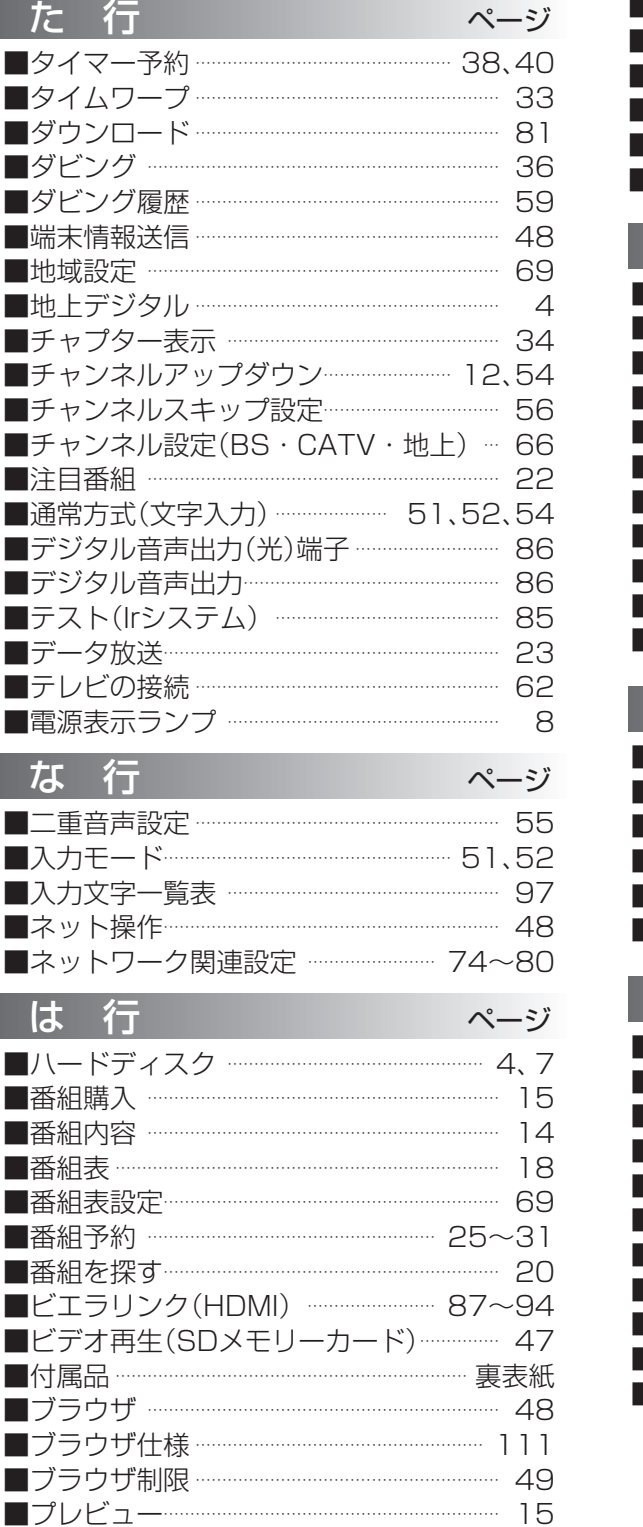

■プレビュー……………………………………………………… 15 ■プロキシサーバー設定 ……………………………… 80

 $\blacksquare$ ペイ・パー・ビュー ……

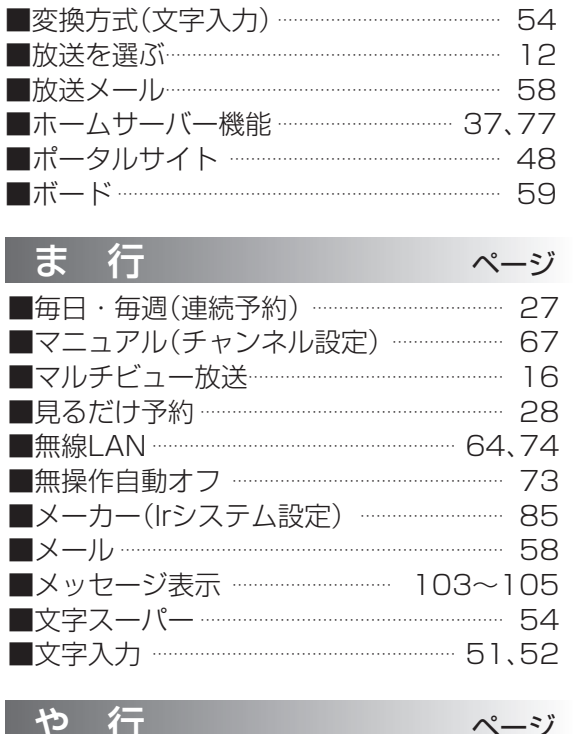

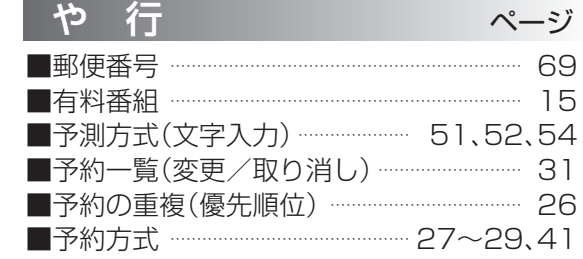

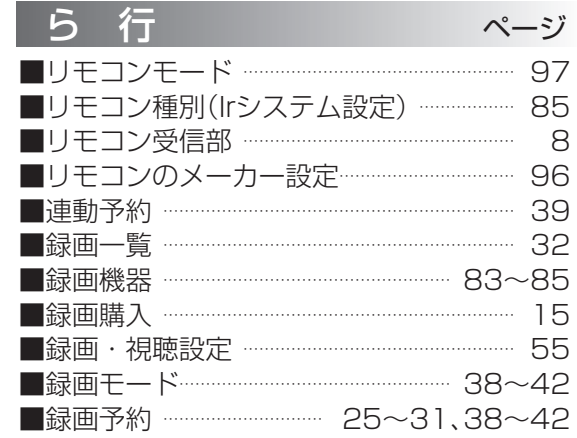

■画面表示